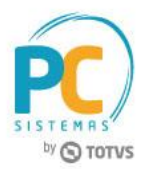

#### **Sumário**

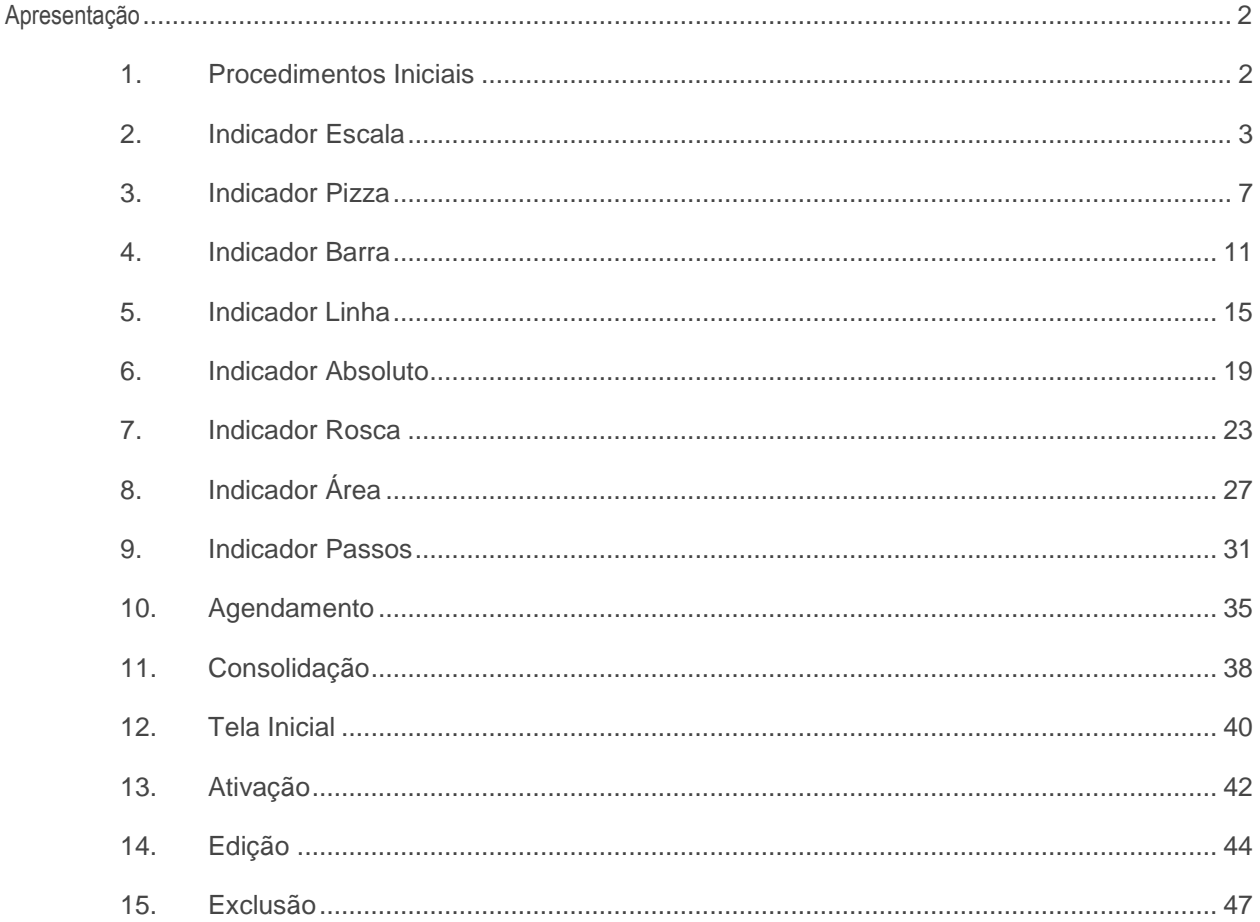

RQ.GBC.001 v.1.3

Página 1 de 49

Capacitação Continuada: A PC Sistemas disponibiliza soluções em treinamento, através de modalidades de ensino que vão ao encontro da necessidade especifica do cliente, buscando satisfazer seu objetivo na relação de investi Conheça nossos programas de capacitação continuada, acessando o site www.treinamentopc.com.br

## <span id="page-1-0"></span>**Apresentação**

Agora é possível realizar a personalização de indicadores para tomadas de decisões por meio da rotina **852 - Cadastro de KPI**.

KPI é a sigla para o termo em inglês Key Performance Indicator, que significa indicador-chave de desempenho. Esse indicador é utilizado para medir o desempenho dos processos de uma empresa e, com essas informações, colaborar para que alcance seus objetivos.

Este tutorial contém informações que orientam no processo de cadastro dos seis tipos de indicadores. **Observação:** é necessário ter conhecimento em SQL.

#### **Abaixo, descrição da criação e das últimas alterações efetuadas no documento.**

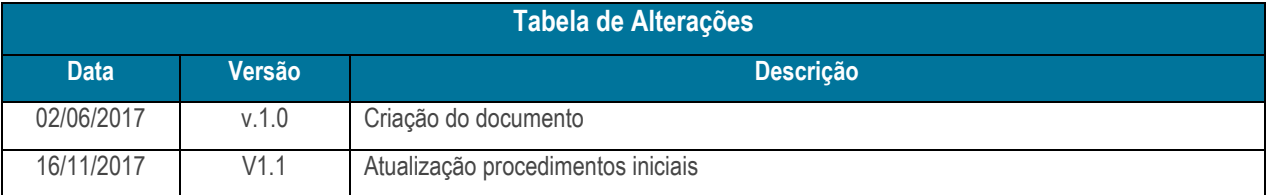

## <span id="page-1-1"></span>**1. Procedimentos Iniciais**

Antes de realizar o processo de cadastro de KPI's efetue os seguintes procedimentos:

- Na rotina **530 – Pemitir Acesso a Rotina** marque todas as permissões relacionadas à rotina 852 Cadastro de KPI.
- Acesse a rotina **560 Atualizar Banco de Dados**, aba **Criação/Alteração de Tabelas e Campos** , subaba **I-J-K**, sub-aba K , marque as opções abaixo em seguida clique o botão Confirma:
	- $\checkmark$  Tabela dos dados que podem ser utilizados para medição do desempenho dos processos de uma empresa (PCKPI);
	- Tabela dos dados da medição no desempenho dos processos de uma empresa consolidada(PCKPICONSOLIDADO);
	- Tabela dos dados de permissão de visualização de kpis por usuário(PCKPIPERMISSAOUSUARIO);
	- Tabela armazena as configurações de preferências dos KPIs de cada usuário(PCKPIUSUARIOPREFERENCIA).

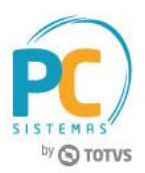

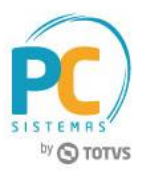

# <span id="page-2-0"></span>**2. Indicador Escala**

Para cadastrar um relatório no indicador Escala, siga os procedimentos abaixo.

2.1 Acesse o link: [http://localhost:8080/#/login,](http://localhost:8080/#/login) informe o **Usuário** e **Senha** do WinThor e clique o botão **Login**;

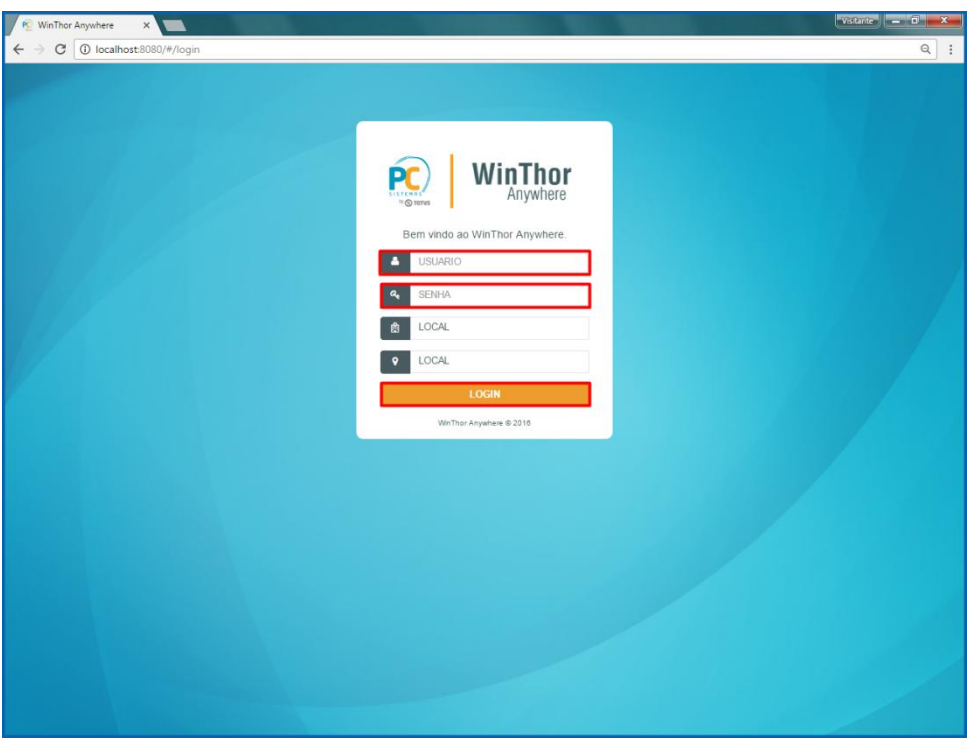

2.2 No campo **Pesquisar**, informe a rotina **852 - Cadastro de KPI** e pressione o botão **Enter** do teclado;

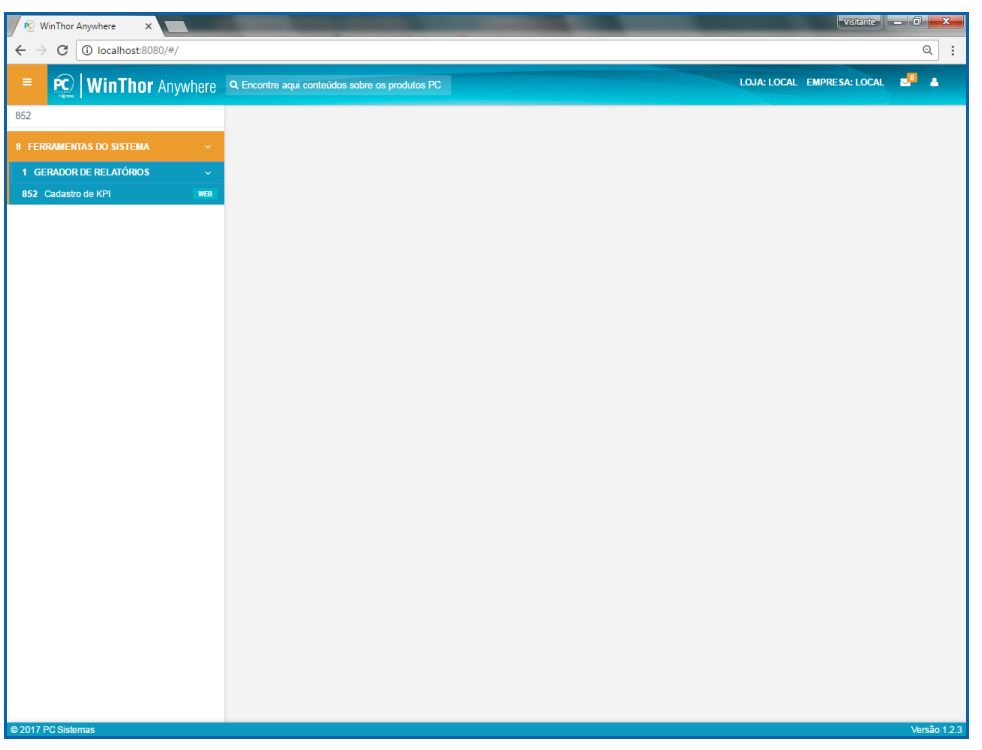

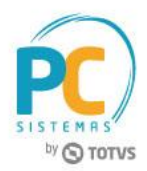

2.3 Na tela **Cadastro de KPIs**, clique o botão **Novo**;

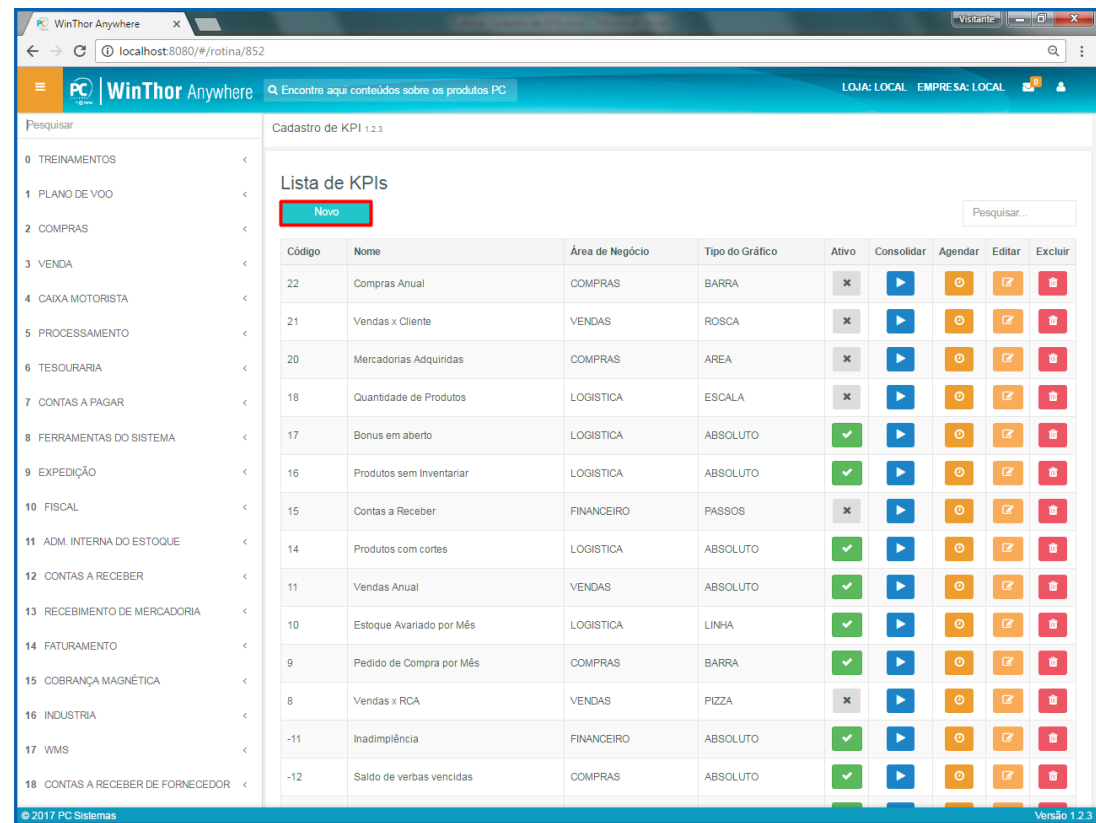

2.4 No passo **1.Selecionar o indicador**, escolha o indicador **Escala** e clique o botão **Próximo**;

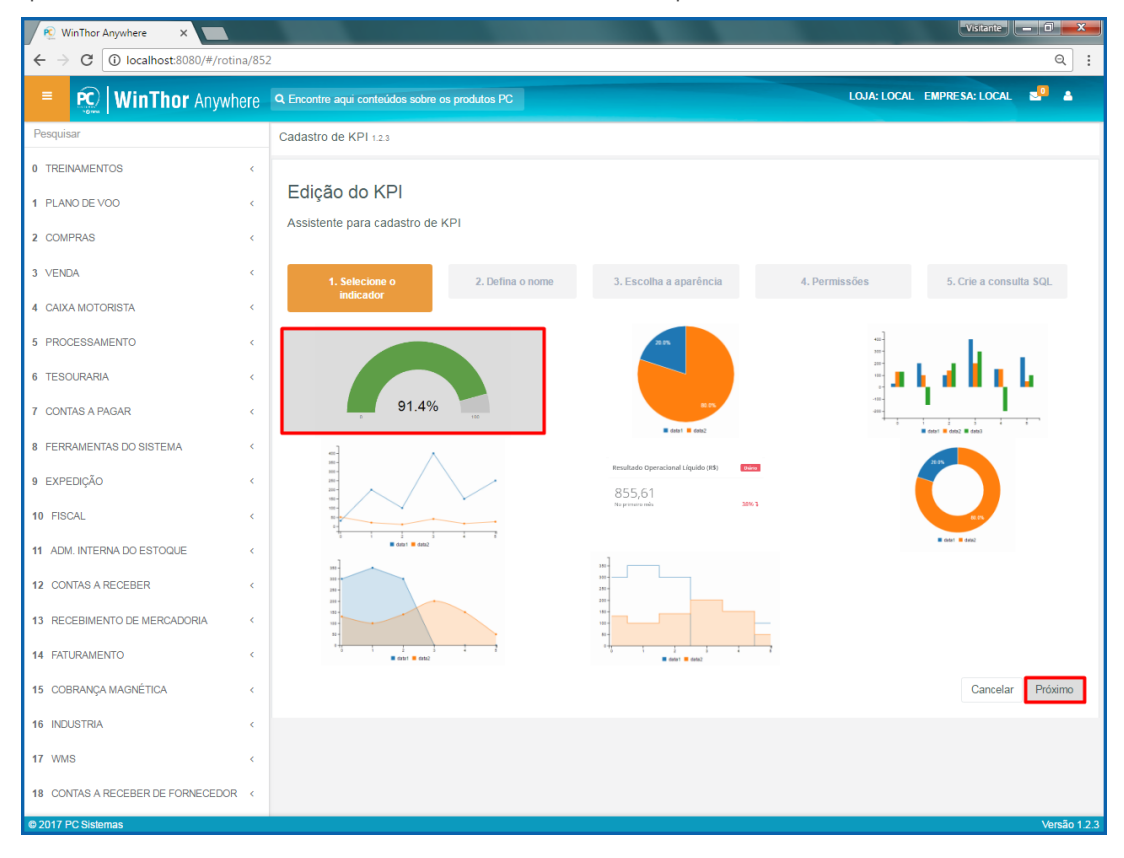

© Todos os direitos reservados. – PC Sistemas – v. 1.0 – Data:16/11/2017 RQ.GBC.001 v.1.3 Página **4** de 49

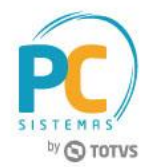

2.5 No passo **2. Defina o nome**, informe os campos **Nome**, **Descrição** e **Área de Negócio** e clique o botão **Próximo**;

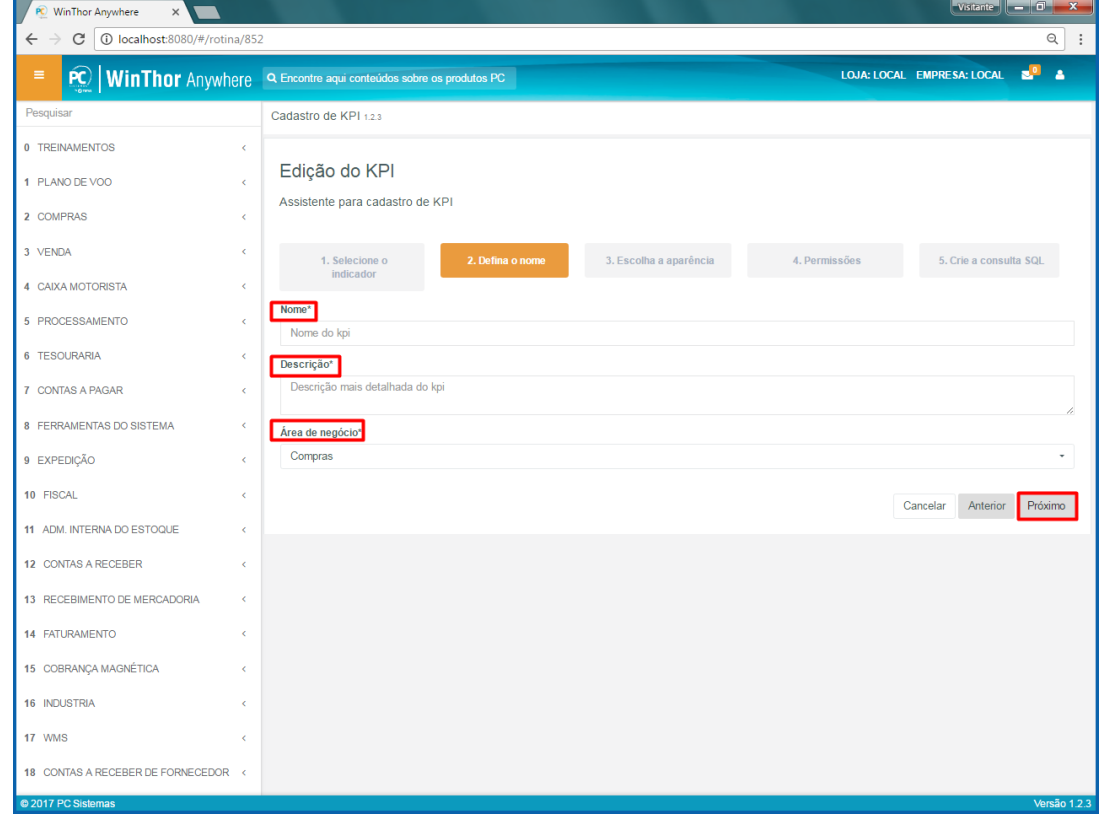

2.6 No passo **3. Escolha a aparência**, informe os campos conforme necessidade e clique o botão **Próximo**;

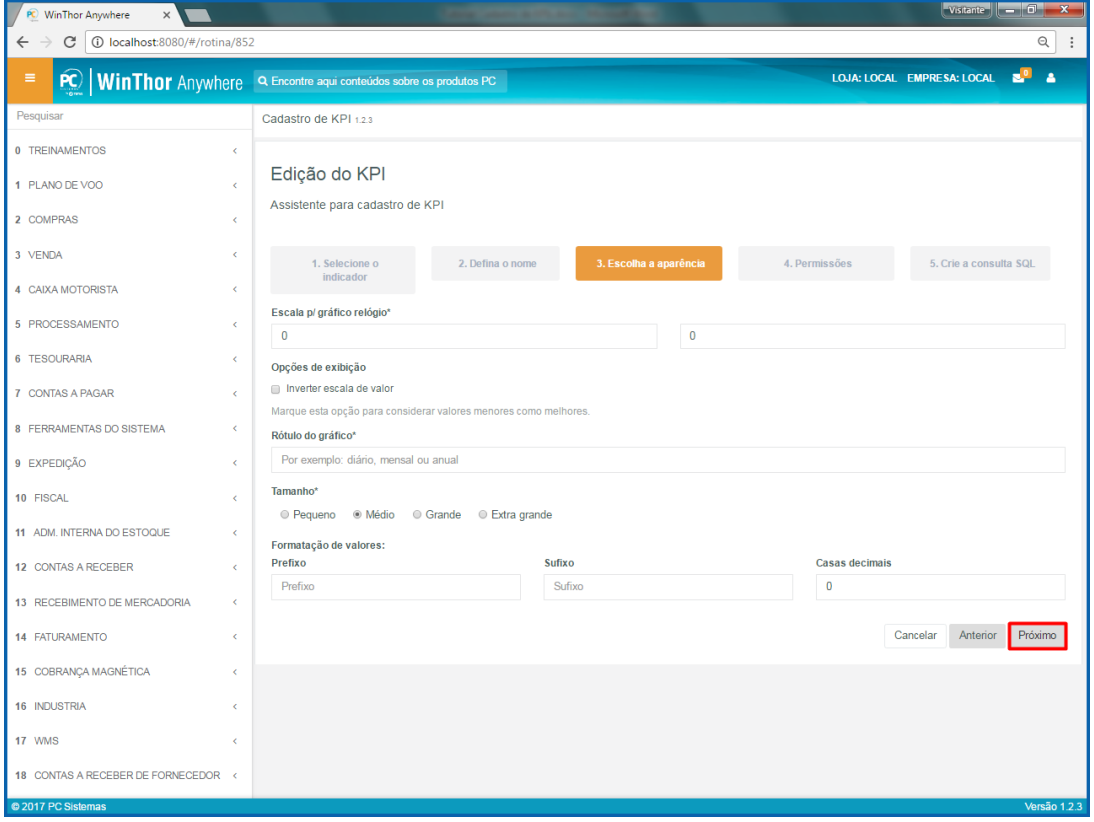

© Todos os direitos reservados. – PC Sistemas – v. 1.0 – Data:16/11/2017 RQ.GBC.001 v.1.3 Página **5** de 49

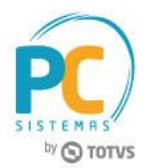

2.7 No passo **4. Permissões**, informe as pessoas que irão visualizar esse indicador e clique o botão **Próximo**;

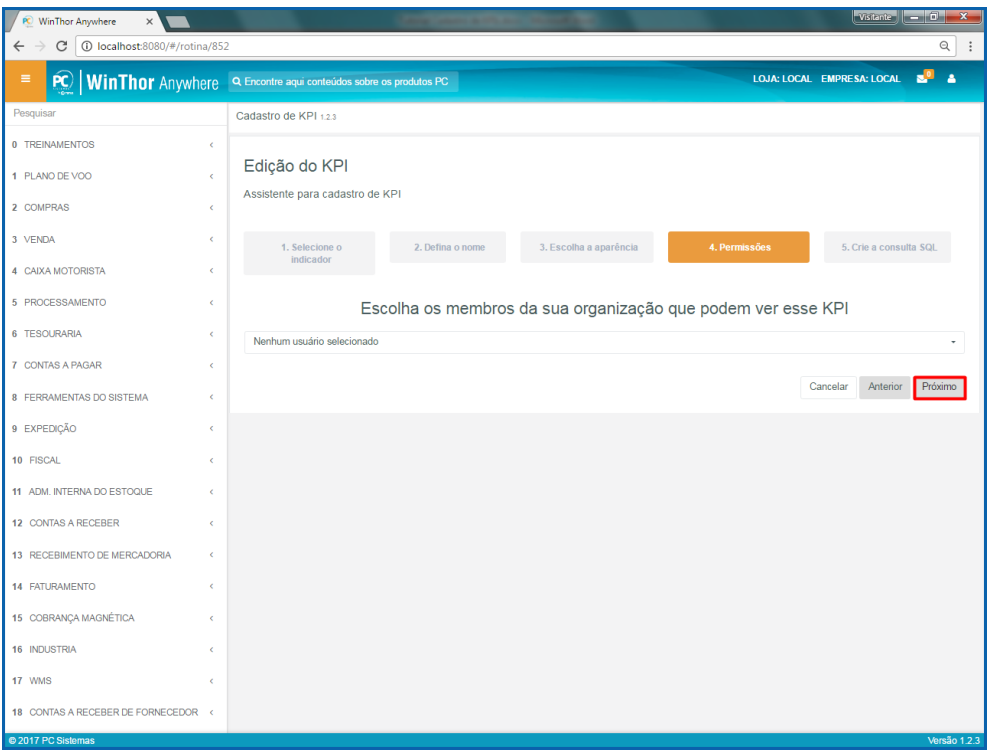

2.8 No passo **5. Crie a consulta**, informe código de **Consulta SQL** e clique o botão **Finalizar**.

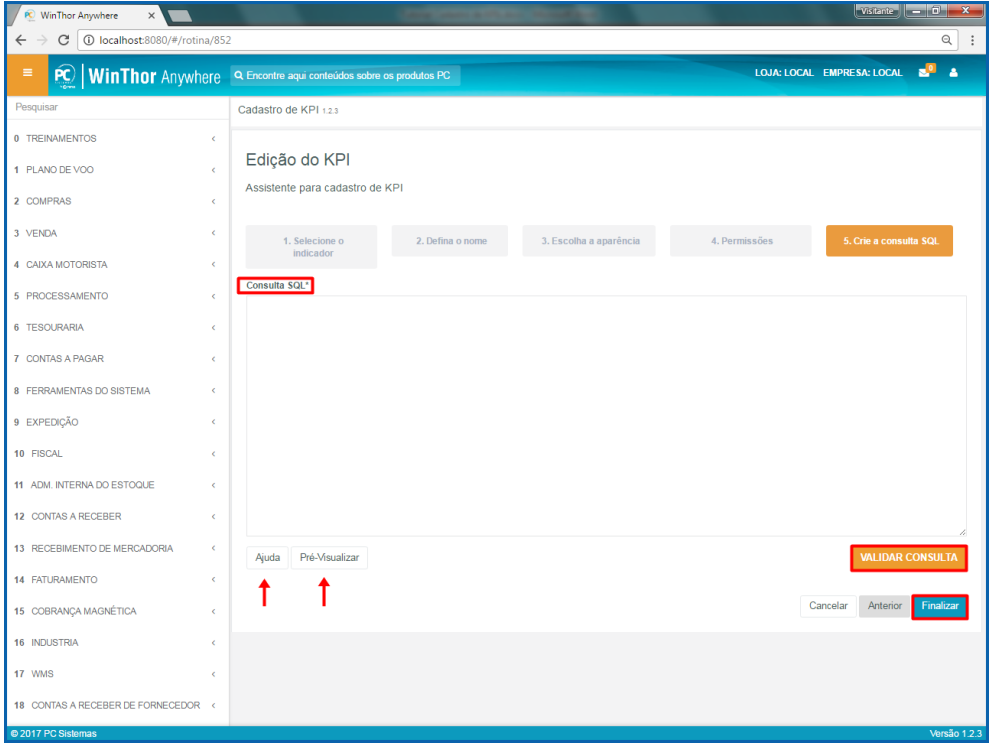

### **Observações:**

- Botão **Ajuda**: mostra como deve ser a consulta em SQL para montar o gráfico conforme o tipo selecionado;
- Botão **Pré-Visualizar**: mostra como ficará o gráfico após informada a consulta em SQL;
- Botão **Validar consulta**: valida se a consulta em SQL está correta.

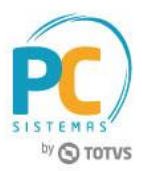

# <span id="page-6-0"></span>**3. Indicador Pizza**

Para cadastrar um relatório no indicador Pizza, siga os procedimentos abaixo.

3.1 Acesse o link: [http://localhost:8080/#/login,](http://localhost:8080/#/login) informe o **Usuário** e **Senha** do WinThor e clique o botão **Login**;

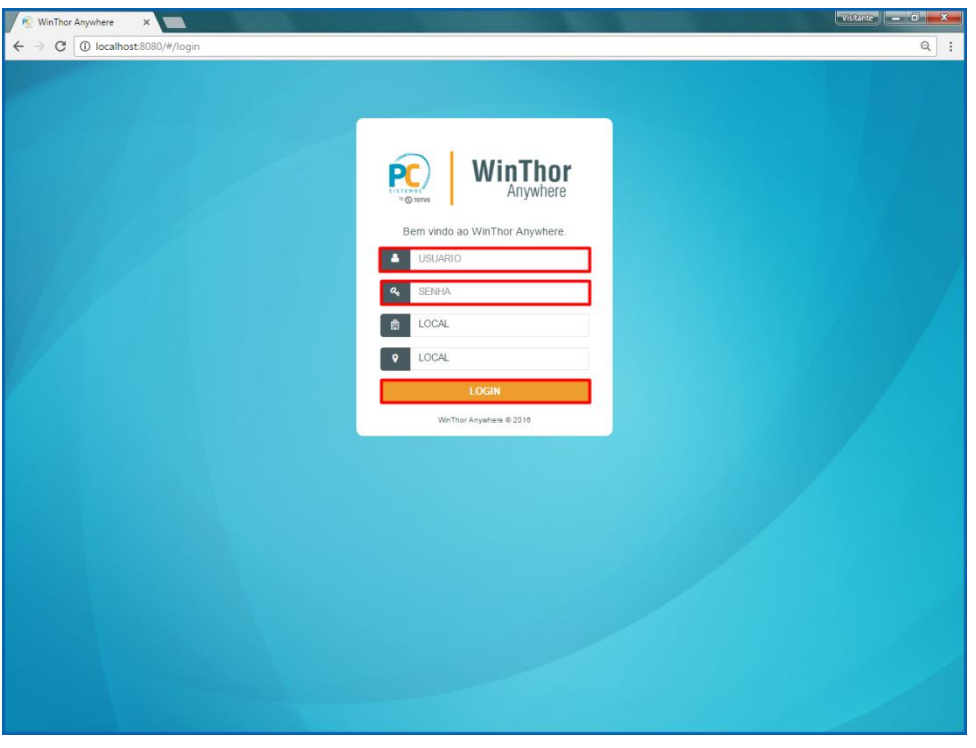

3.2 No campo **Pesquisar**, informe a rotina **852 - Cadastro de KPI** e pressione o botão **Enter** do teclado;

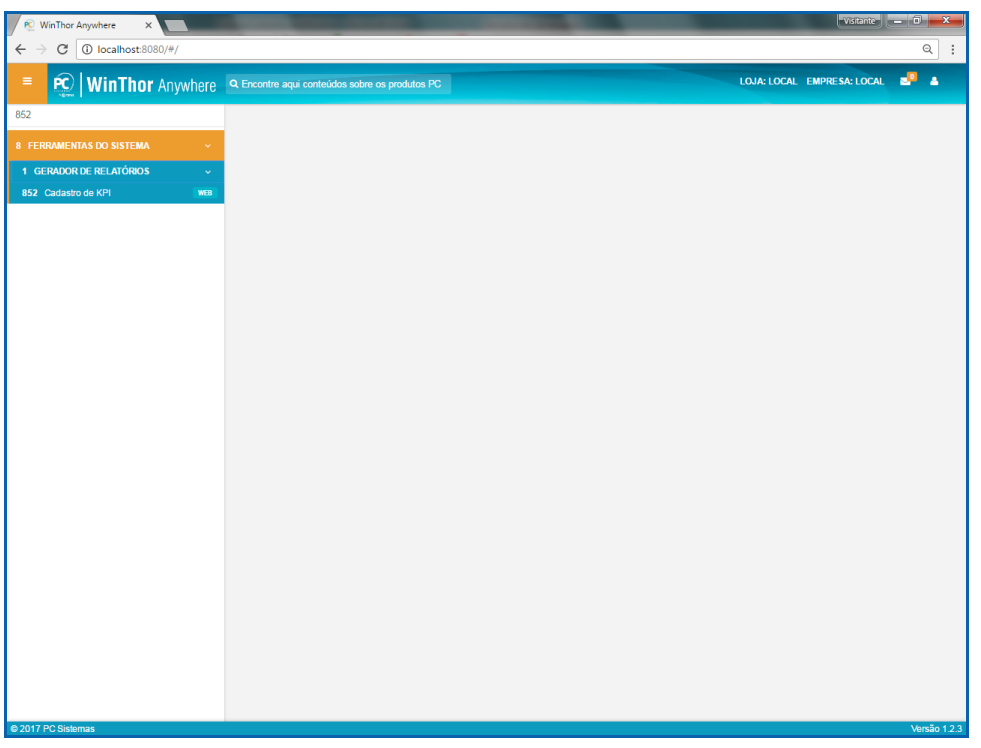

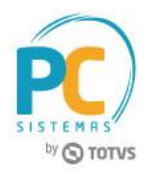

3.3 Na tela **Cadastro de KPIs**, clique o botão **Novo**;

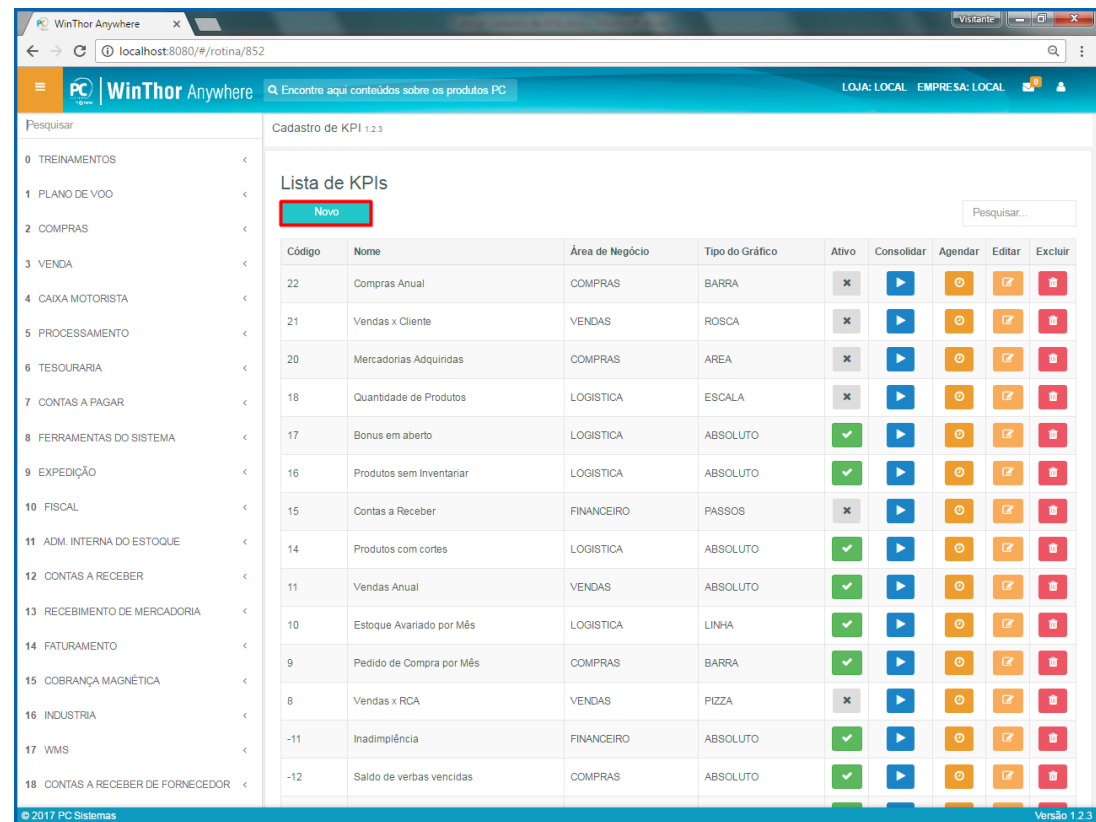

3.4 No passo **1.Selecionar o indicador**, escolha o indicador **Pizza** e clique o botão **Próximo**;

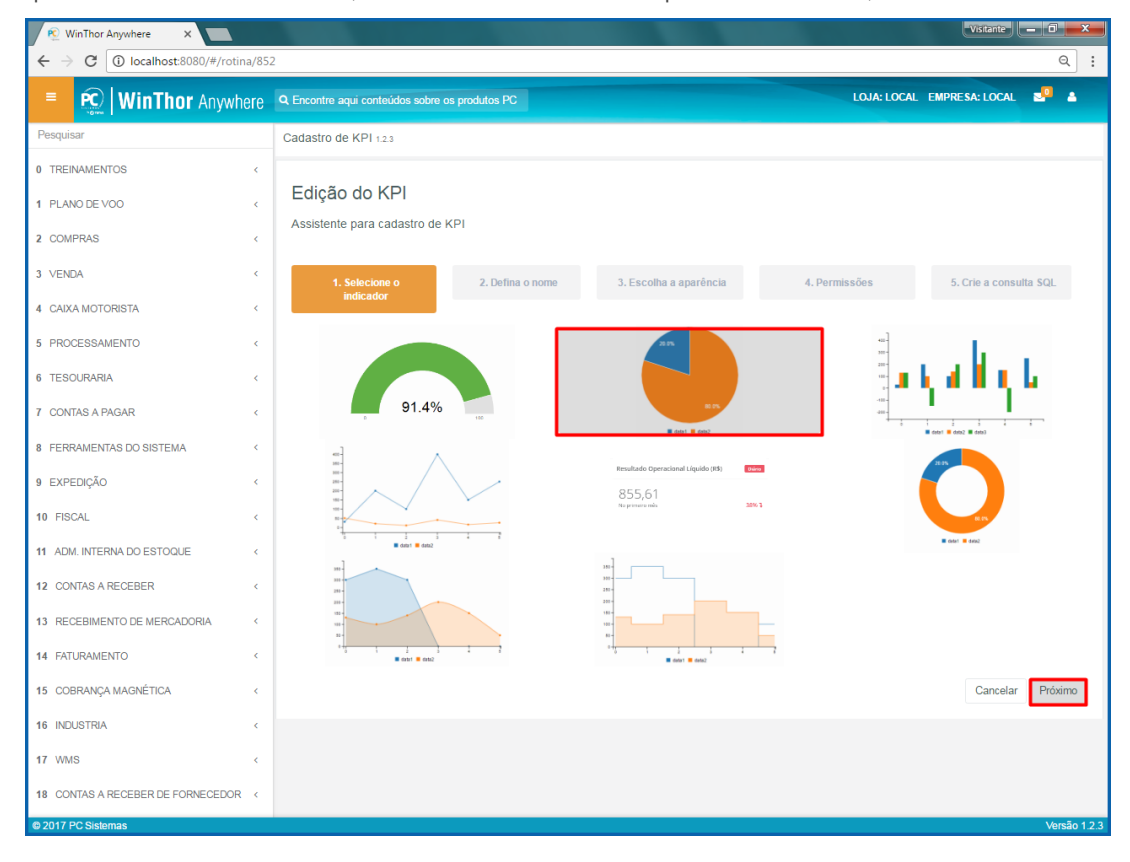

© Todos os direitos reservados. – PC Sistemas – v. 1.0 – Data:16/11/2017 RQ.GBC.001 v.1.3 Página **8** de 49

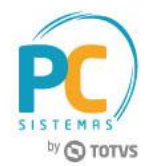

3.5 No passo **2. Defina o nome**, informe os campos **Nome**, **Descrição** e **Área de Negócio** e clique o botão **Próximo**;

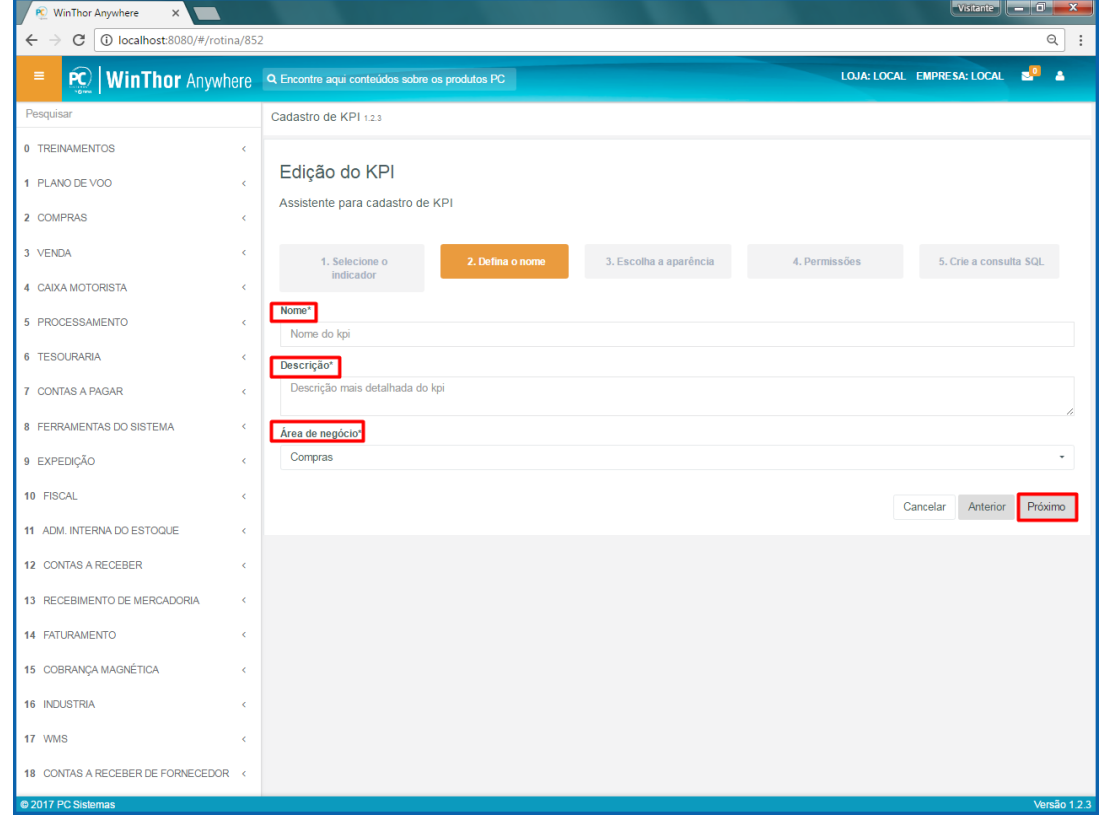

3.6 No passo **3. Escolha a aparência**, informe os campos conforme necessidade e clique o botão **Próximo**;

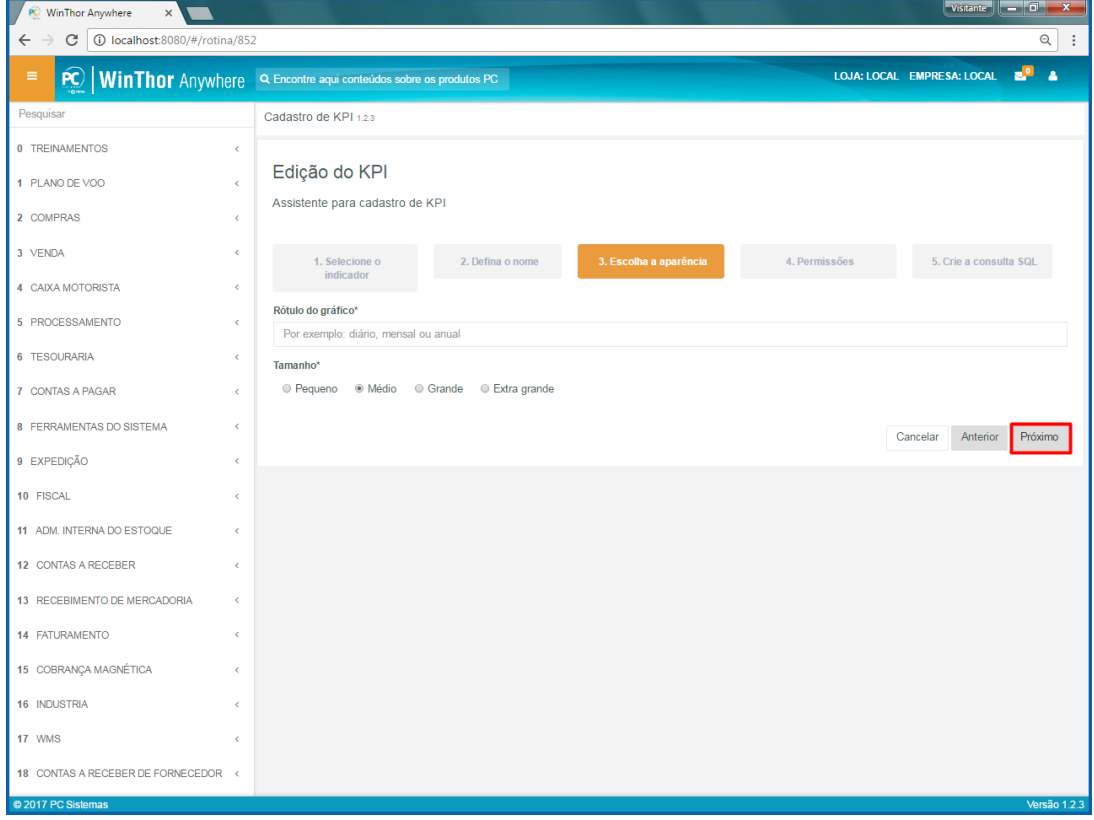

© Todos os direitos reservados. – PC Sistemas – v. 1.0 – Data:16/11/2017 RQ.GBC.001 v.1.3 Página **9** de 49

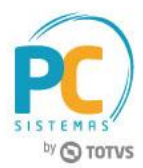

3.7 No passo **4. Permissões**, informe as pessoas que irão visualizar esse indicador e clique o botão **Próximo**;

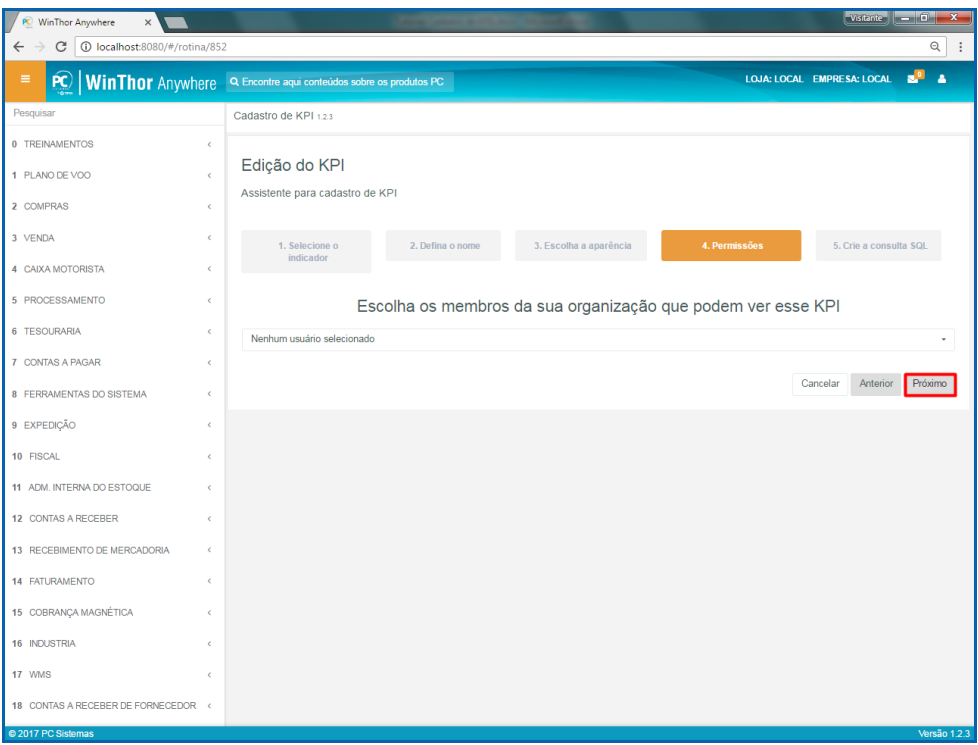

3.8 No passo **5. Crie a consulta**, informe código de **Consulta SQL** e clique o botão **Finalizar**.

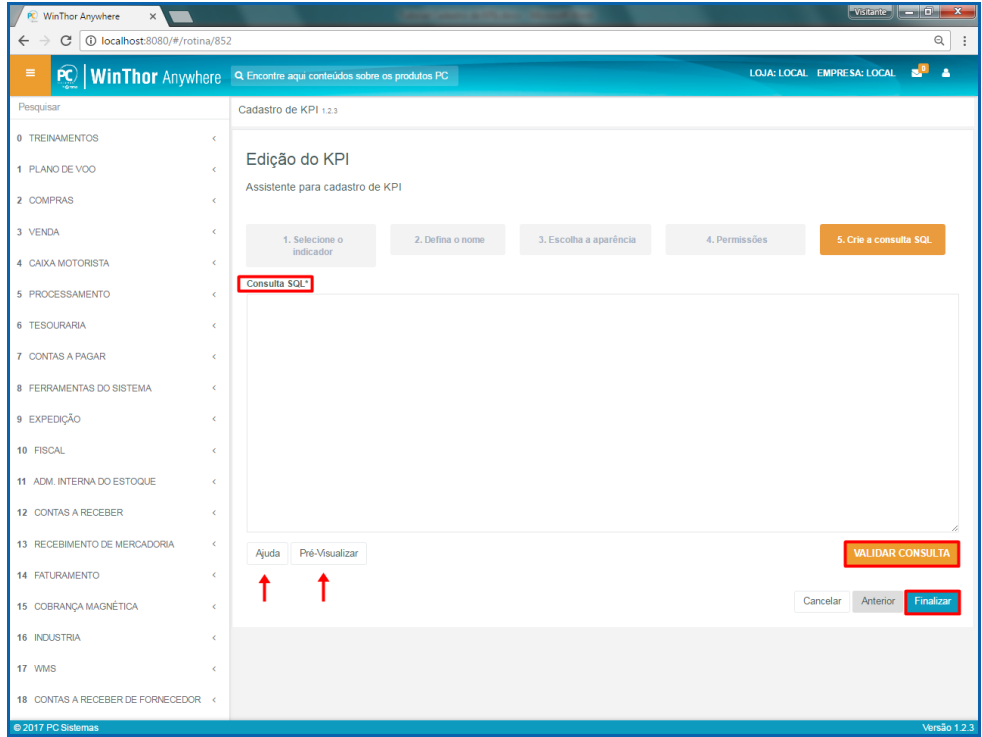

### **Observações:**

- Botão **Ajuda**: mostra como deve ser a consulta em SQL para montar o gráfico conforme o tipo selecionado;
- Botão **Pré-Visualizar**: mostra como ficará o gráfico após informada a consulta em SQL;
- Botão **Validar consulta**: valida se a consulta em SQL está correta.

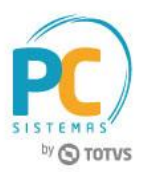

# <span id="page-10-0"></span>**4. Indicador Barra**

Para cadastrar um relatório no indicador Barra, siga os procedimentos abaixo.

4.1 Acesse o link: [http://localhost:8080/#/login,](http://localhost:8080/#/login) informe o **Usuário** e **Senha** do WinThor e clique o botão **Login**;

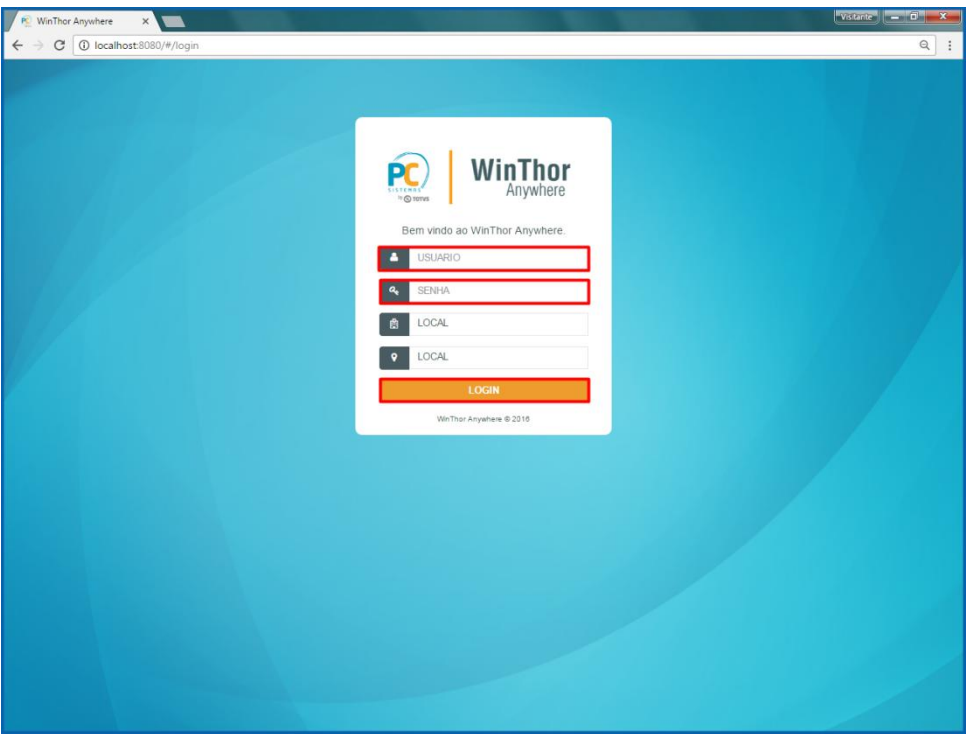

4.2 No campo **Pesquisar**, informe a rotina **852 - Cadastro de KPI** e pressione o botão **Enter** do teclado;

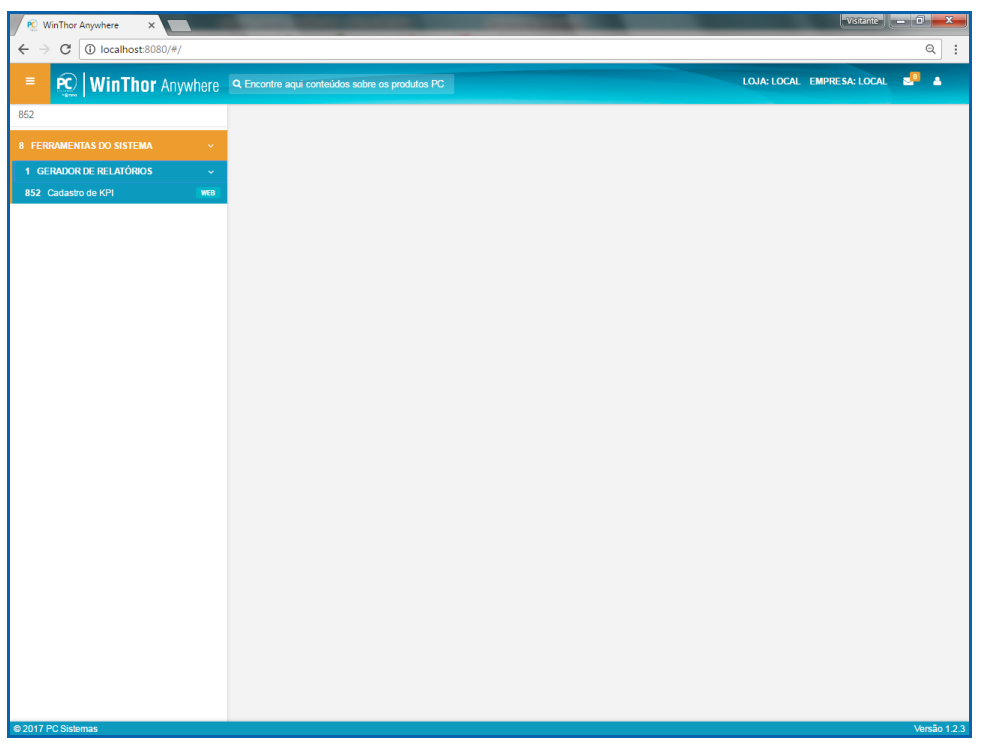

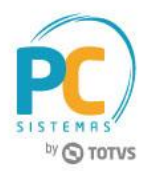

4.3 Na tela **Cadastro de KPIs**, clique o botão **Novo**;

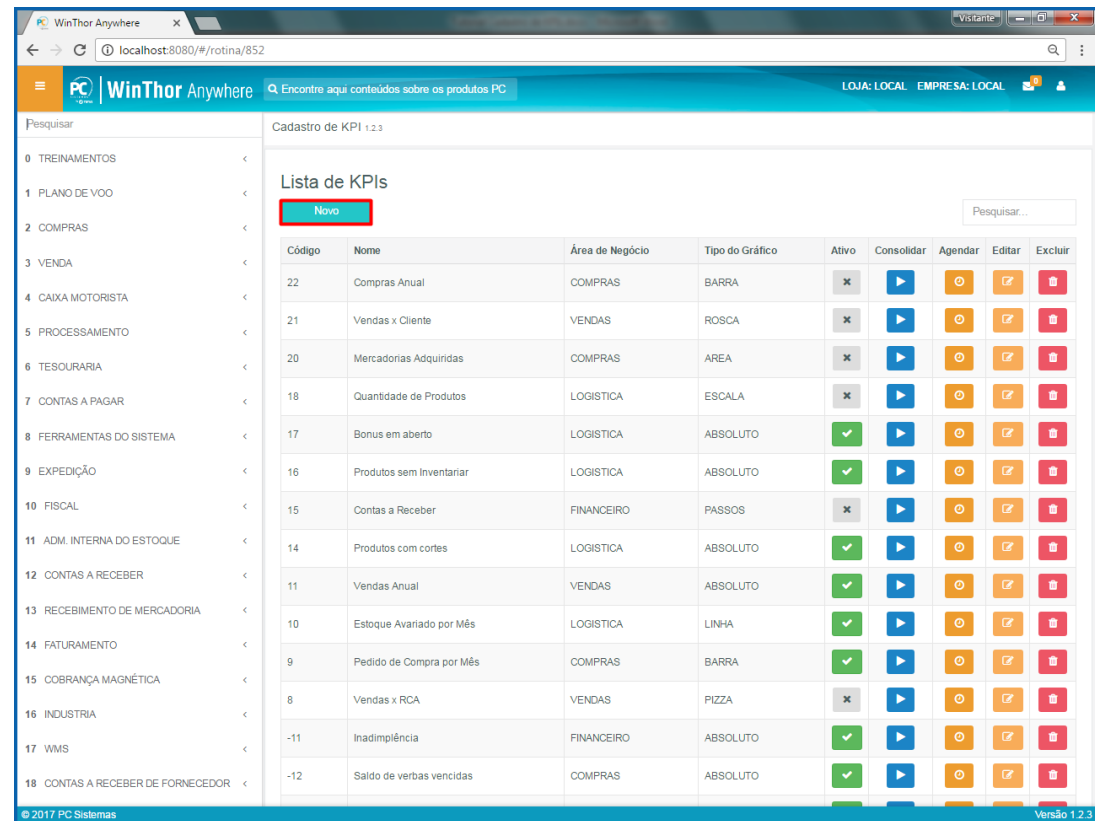

4.4 No passo **1.Selecionar o indicador**, escolha o indicador **Barra** e clique o botão **Próximo** ;

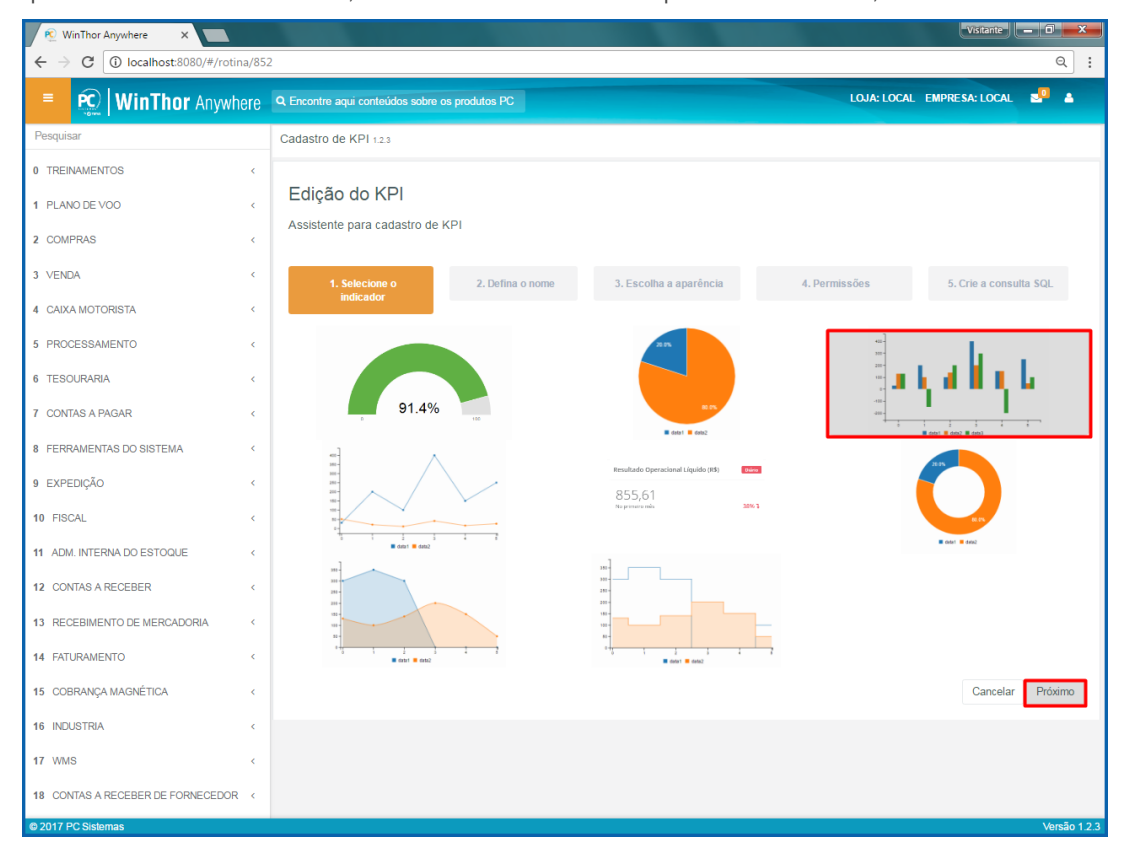

© Todos os direitos reservados. – PC Sistemas – v. 1.0 – Data:16/11/2017 RQ.GBC.001 v.1.3 Página **12** de 49

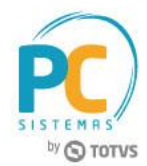

4.5 No passo **2. Defina o nome**, informe os campos **Nome**, **Descrição** e **Área de Negócio** e clique o botão **Próximo**;

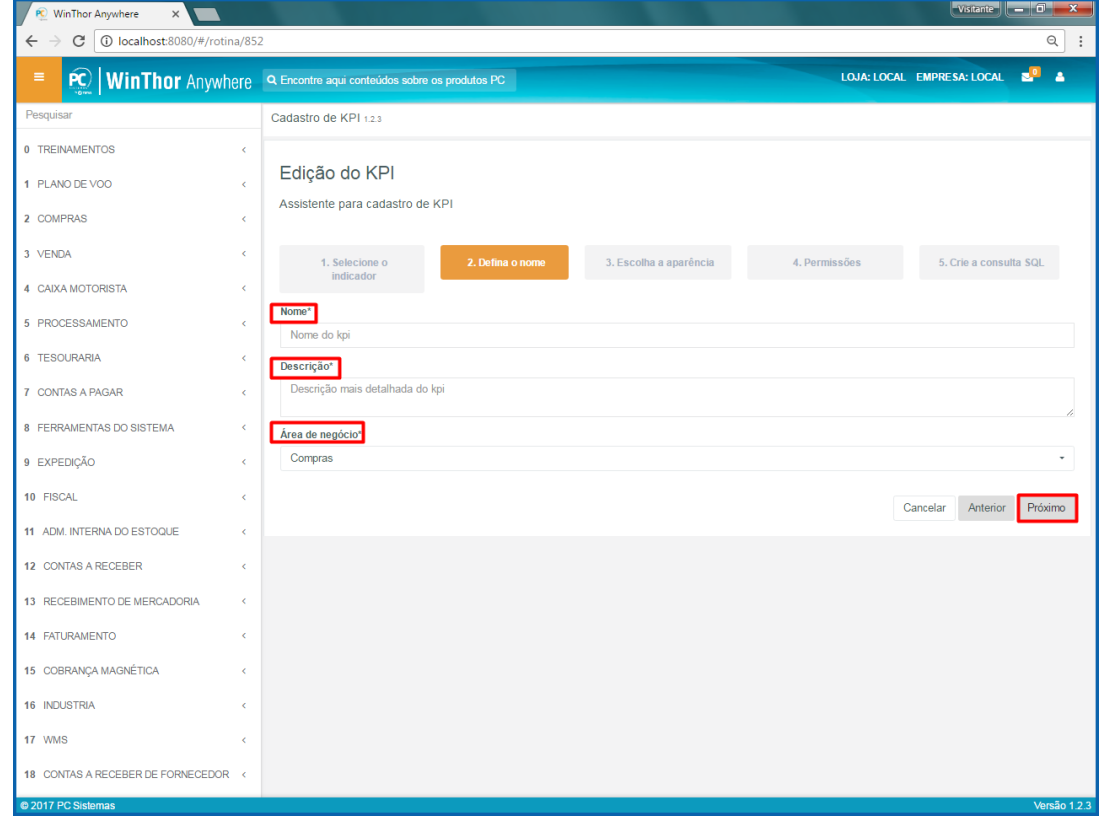

4.6 No passo **3. Escolha a aparência**, informe os campos conforme necessidade e clique o botão **Próximo**;

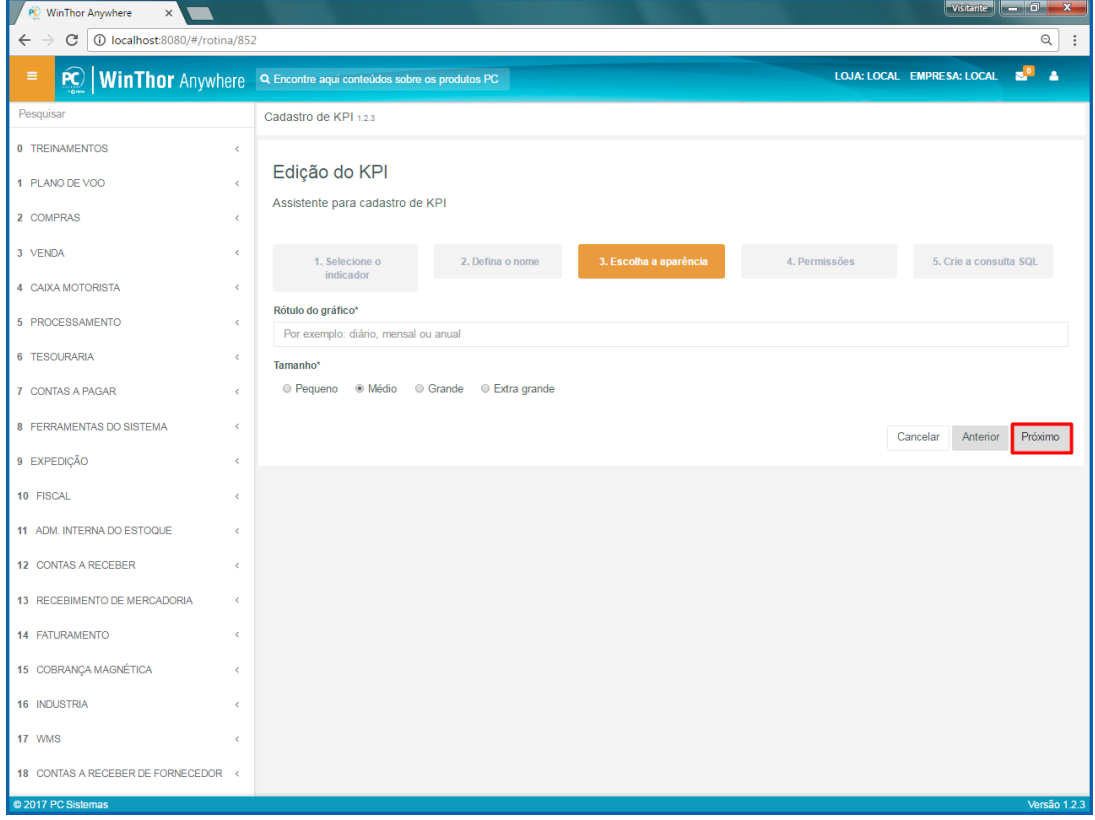

© Todos os direitos reservados. – PC Sistemas – v. 1.0 – Data:16/11/2017 RQ.GBC.001 v.1.3 Página **13** de 49

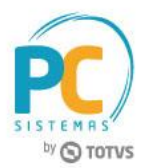

4.7 No passo **4. Permissões**, informe as pessoas que irão visualizar esse indicador e clique o botão **Próximo**;

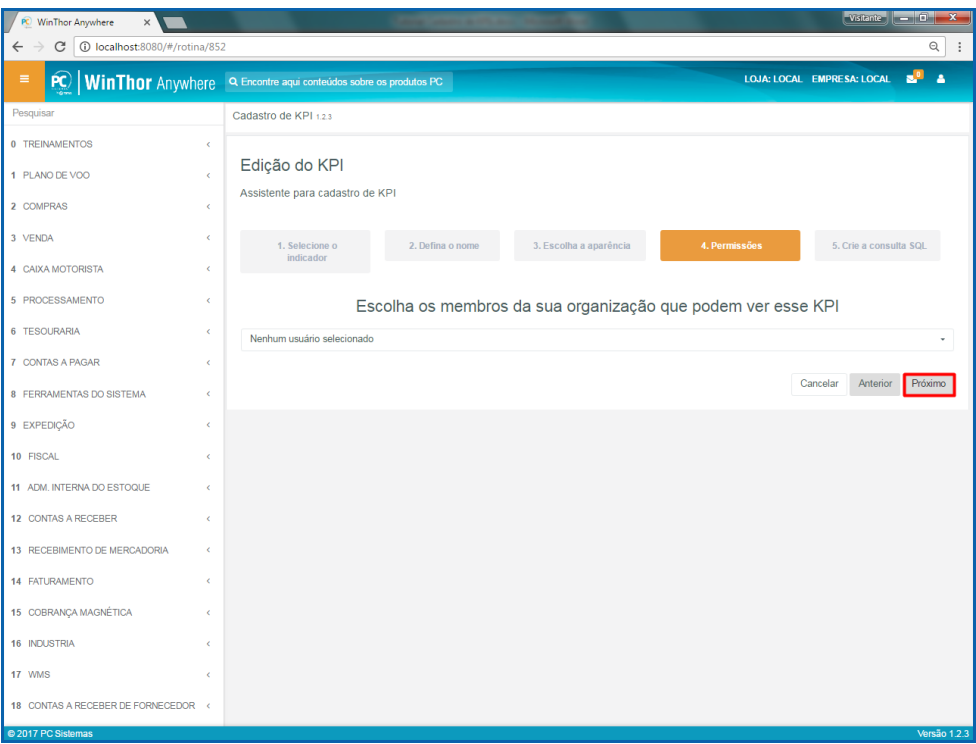

4.8 No passo **5. Crie a consulta**, **informe código de consulta em SQL** e clique o botão **Finalizar**.

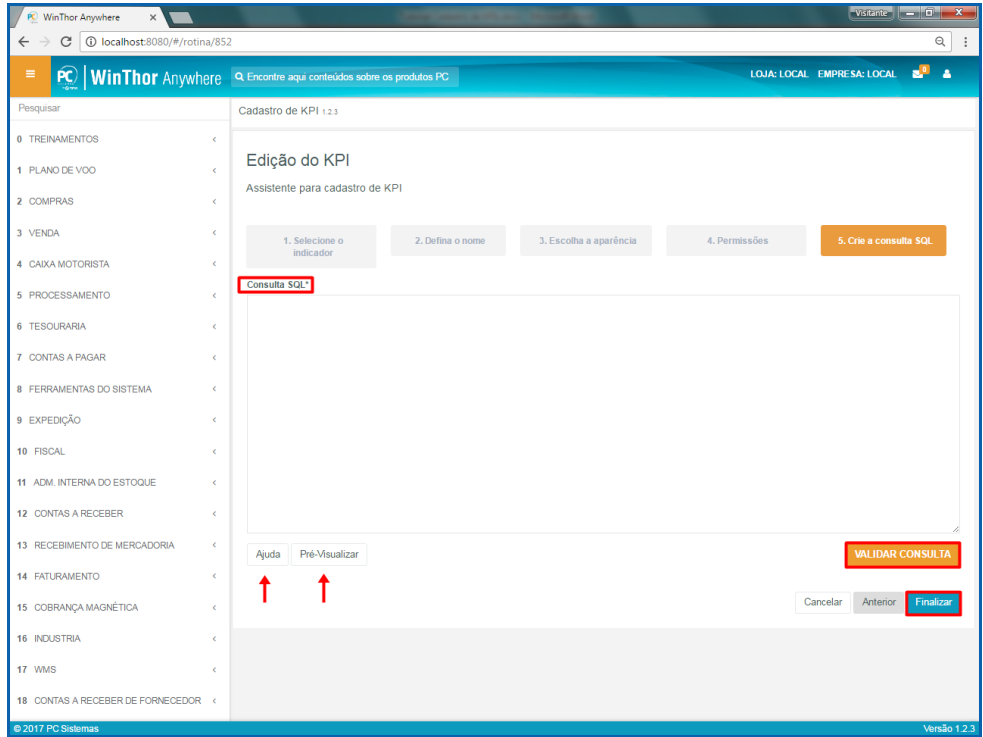

#### **Observações:**

- Botão **Ajuda**: mostra como deve ser a consulta em SQL para montar o gráfico conforme o tipo selecionado;
- Botão **Pré-Visualizar**: mostra como ficará o gráfico após informada a consulta em SQL;
- Botão **Validar consulta**: valida se a consulta em SQL está correta.

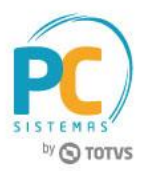

# <span id="page-14-0"></span>**5. Indicador Linha**

Para cadastrar um relatório no indicador Linha, siga os procedimentos abaixo.

5.1 Acesse o link: [http://localhost:8080/#/login,](http://localhost:8080/#/login) informe o **Usuário** e **Senha** do WinThor e clique o botão **Login**;

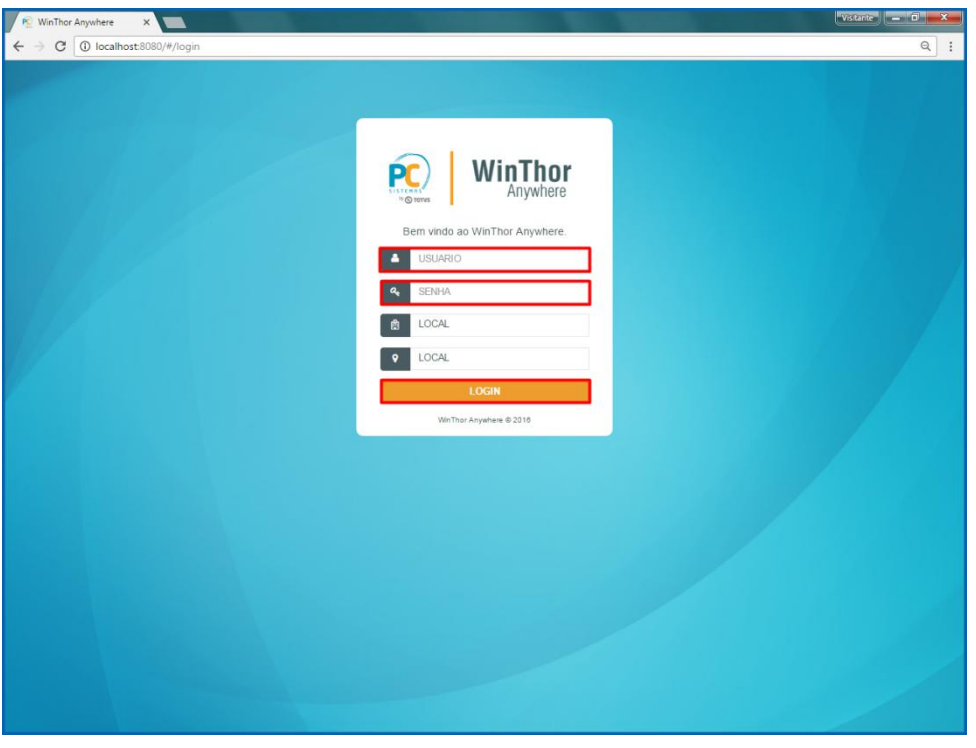

5.2 No campo **Pesquisar**, informe a rotina **852 - Cadastro de KPI** e pressione o botão **Enter** do teclado;

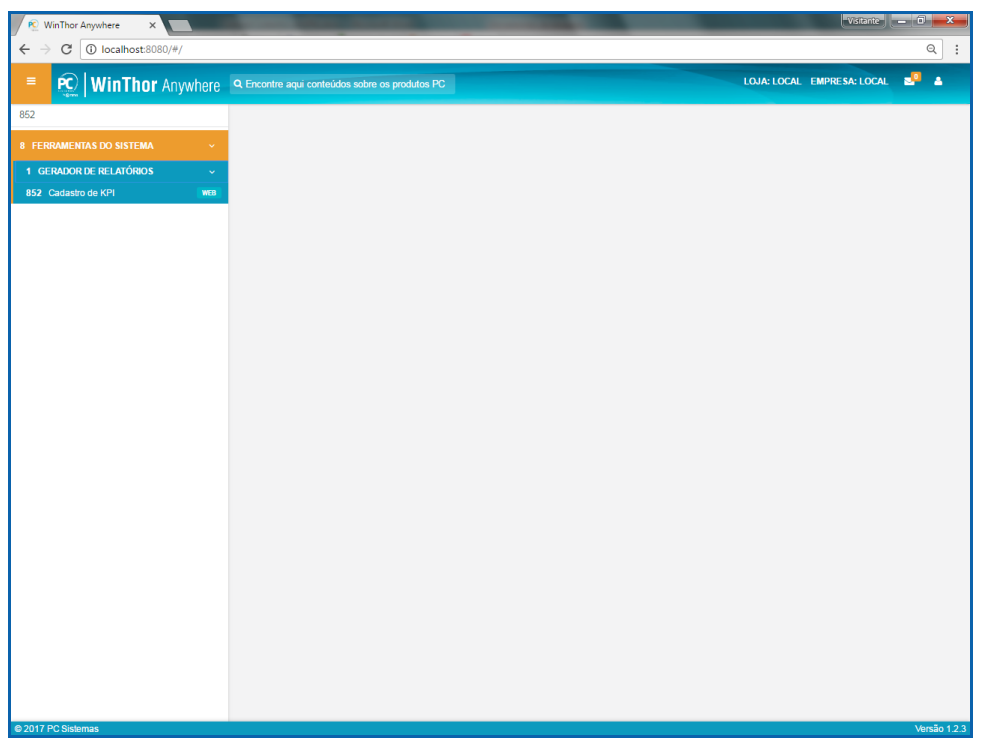

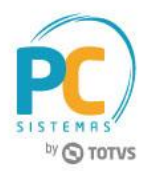

5.3 Na tela **Cadastro de KPIs**, clique o botão **Novo**;

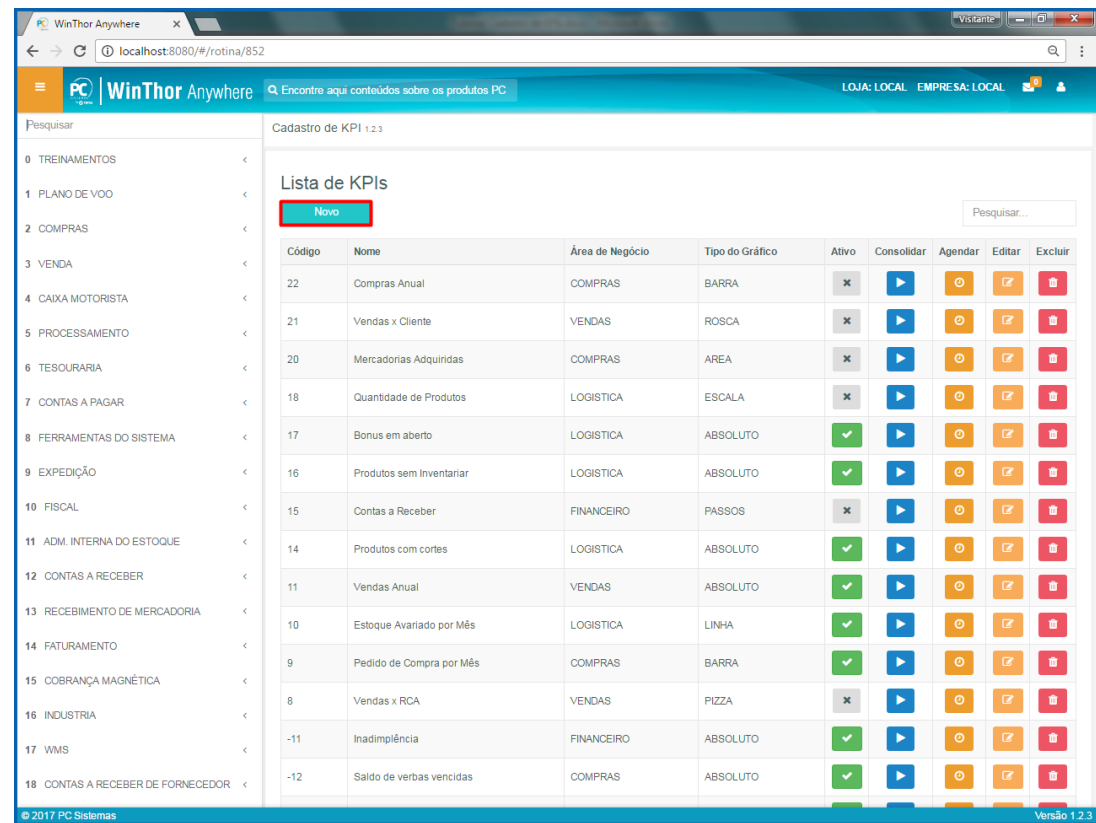

5.4 No passo **1.Selecionar o indicador**, escolha o indicador **Linha** e clique o botão **Próximo**;

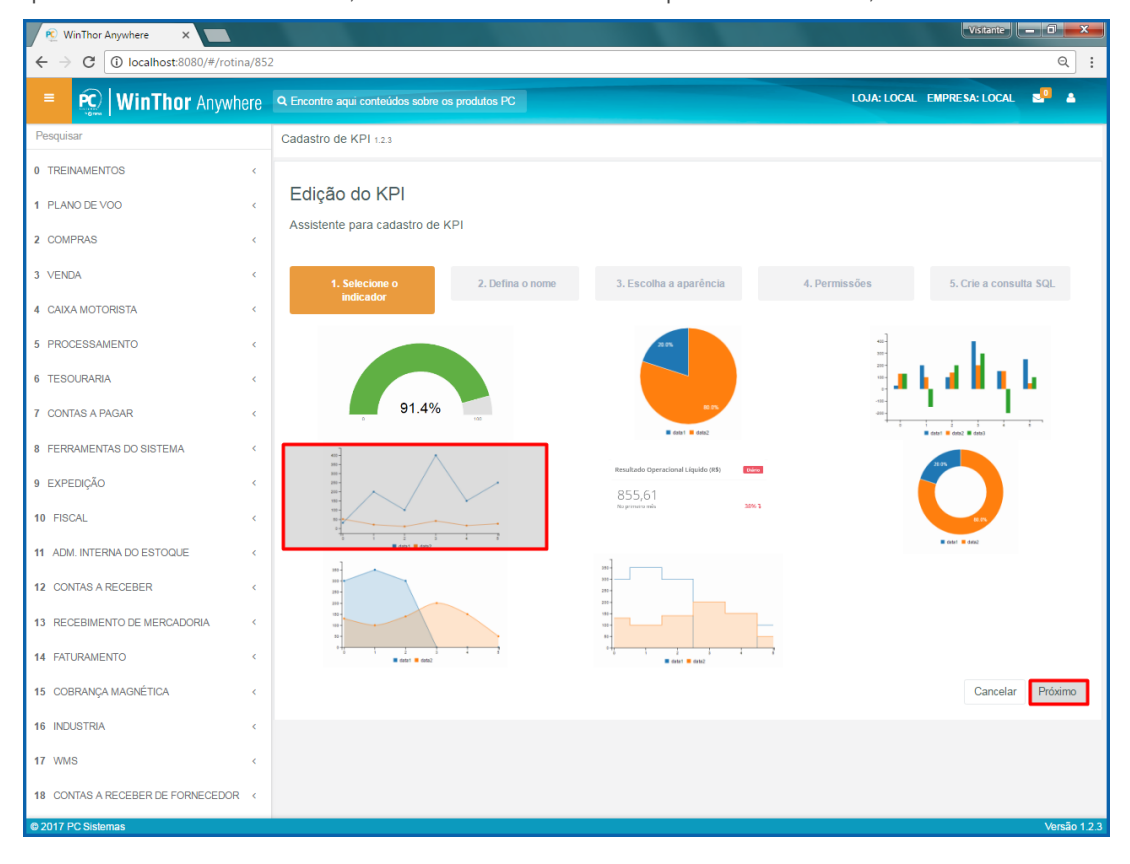

© Todos os direitos reservados. – PC Sistemas – v. 1.0 – Data:16/11/2017 RQ.GBC.001 v.1.3 Página **16** de 49

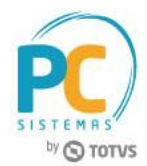

5.5 No passo **2. Defina o nome**, informe os campos **Nome**, **Descrição** e **Área de Negócio** e clique o botão **Próximo**;

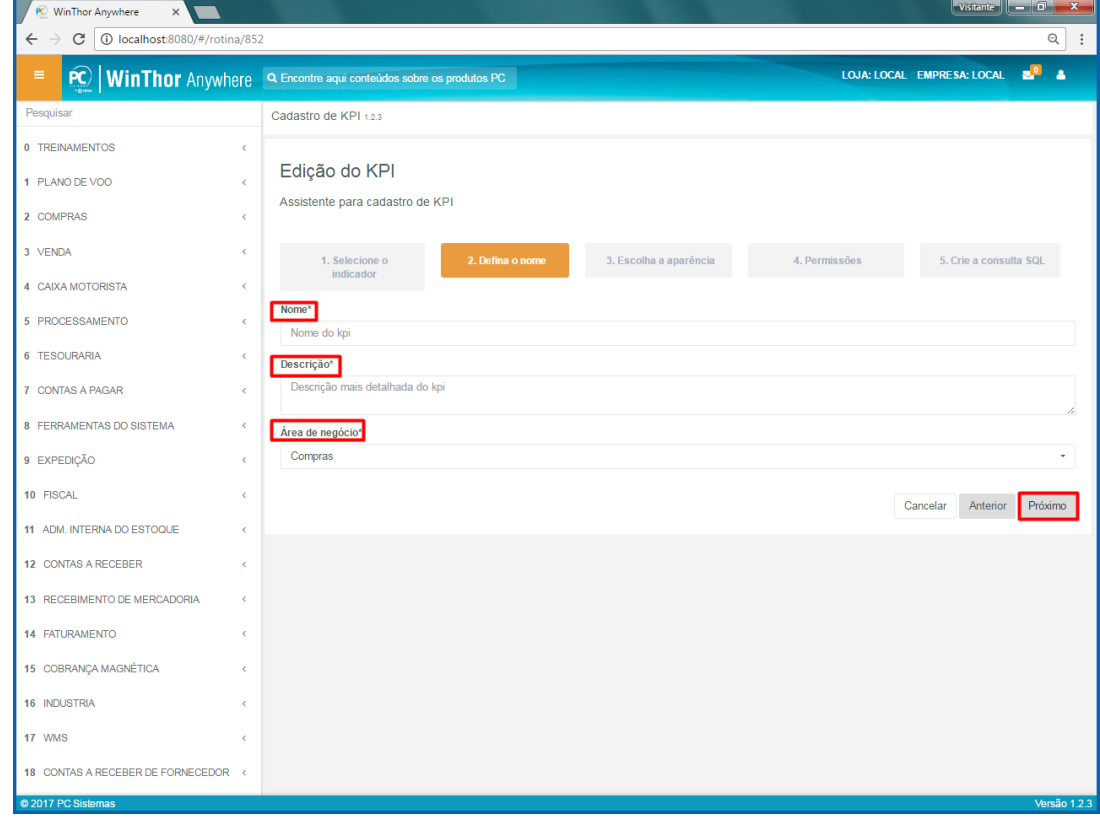

5.6 No passo **3. Escolha a aparência**, informe os campos conforme necessidade e clique o botão **Próximo**;

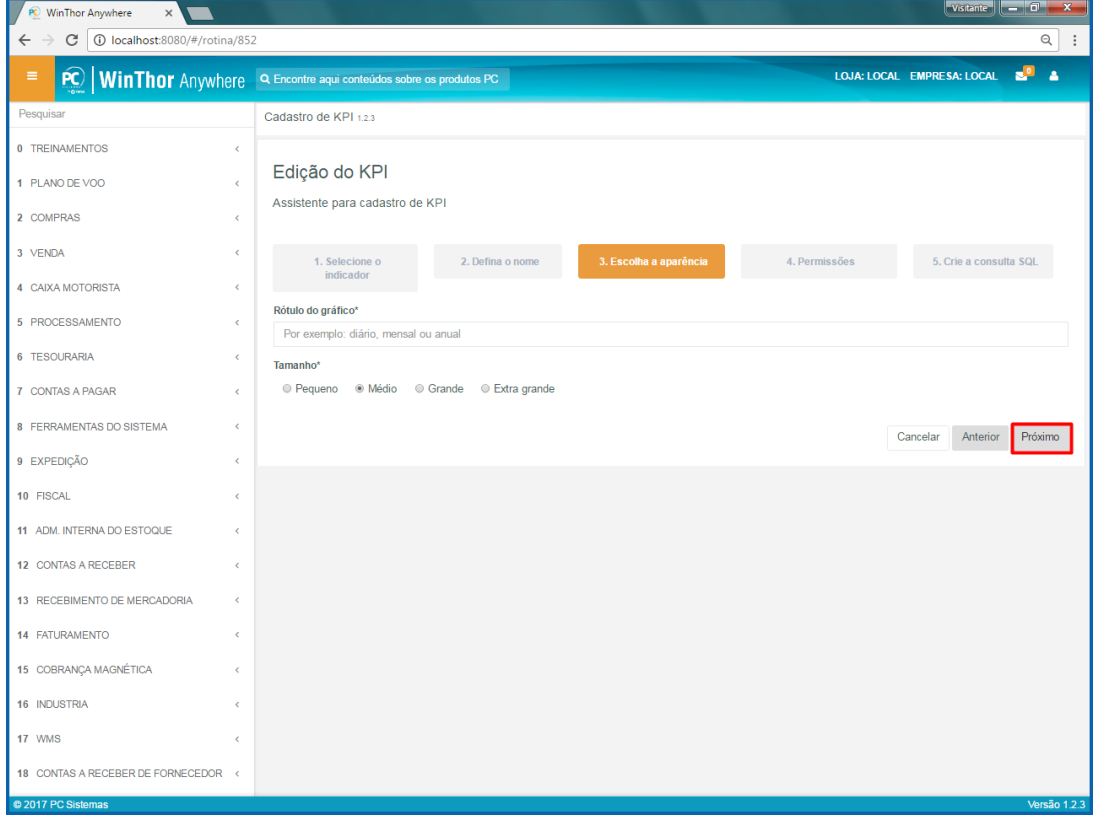

© Todos os direitos reservados. – PC Sistemas – v. 1.0 – Data:16/11/2017 RQ.GBC.001 v.1.3 Página **17** de 49

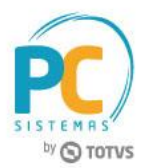

5.7 No passo **4. Permissões**, informe as pessoas que irão visualizar esse indicador e clique o botão **Próximo**;

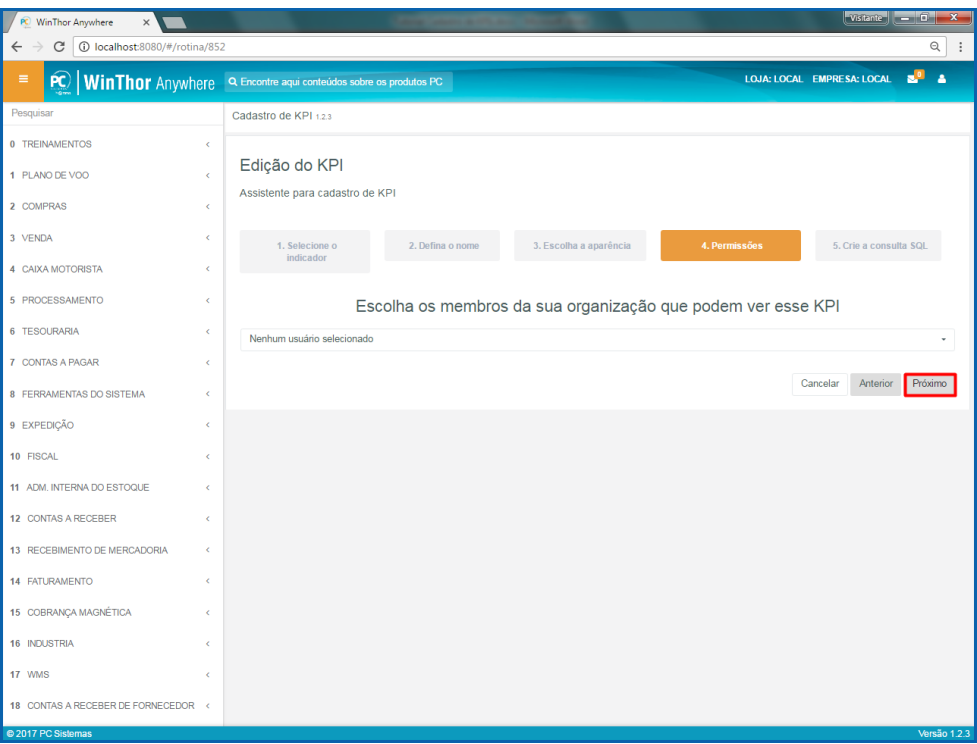

5.8 No passo **5. Crie a consulta**, **informe código de consulta em SQL** e clique o botão **Finalizar**.

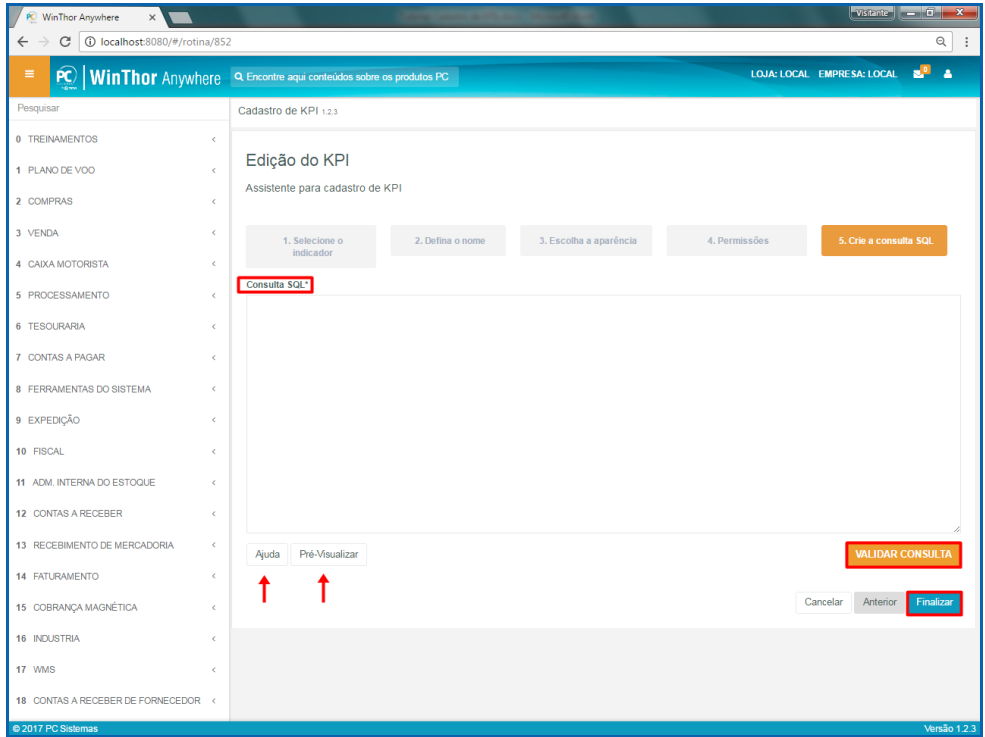

#### **Observações:**

- Botão **Ajuda**: mostra como deve ser a consulta em SQL para montar o gráfico conforme o tipo selecionado;
- Botão **Pré-Visualizar**: mostra como ficará o gráfico após informada a consulta em SQL;
- Botão **Validar consulta**: valida se a consulta em SQL está correta.

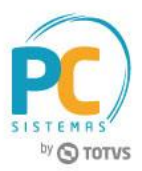

## <span id="page-18-0"></span>**6. Indicador Absoluto**

Para cadastrar um relatório no indicador Absoluto, siga os procedimentos abaixo.

6.1 Acesse o link: [http://localhost:8080/#/login,](http://localhost:8080/#/login) informe o **Usuário** e **Senha** do WinThor e clique o botão **Login**;

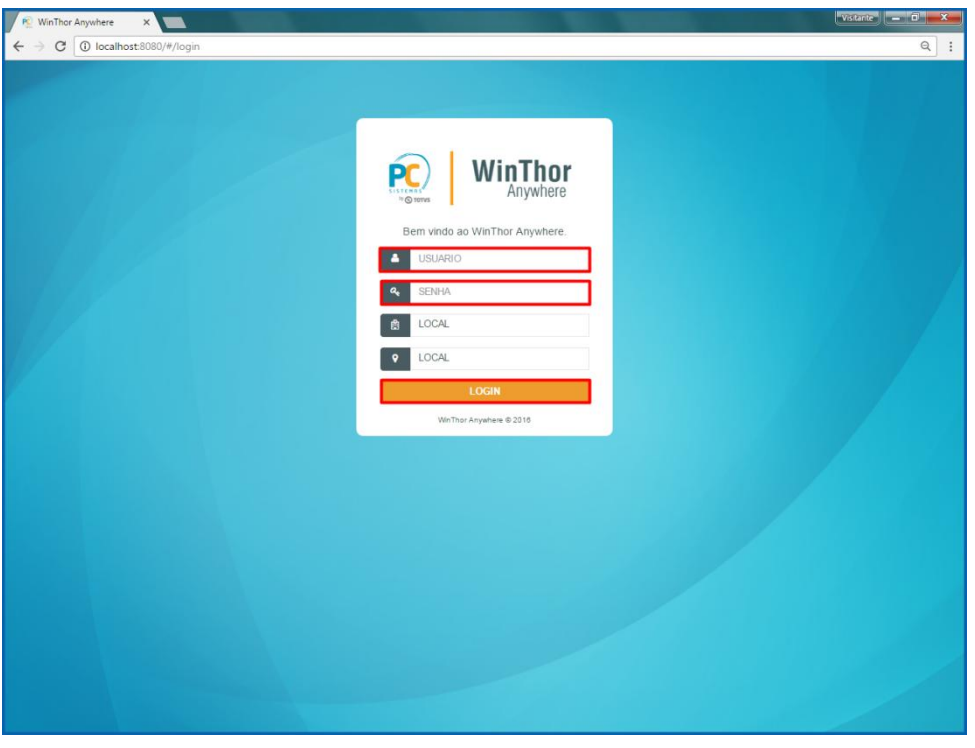

6.2 No campo **Pesquisar**, informe a rotina **852 - Cadastro de KPI** e pressione o botão **Enter** do teclado;

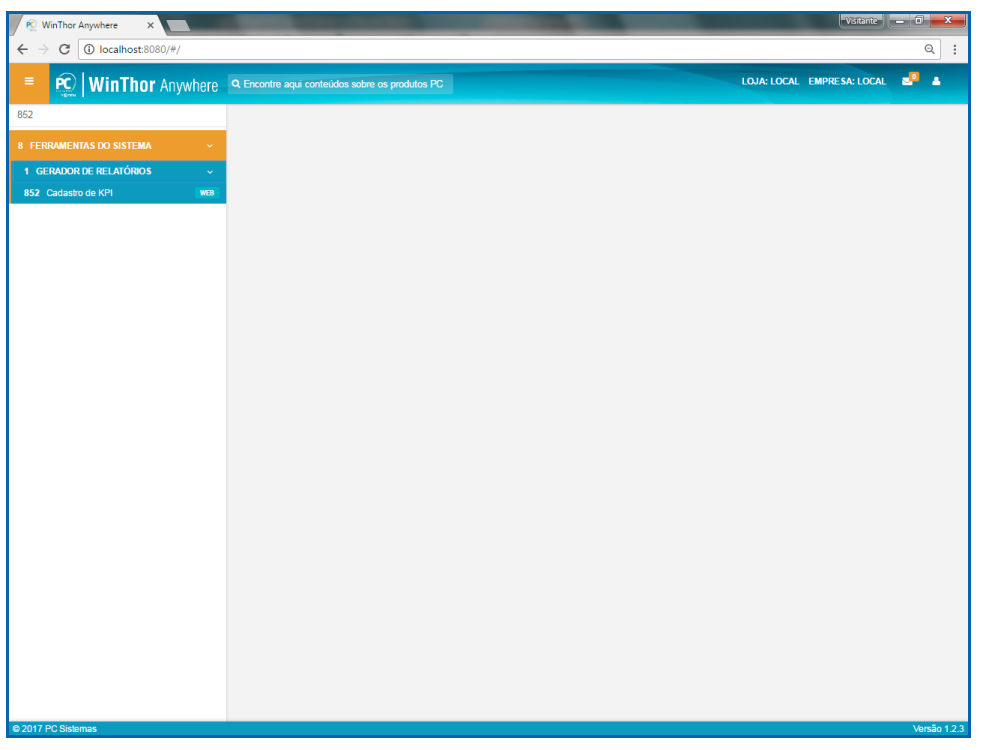

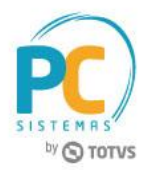

6.3 Na tela **Cadastro de KPIs**, clique o botão **Novo**;

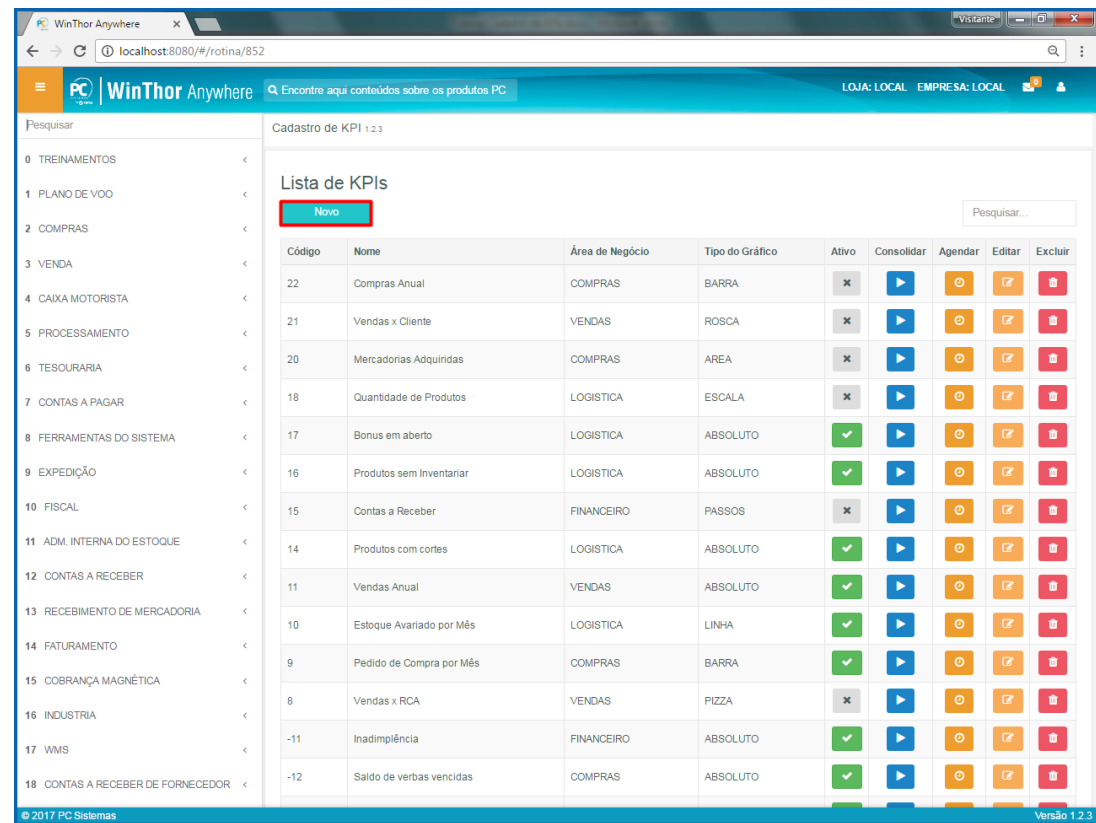

6.4 No passo **1.Selecionar o indicador**, escolha o indicador **Absoluto** e clique o botão **Próximo**;

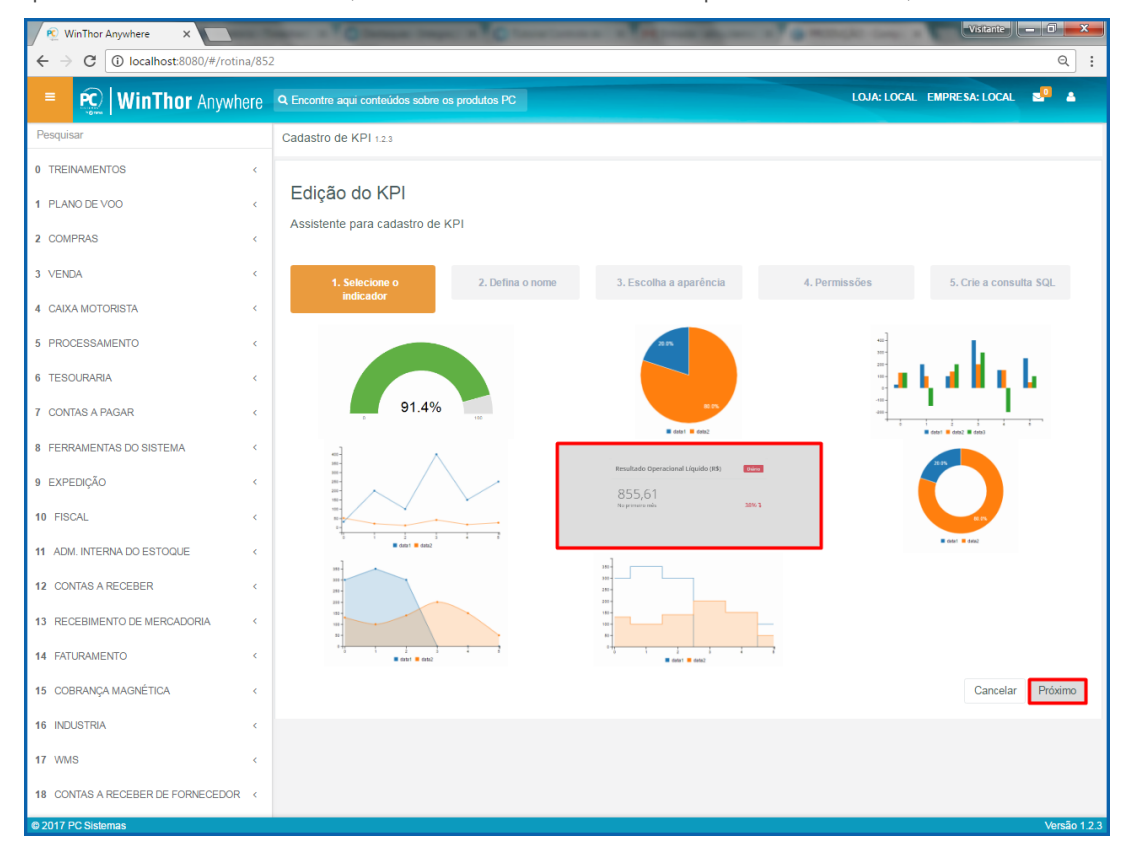

© Todos os direitos reservados. – PC Sistemas – v. 1.0 – Data:16/11/2017 RQ.GBC.001 v.1.3 Página **20** de 49

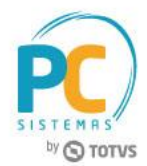

6.5 No passo **2. Defina o nome**, informe os campos **Nome**, **Descrição** e **Área de Negócio** e clique o botão **Próximo**;

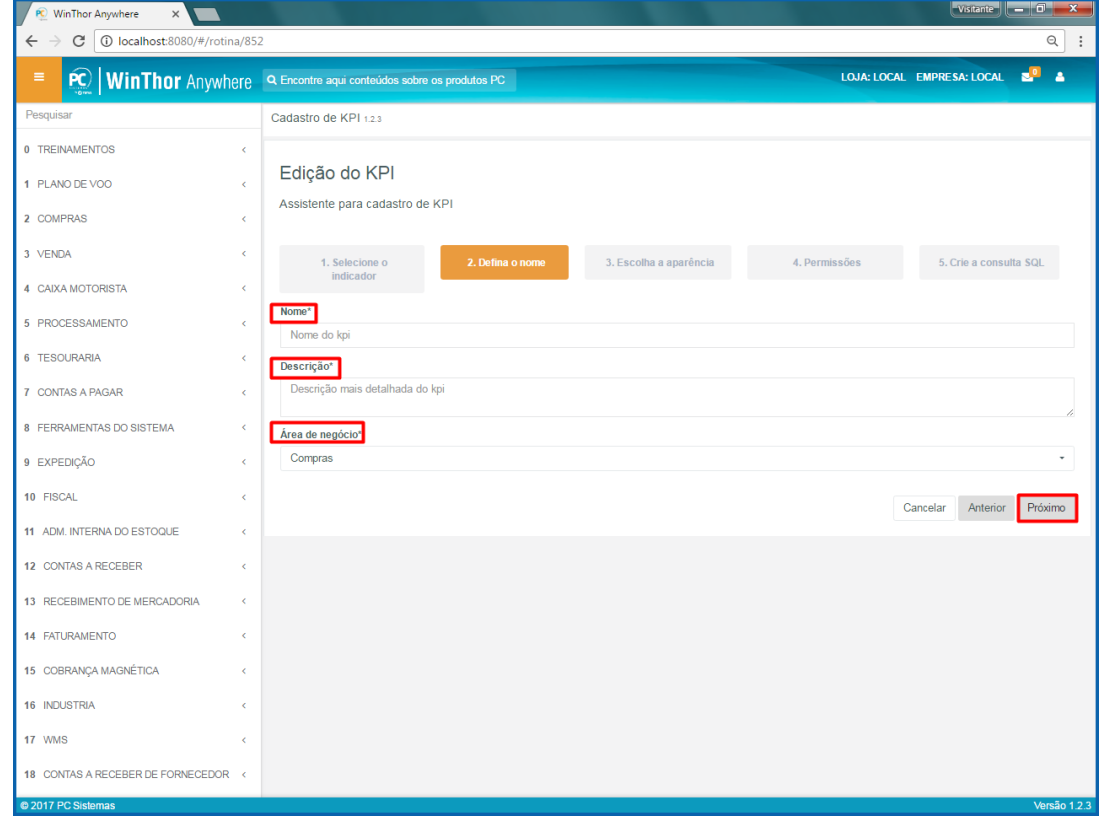

6.6 No passo **3. Escolha a aparência**, informe os campos conforme necessidade e clique o botão **Próximo**;

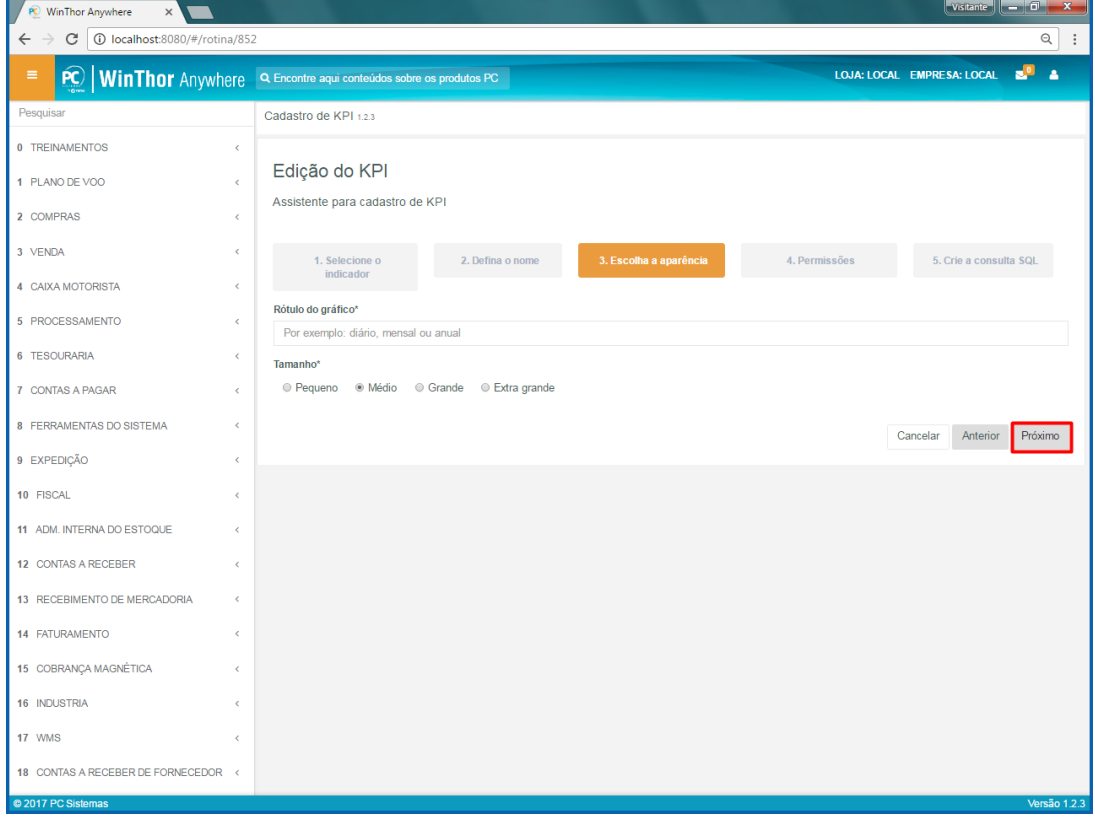

© Todos os direitos reservados. – PC Sistemas – v. 1.0 – Data:16/11/2017 RQ.GBC.001 v.1.3 Página **21** de 49

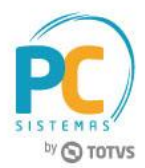

6.7 No passo **4. Permissões**, informe as pessoas que irão visualizar esse indicador e clique o botão **Próximo**;

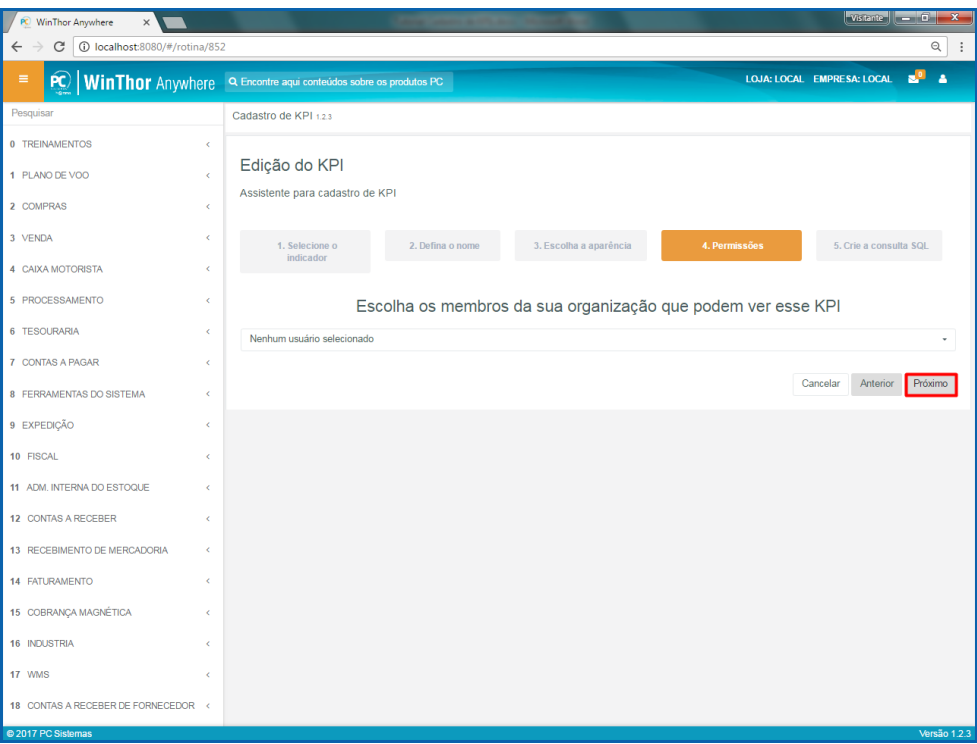

6.8 No passo **5. Crie a consulta**, informe código de consulta em SQL e clique o botão **Finalizar**.

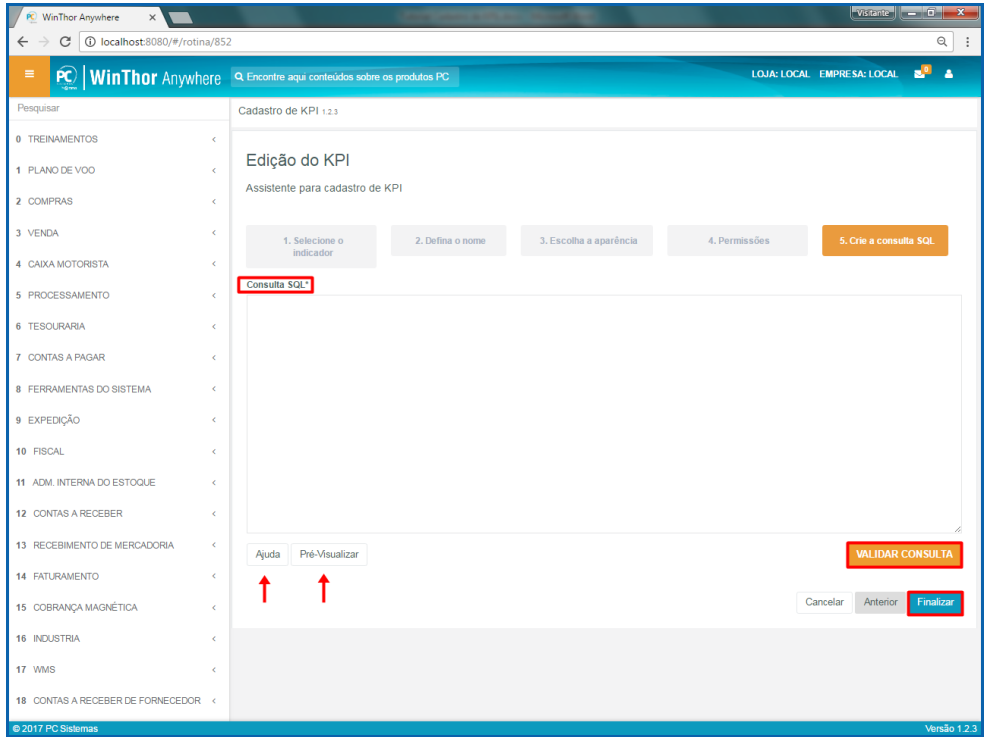

#### **Observações:**

- Botão **Ajuda**: mostra como deve ser a consulta em SQL para montar o gráfico conforme o tipo selecionado;
- Botão **Pré-Visualizar**: mostra como ficará o gráfico após informada a consulta em SQL;
- Botão **Validar consulta**: valida se a consulta em SQL está correta.

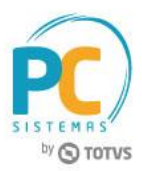

# <span id="page-22-0"></span>**7. Indicador Rosca**

Para cadastrar um relatório no indicador Rosca, siga os procedimentos abaixo.

7.1 Acesse o link: [http://localhost:8080/#/login,](http://localhost:8080/#/login) informe o **Usuário** e **Senha** do WinThor e clique o botão **Login**;

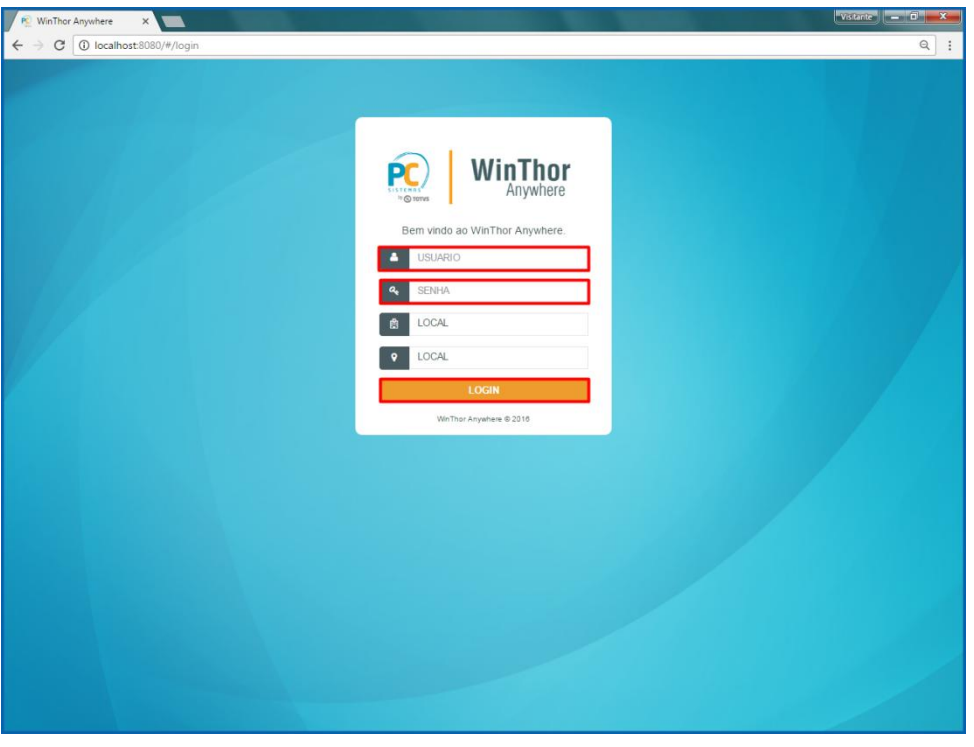

7.2 No campo **Pesquisar**, informe a rotina **852 - Cadastro de KPI** e pressione o botão **Enter** do teclado;

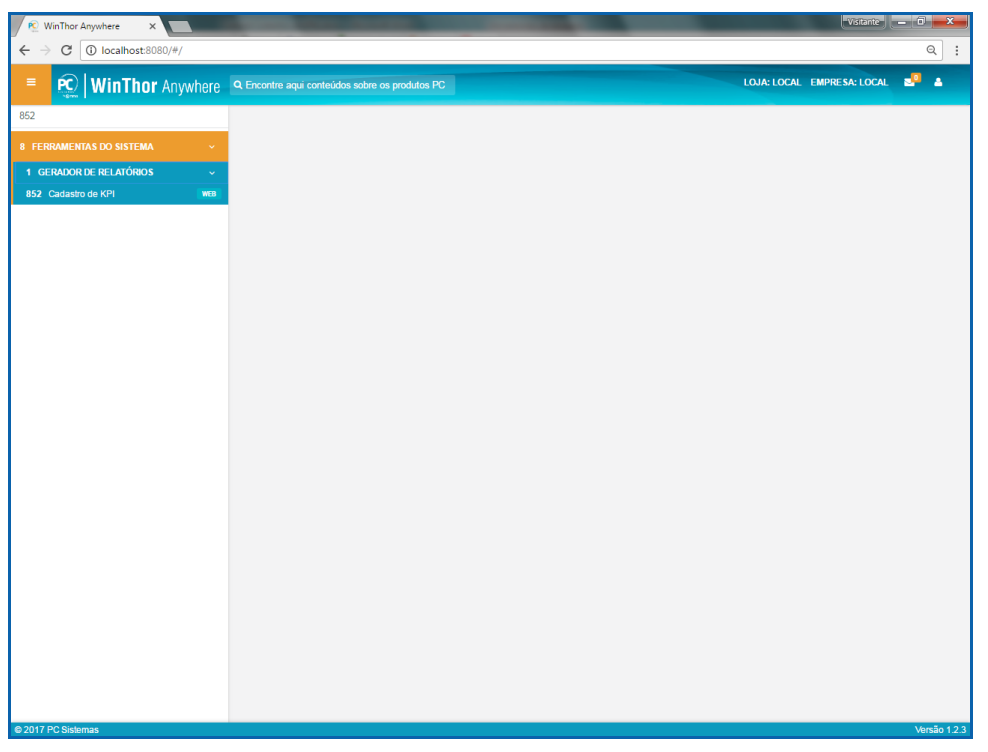

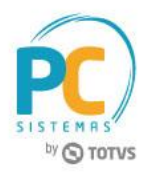

7.3 Na tela **Cadastro de KPIs**, clique o botão **Novo**;

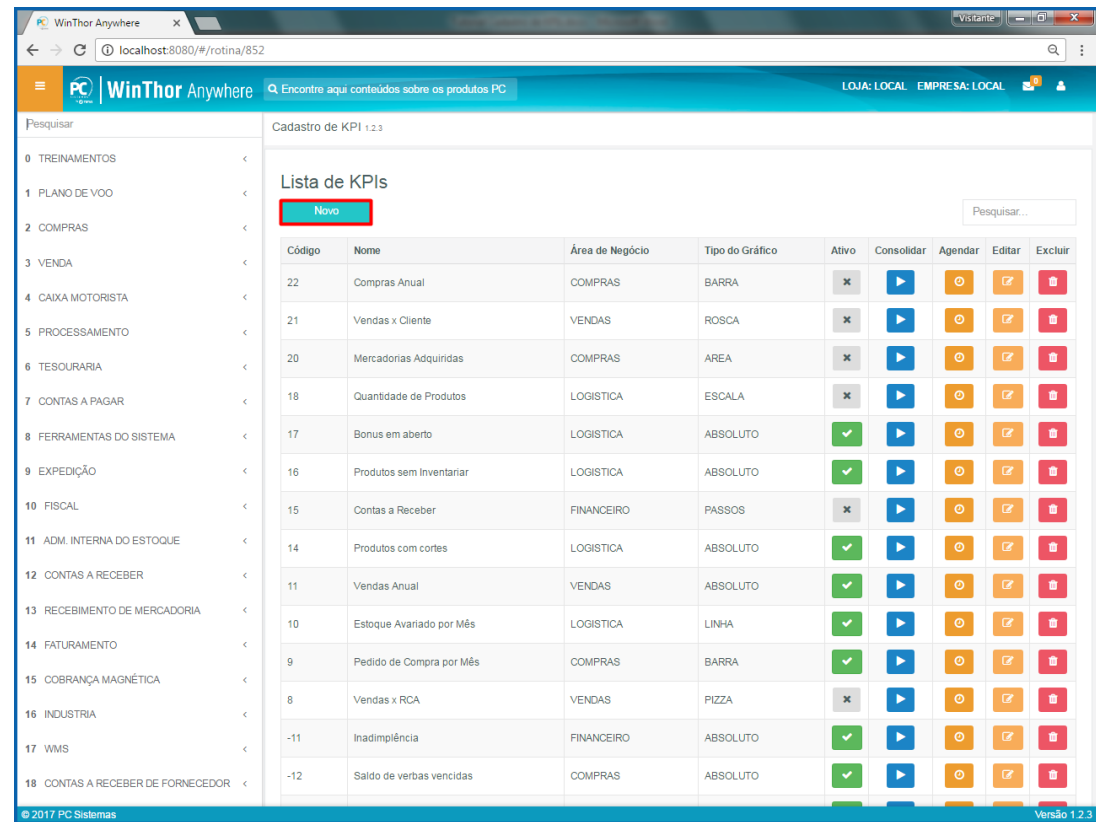

7.4 No passo **1.Selecionar o indicador**, escolha o indicador **Rosca** e clique o botão **Próximo**;

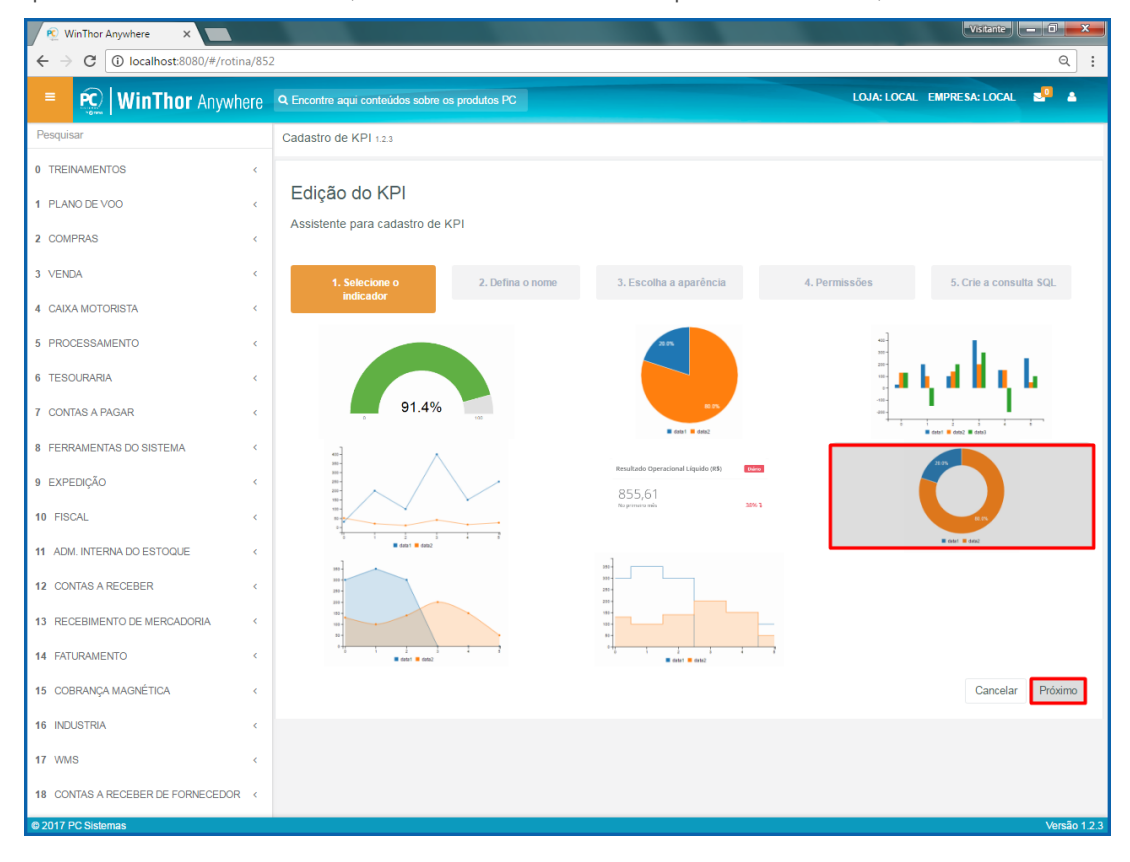

© Todos os direitos reservados. – PC Sistemas – v. 1.0 – Data:16/11/2017 RQ.GBC.001 v.1.3 Página **24** de 49

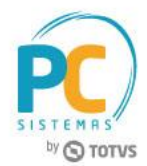

7.5 No passo **2. Defina o nome**, informe os campos **Nome**, **Descrição** e **Área de Negócio** e clique o botão **Próximo**;

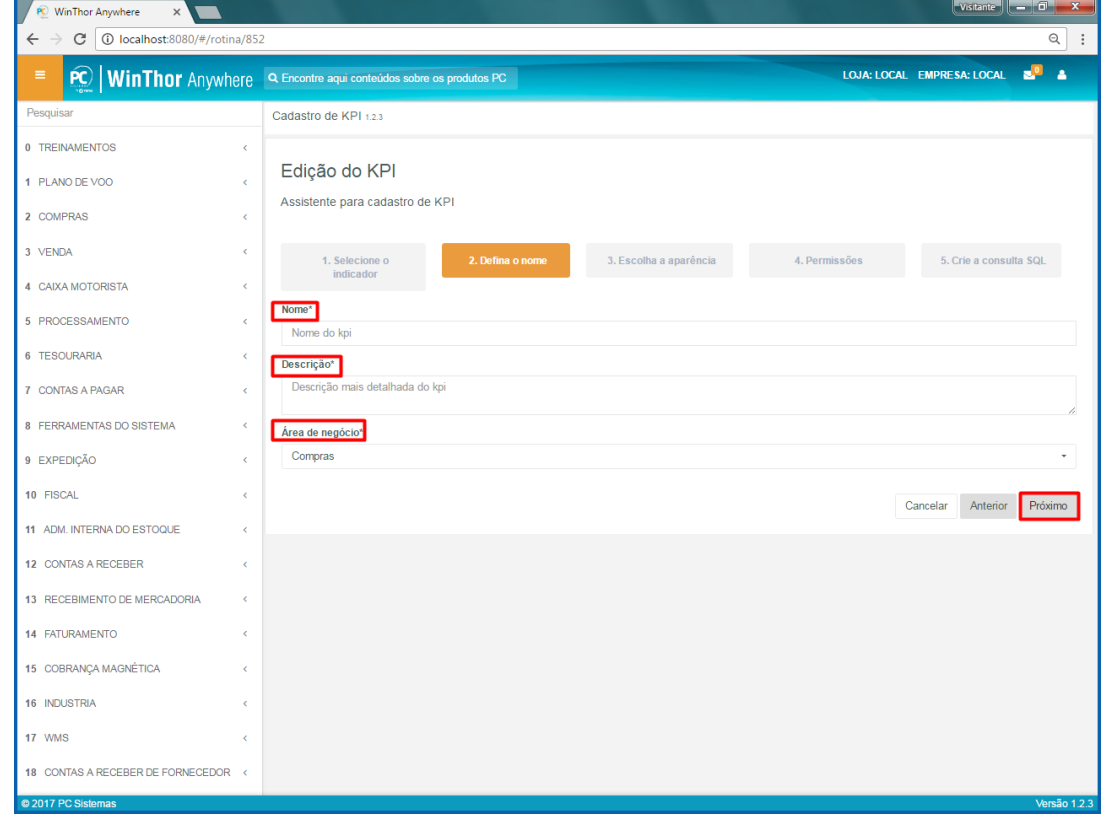

7.6 No passo **3. Escolha a aparência**, informe os campos conforme necessidade e clique o botão **Próximo**;

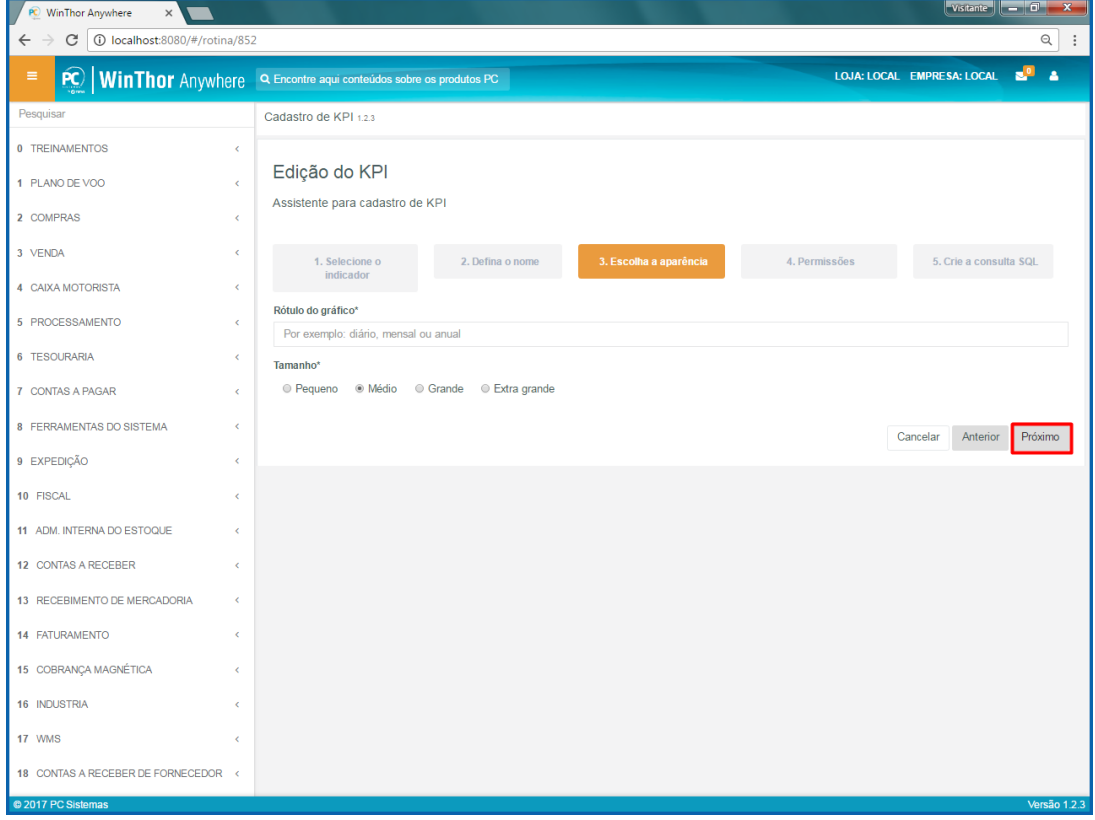

© Todos os direitos reservados. – PC Sistemas – v. 1.0 – Data:16/11/2017 RQ.GBC.001 v.1.3 Página **25** de 49

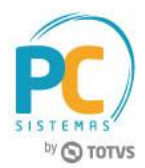

7.7 No passo **4. Permissões**, informe as pessoas que irão visualizar esse indicador e clique o botão **Próximo**;

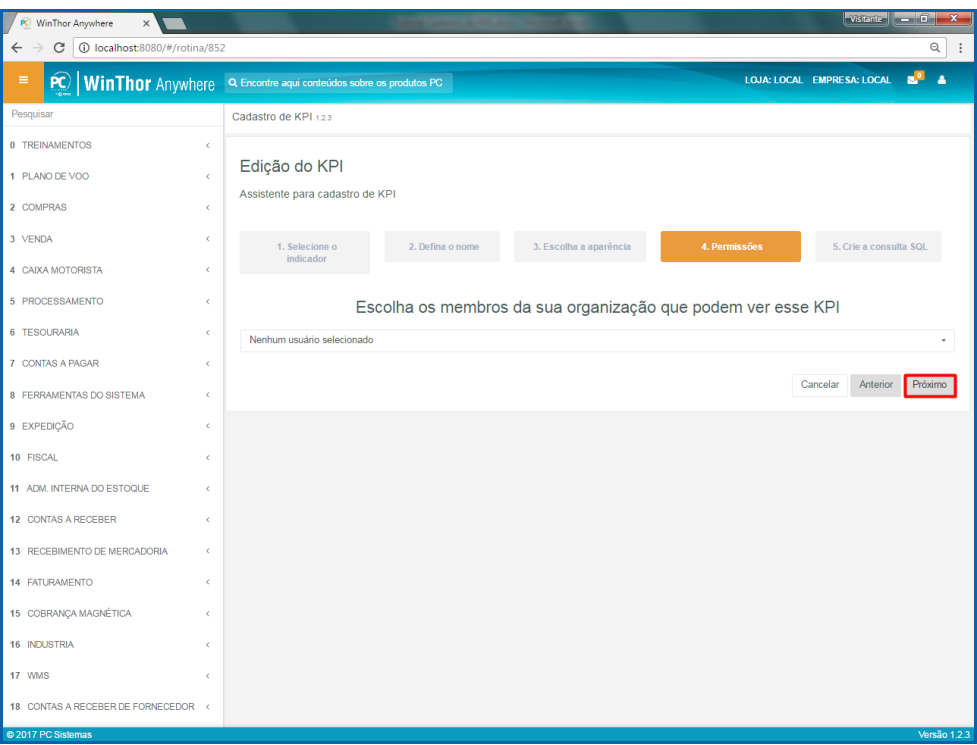

7.8 No passo **5. Crie a consulta**, informe código de consulta em SQL e clique o botão **Finalizar**.

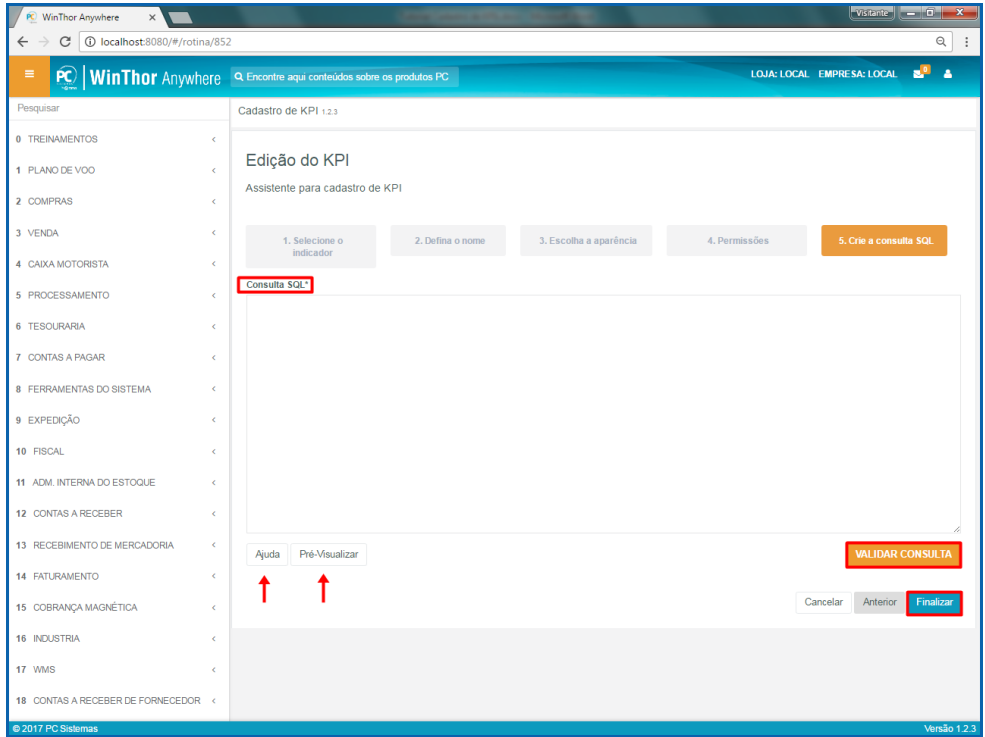

#### **Observações:**

- Botão **Ajuda**: mostra como deve ser a consulta em SQL para montar o gráfico conforme o tipo selecionado;
- Botão **Pré-Visualizar**: mostra como ficará o gráfico após informada a consulta em SQL;
- Botão **Validar consulta**: valida se a consulta em SQL está correta.

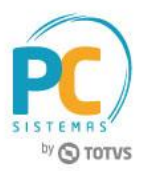

# <span id="page-26-0"></span>**8. Indicador Área**

Para cadastrar um relatório no indicador Área, siga os procedimentos abaixo.

8.1 Acesse o link: [http://localhost:8080/#/login,](http://localhost:8080/#/login) informe o **Usuário** e **Senha** do WinThor e clique o botão **Login**;

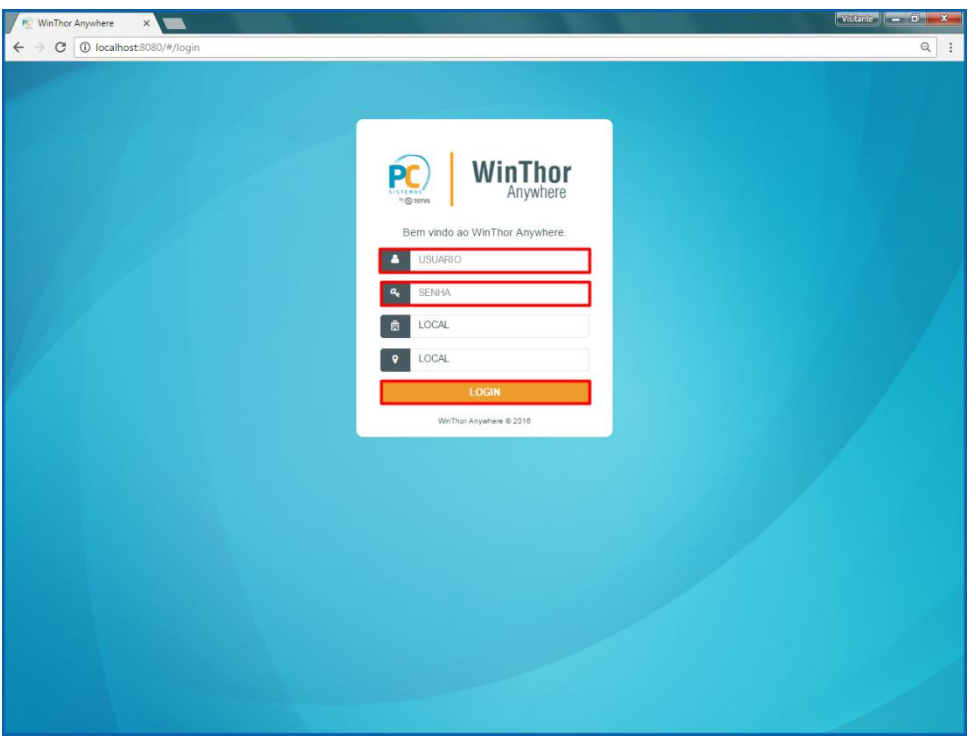

8.2 No campo **Pesquisar**, informe a rotina **852 - Cadastro de KPI** e pressione o botão **Enter** do teclado;

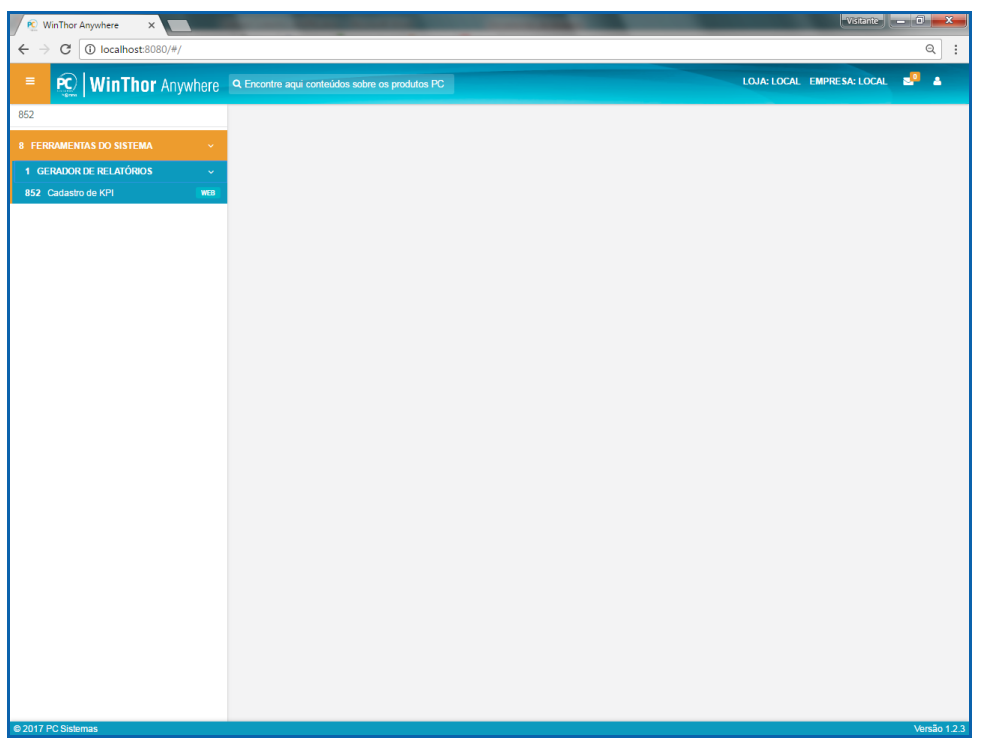

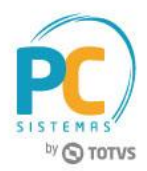

8.3 Na tela **Cadastro de KPIs**, clique o botão **Novo**;

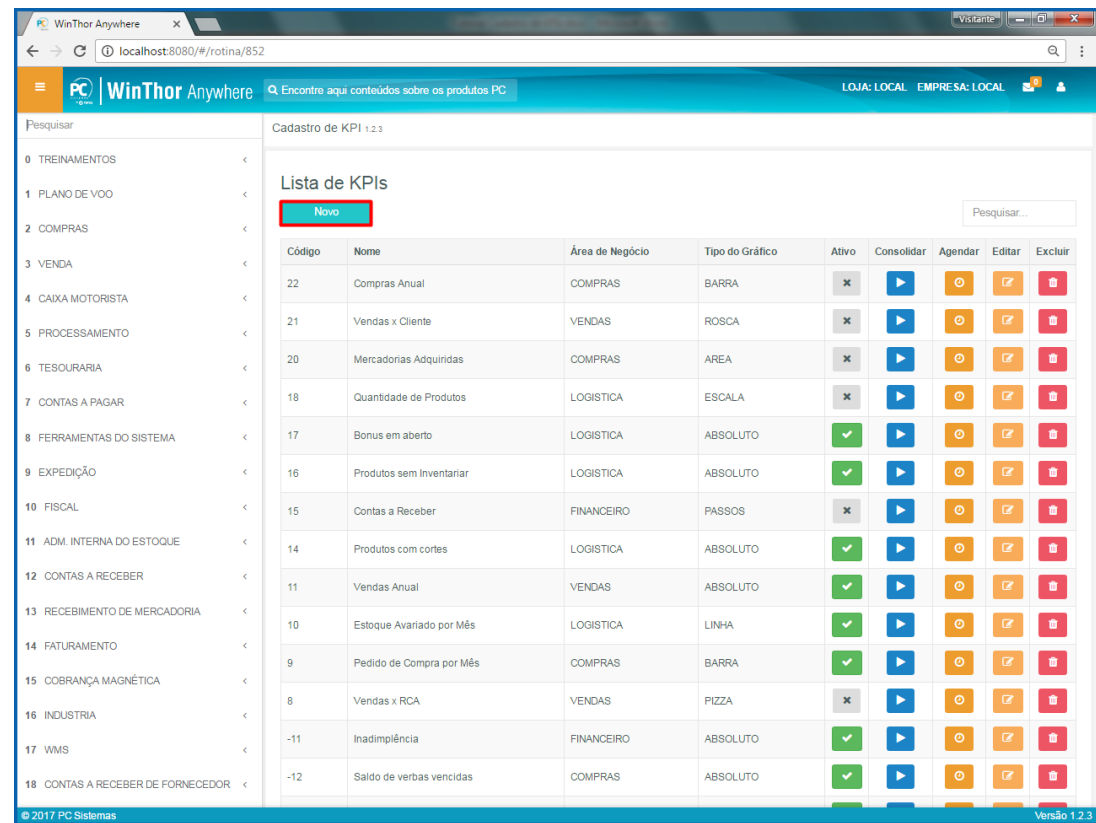

8.4 No passo **1.Selecionar o indicador**, escolha o indicador **Área** e clique o botão **Próximo**;

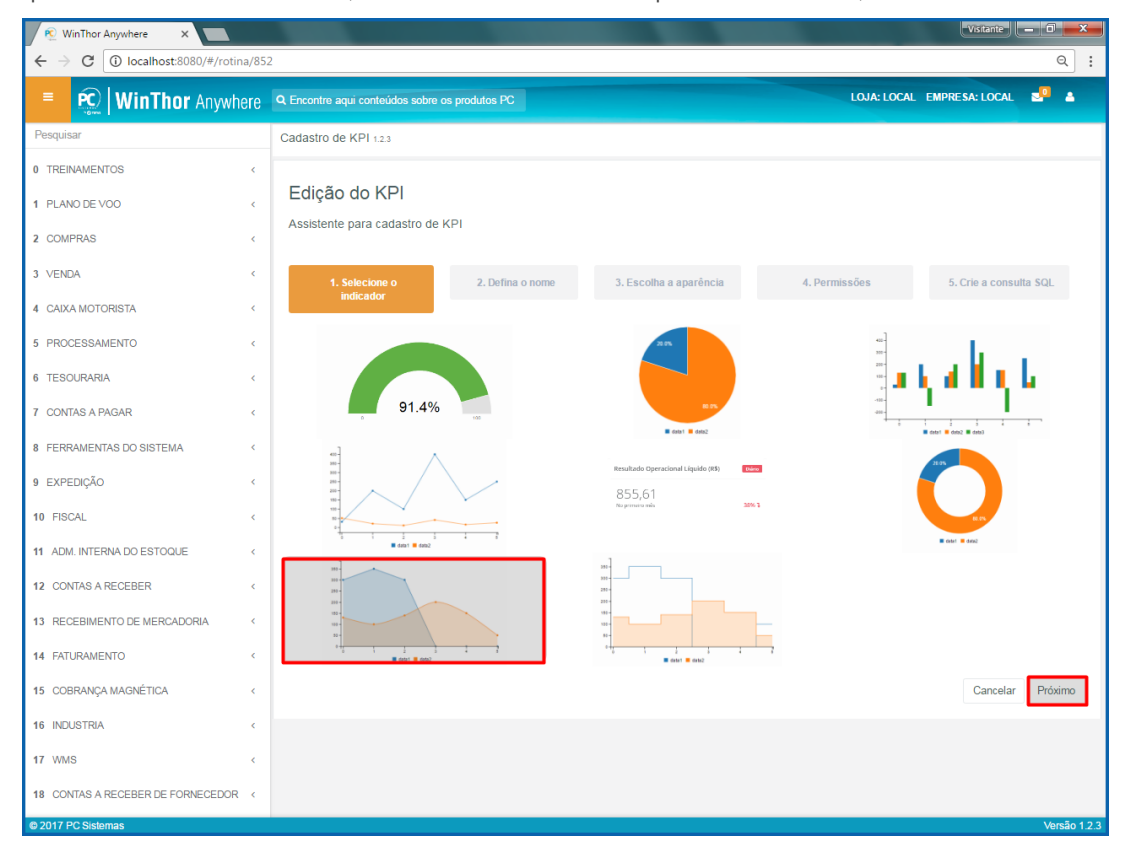

© Todos os direitos reservados. – PC Sistemas – v. 1.0 – Data:16/11/2017 RQ.GBC.001 v.1.3 Página **28** de 49

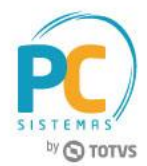

8.5 No passo **2. Defina o nome**, informe os campos **Nome**, **Descrição** e **Área de Negócio** e clique o botão **Próximo**;

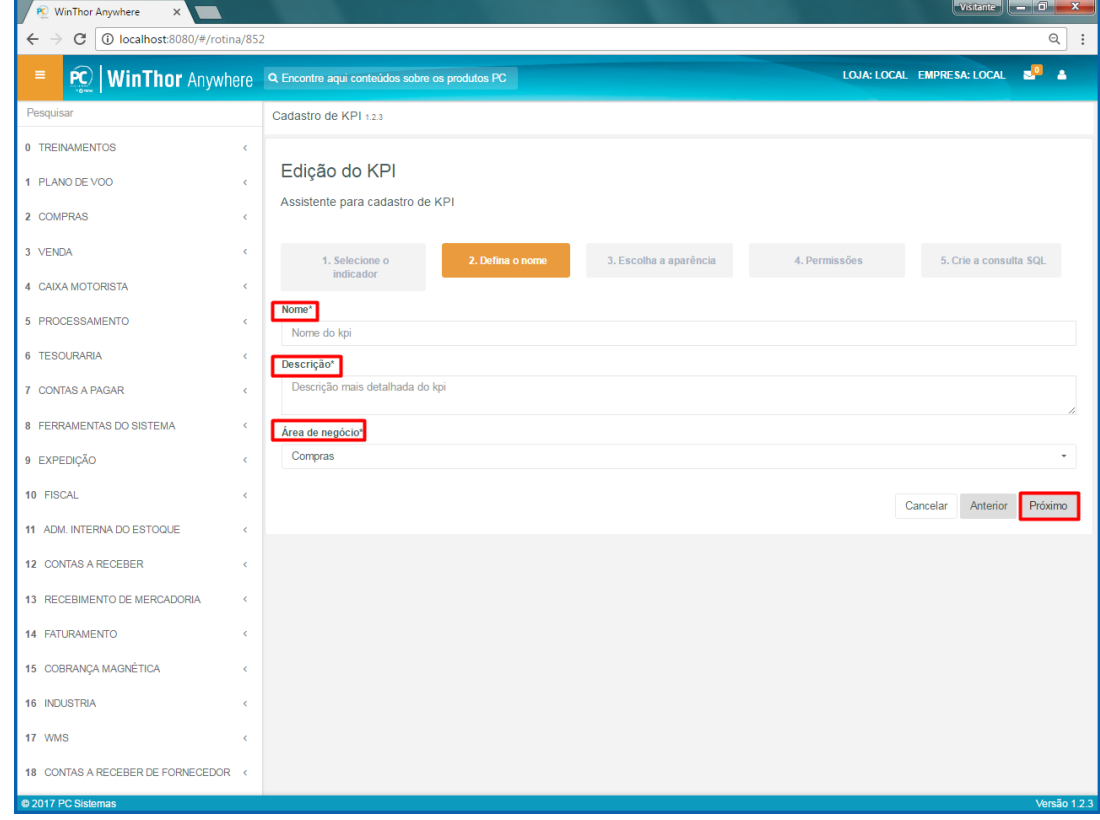

8.6 No passo **3. Escolha a aparência**, informe os campos conforme necessidade e clique o botão **Próximo**;

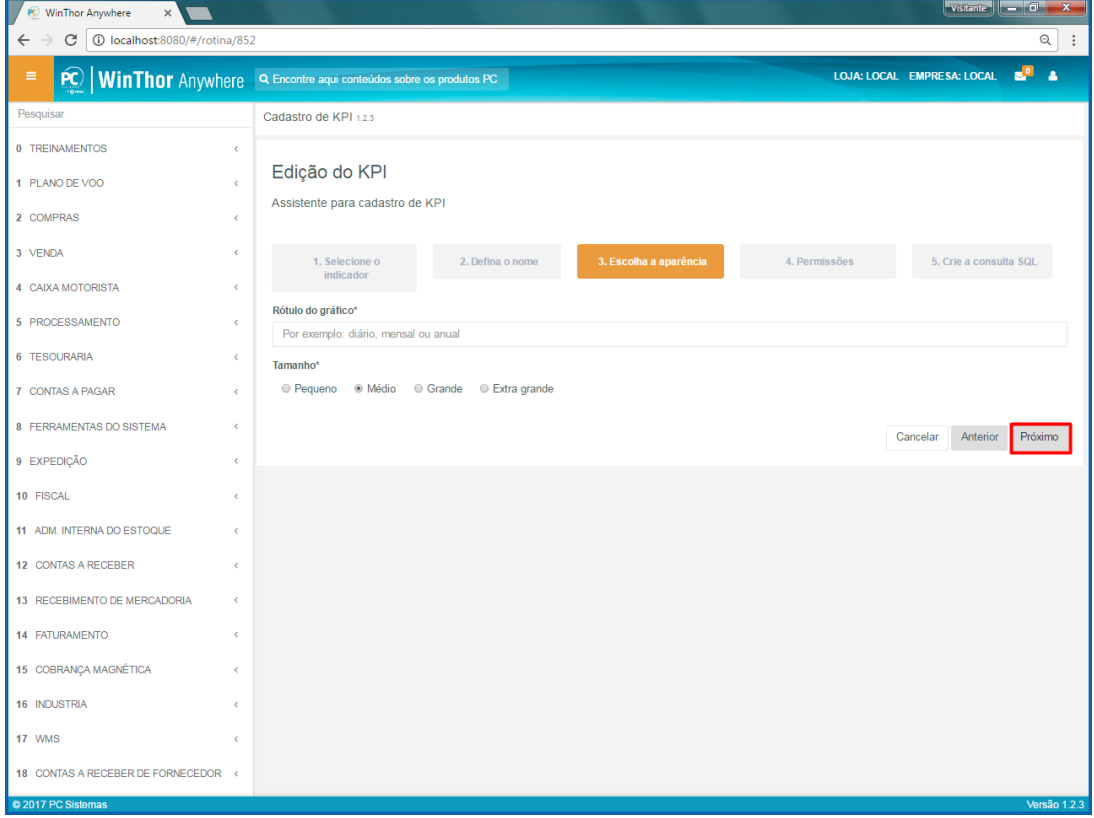

© Todos os direitos reservados. – PC Sistemas – v. 1.0 – Data:16/11/2017 RQ.GBC.001 v.1.3 Página **29** de 49

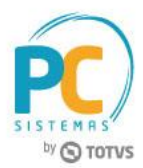

8.7 No passo **4. Permissões**, informe as pessoas que irão visualizar esse indicador e clique o botão **Próximo**;

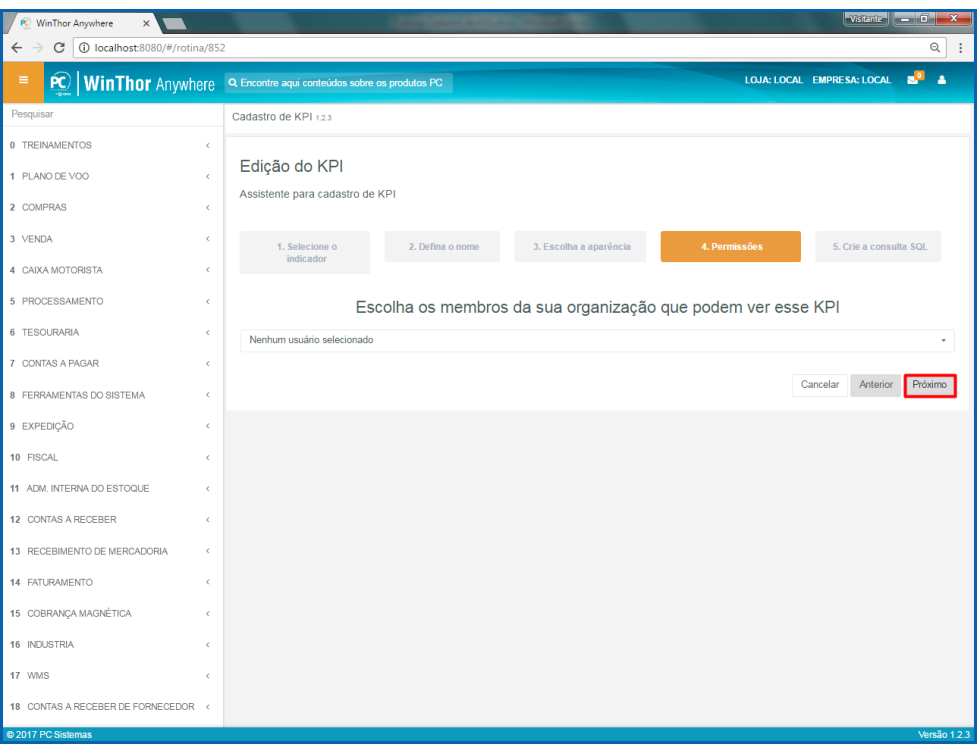

8.8 No passo **5. Crie a consulta**, informe código de consulta em SQL e clique o botão **Finalizar**.

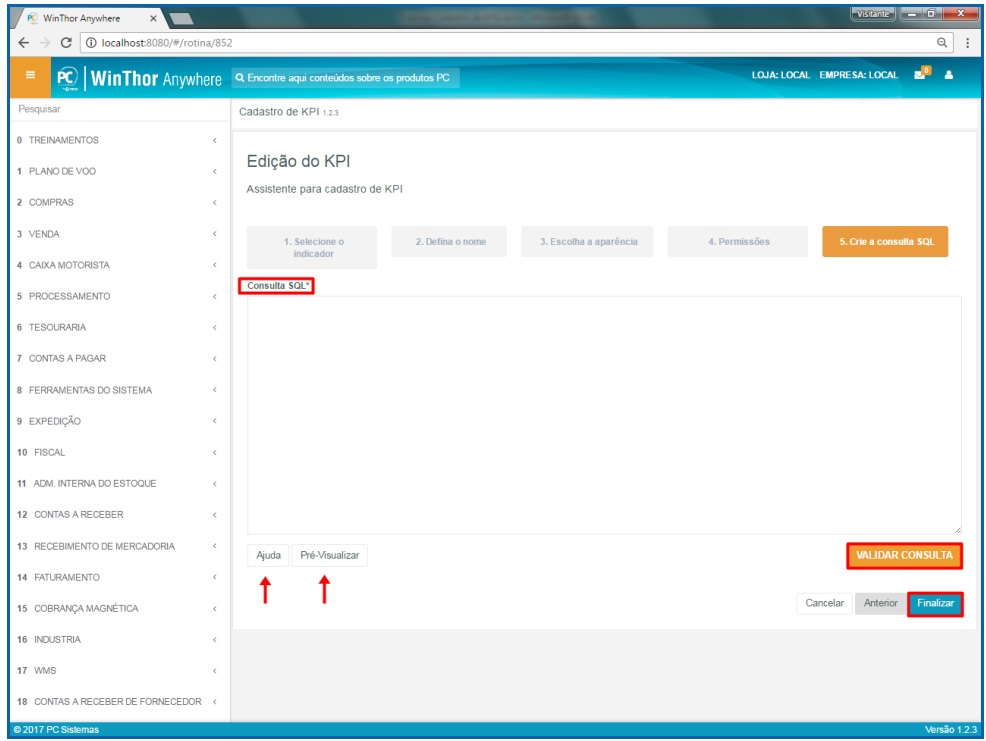

#### **Observações:**

- Botão **Ajuda**: mostra como deve ser a consulta em SQL para montar o gráfico conforme o tipo selecionado;
- Botão **Pré-Visualizar**: mostra como ficará o gráfico após informada a consulta em SQL;

Botão **Validar consulta**: valida se a consulta em SQL está correta.

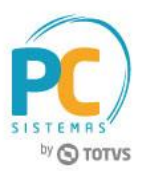

## <span id="page-30-0"></span>**9. Indicador Passos**

Para cadastrar um relatório no indicador Passos, siga os procedimentos abaixo.

9.1 Acesse o link: [http://localhost:8080/#/login,](http://localhost:8080/#/login) informe o **Usuário** e **Senha** do WinThor e clique o botão **Login**;

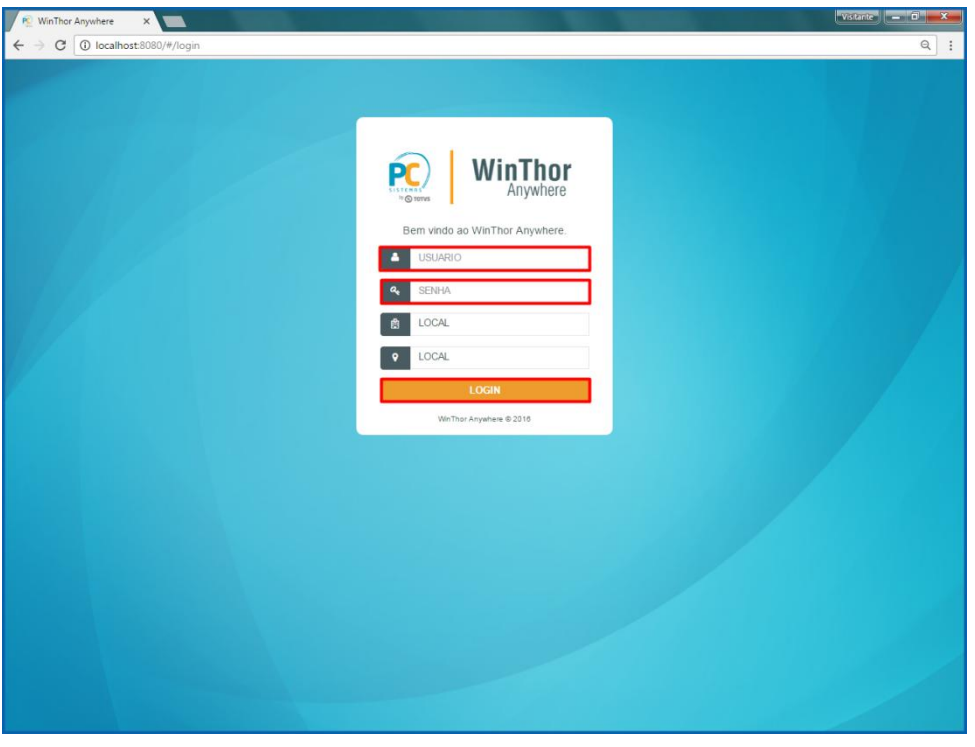

9.2 No campo **Pesquisar**, informe a rotina **852 - Cadastro de KPI** e pressione o botão **Enter** do teclado;

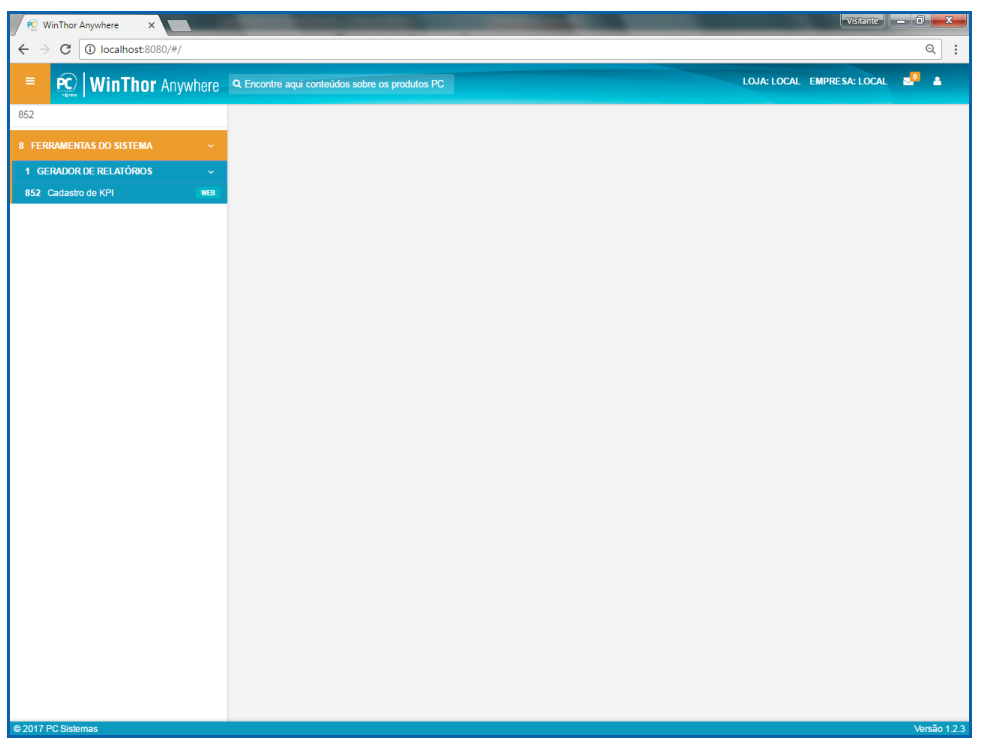

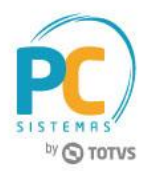

9.3 Na tela **Cadastro de KPIs**, clique o botão **Novo**;

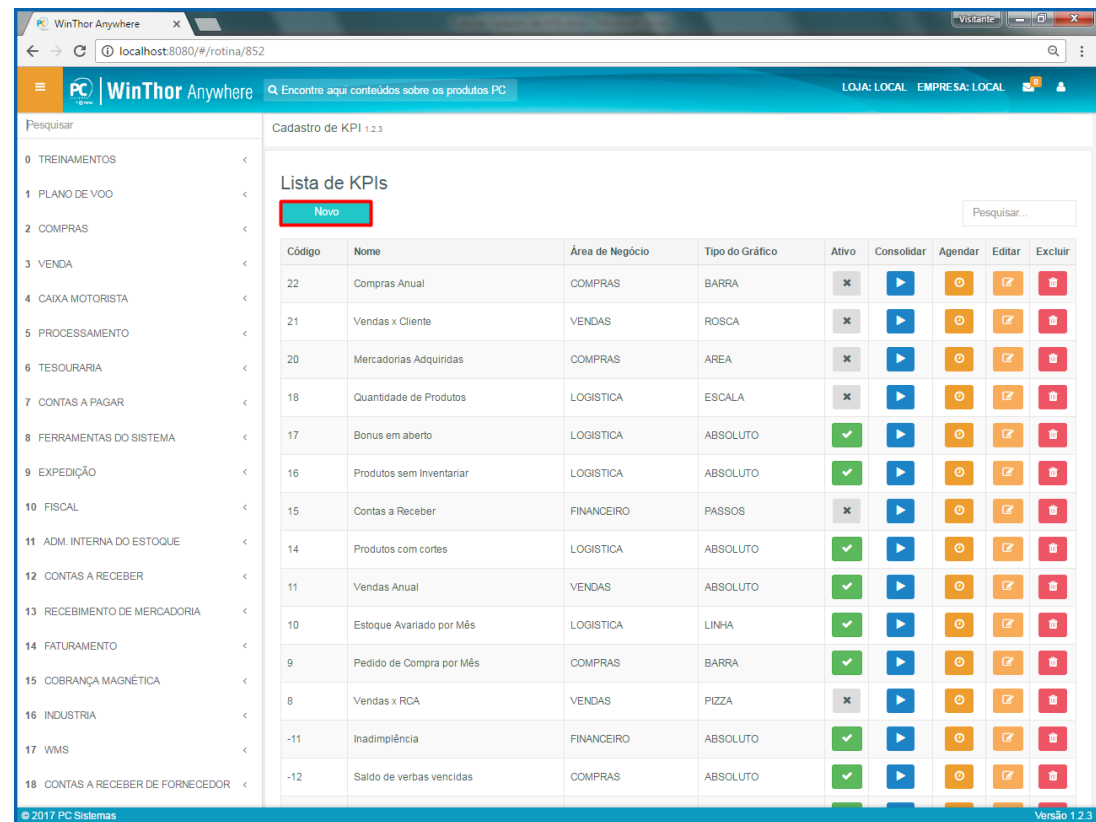

9.4 No passo **1.Selecionar o indicador**, escolha o indicador **Passos** e clique o botão **Próximo**;

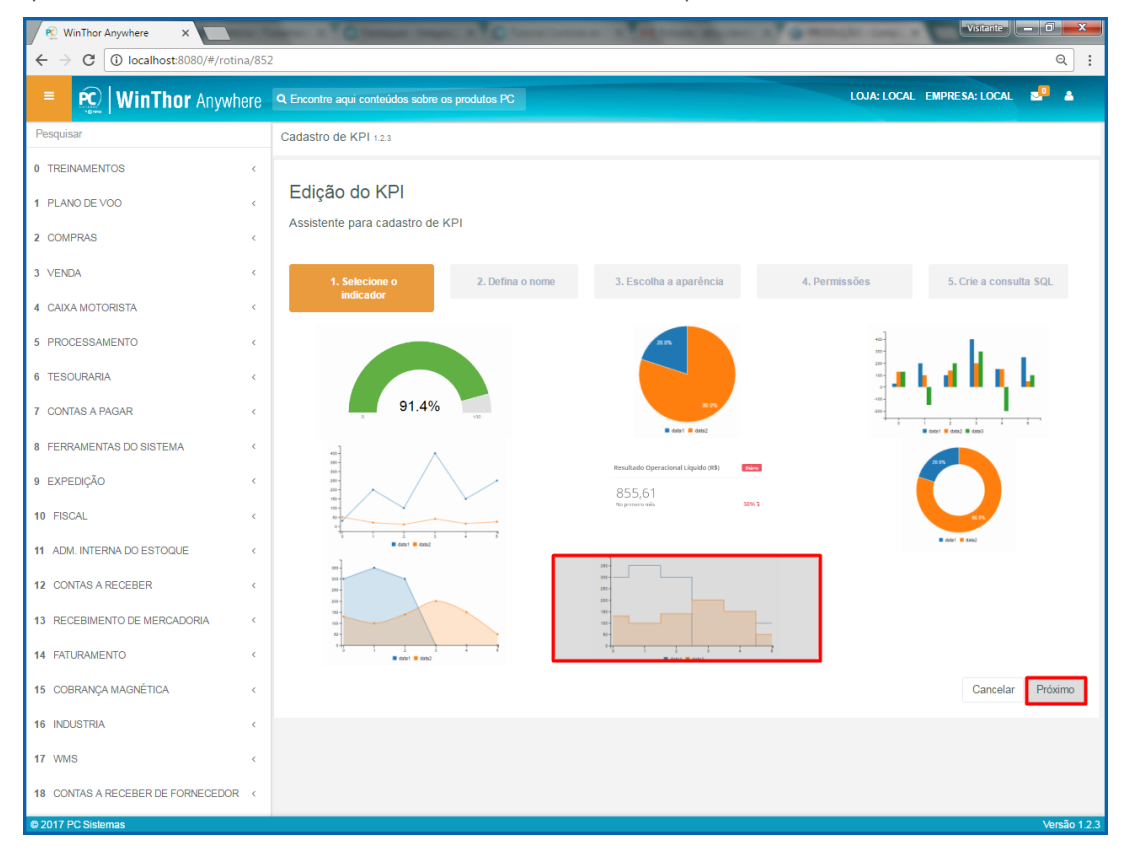

© Todos os direitos reservados. – PC Sistemas – v. 1.0 – Data:16/11/2017 RQ.GBC.001 v.1.3 Página **32** de 49

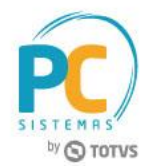

9.5 No passo **2. Defina o nome**, informe os campos **Nome**, **Descrição** e **Área de Negócio** e clique o botão **Próximo**;

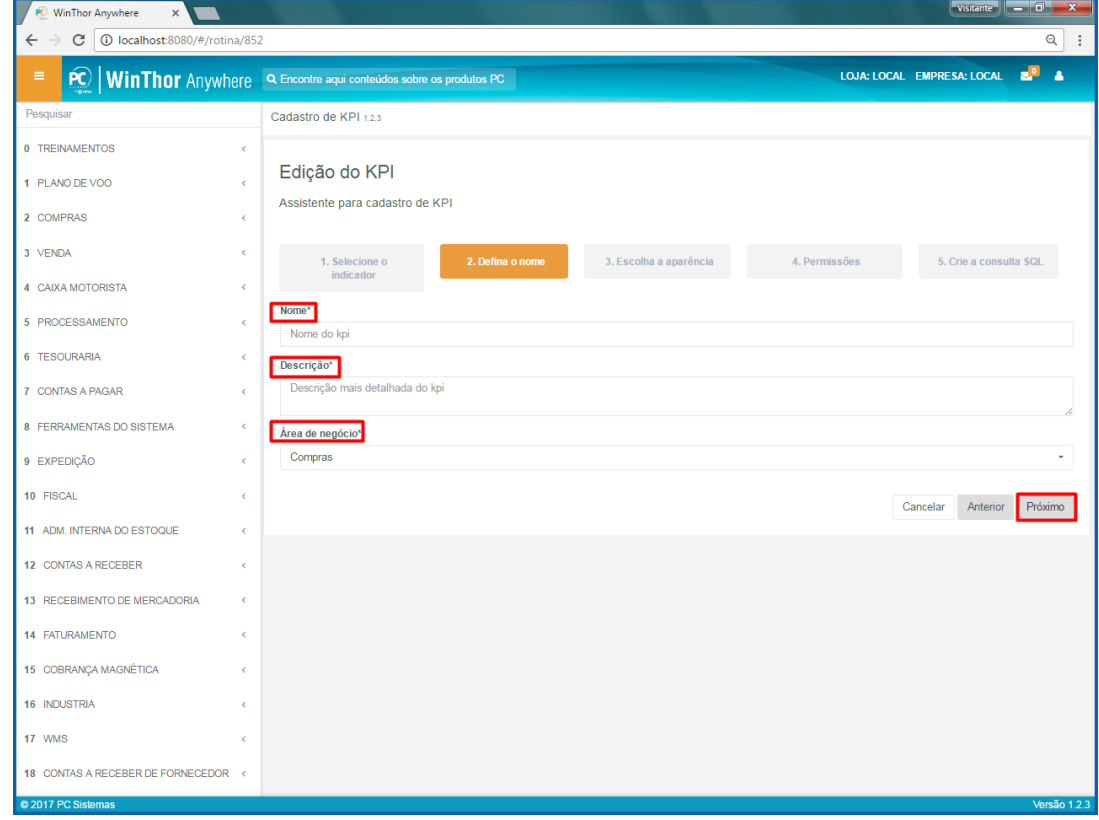

9.6 No passo **3. Escolha a aparência**, informe os campos conforme necessidade e clique o botão **Próximo**;

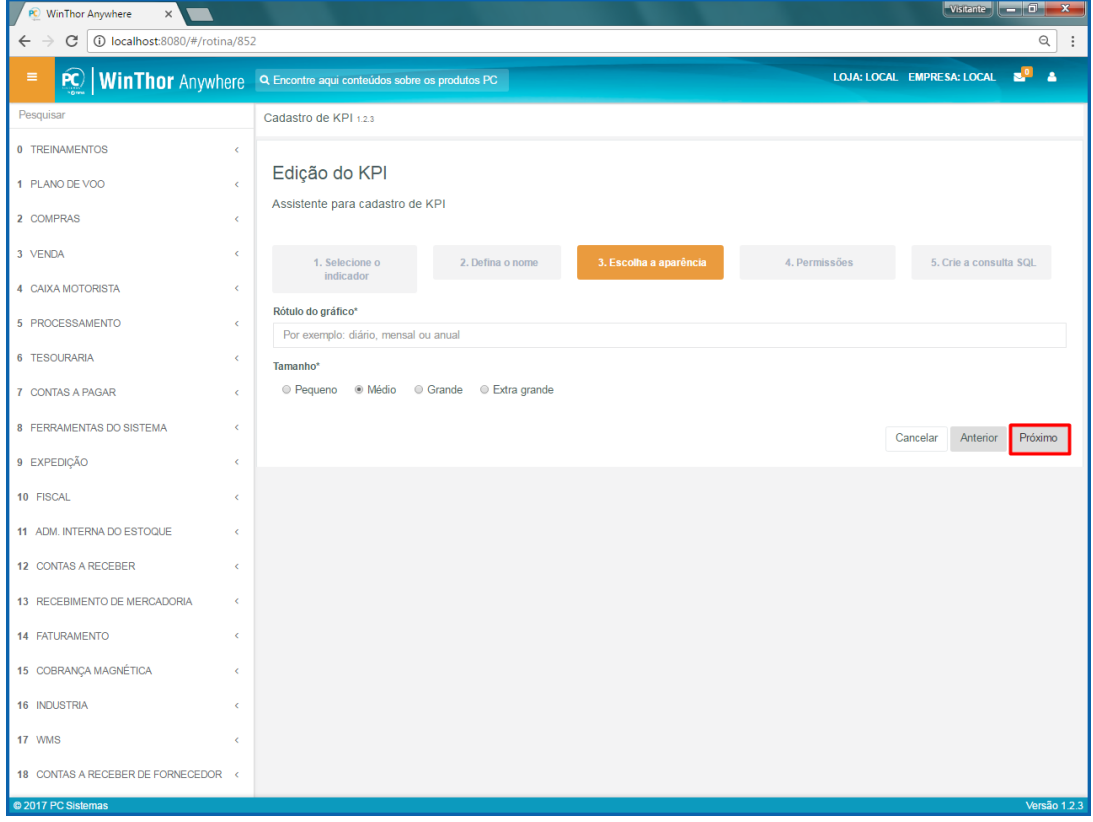

© Todos os direitos reservados. – PC Sistemas – v. 1.0 – Data:16/11/2017 RQ.GBC.001 v.1.3 Página **33** de 49

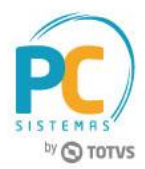

9.7 No passo **4. Permissões**, informe as pessoas que irão visualizar esse indicador e clique o botão **Próximo**;

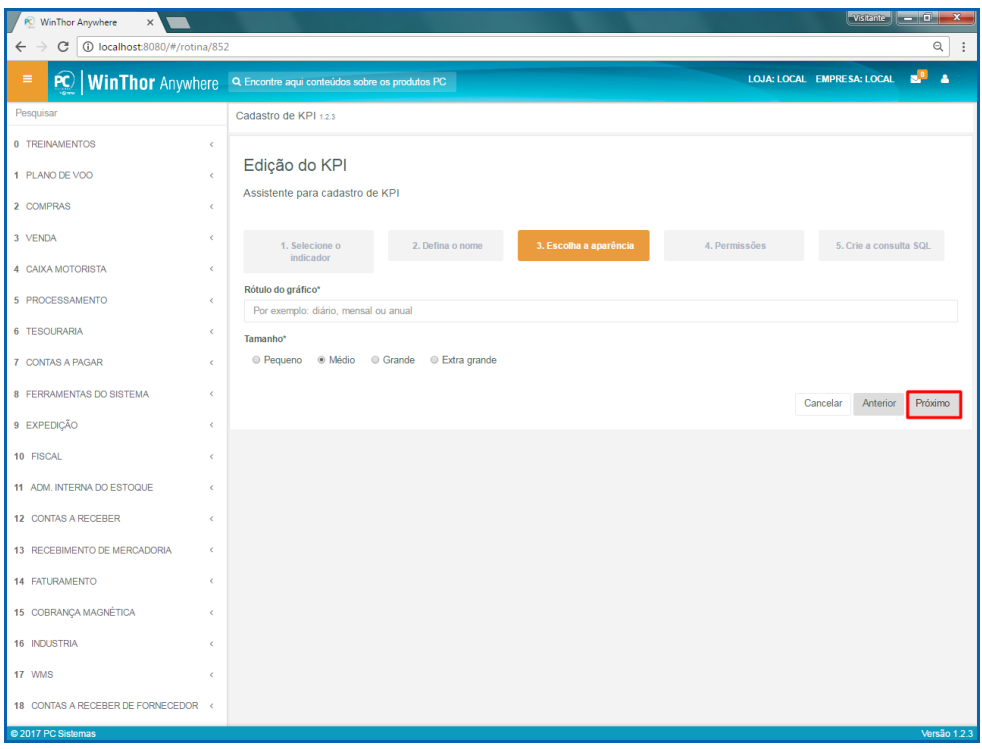

9.8 No passo **5. Crie a consulta**, informe código de consulta em SQL e clique o botão **Finalizar**.

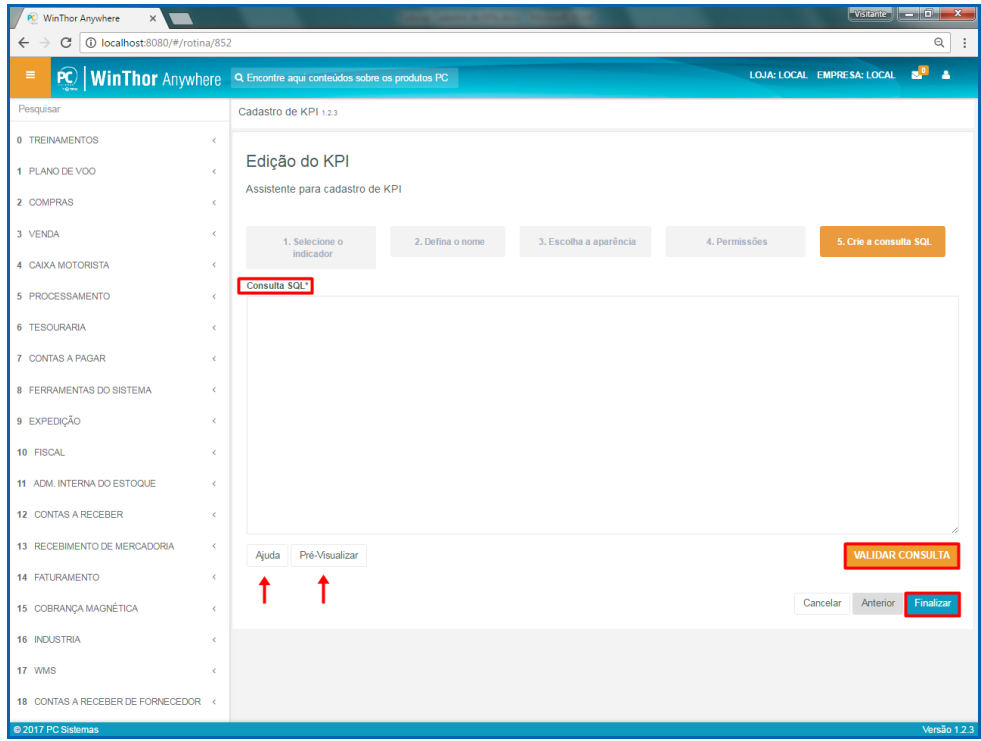

#### **Observações:**

- Botão **Ajuda**: mostra como deve ser a consulta em SQL para montar o gráfico conforme o tipo selecionado;
- Botão **Pré-Visualizar**: mostra como ficará o gráfico após informada a consulta em SQL;

Botão **Validar consulta**: valida se a consulta em SQL está correta.

## <span id="page-34-0"></span>**10. Agendamento**

O agendamento é uma função para executar o código em SQL no período de tempo que foi definido.

Para agendar um relatório, siga os procedimentos abaixo.

10.1 Acesse o link: [http://localhost:8080/#/login,](http://localhost:8080/#/login) informe o **Usuário** e **Senha** do WinThor e clique o botão **Login**;

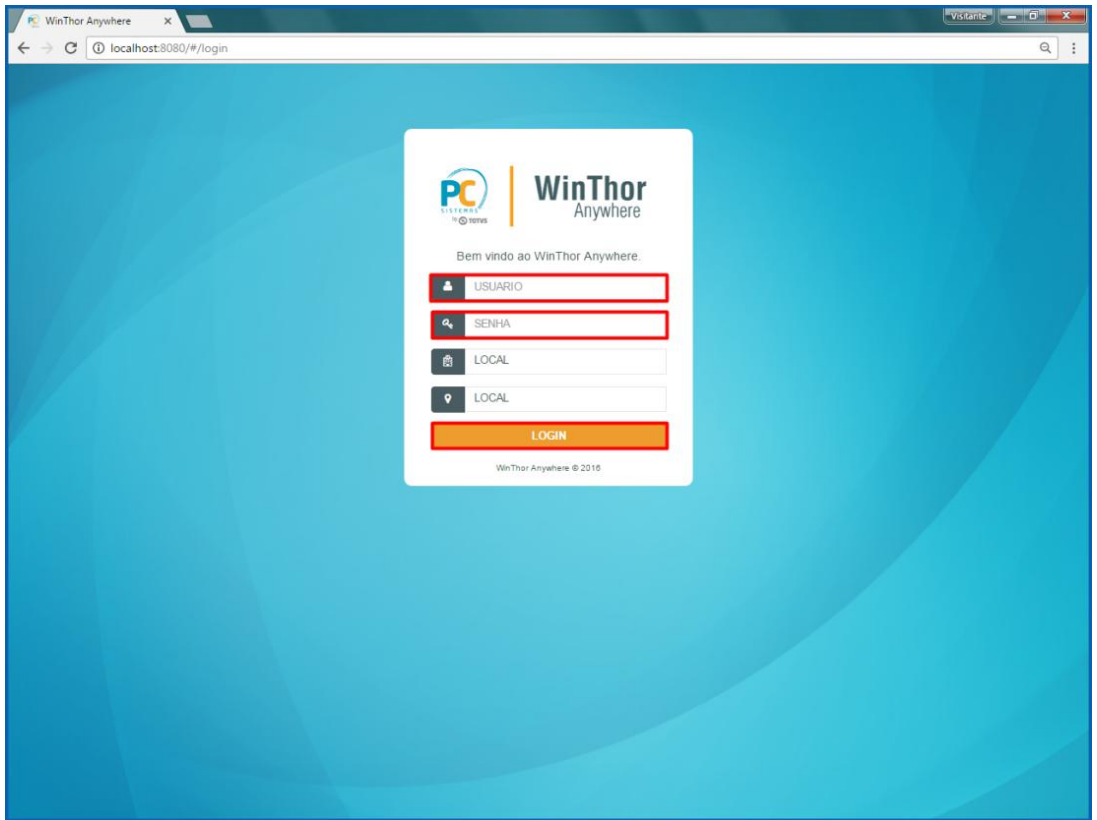

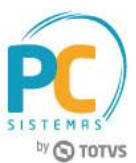

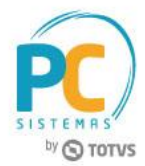

10.2 No campo **Pesquisar**, informe a rotina **852 - Cadastro de KPI** e pressione o botão **Enter** do teclado;

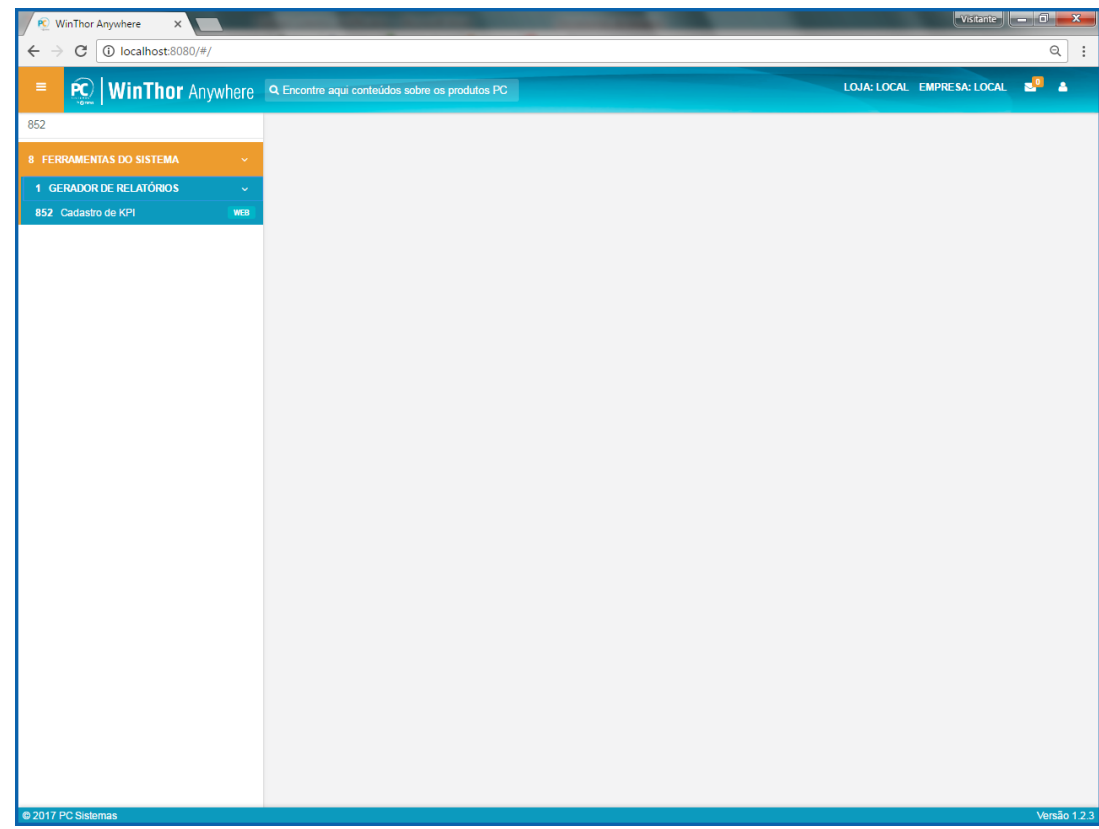

10.3 Na tela **Cadastro de KPIs**, clique o botão **Agendar**;

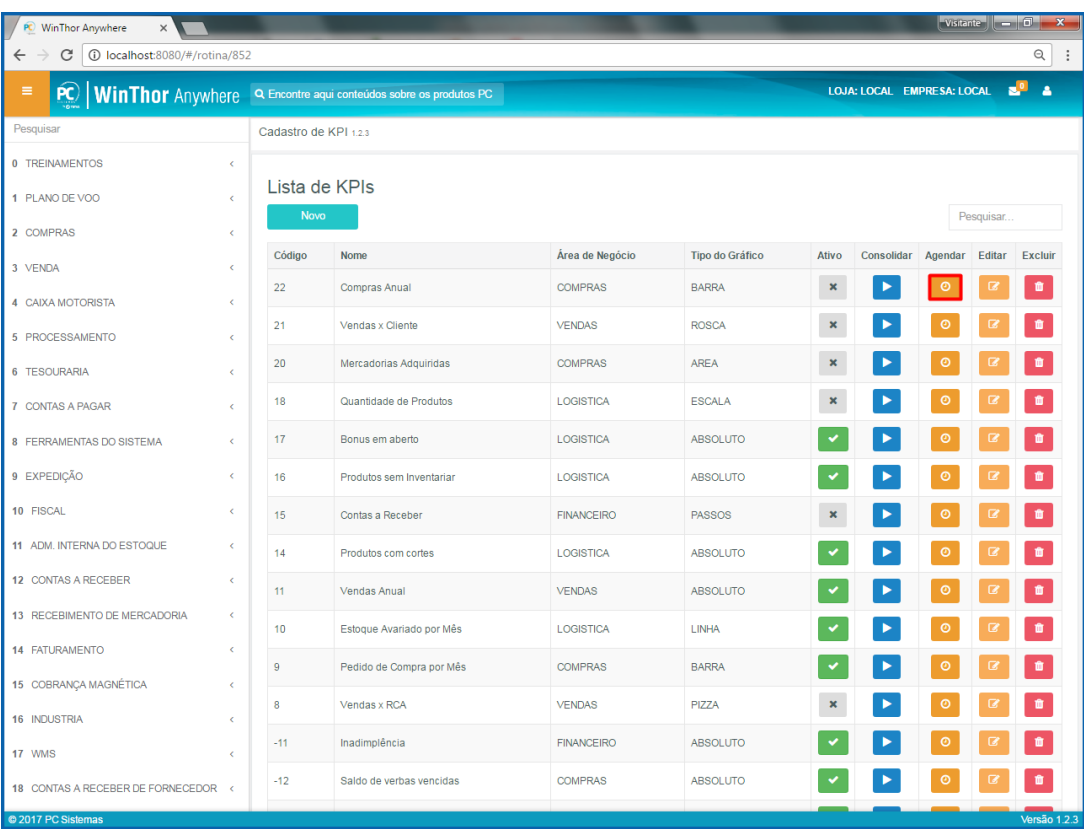

© Todos os direitos reservados. – PC Sistemas – v. 1.0 – Data:16/11/2017 RQ.GBC.001 v.1.3 Página **36** de 49

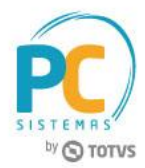

10.4 Na tela **Agendamento do kpi**, informe os campos e clique o botão **Salvar**.

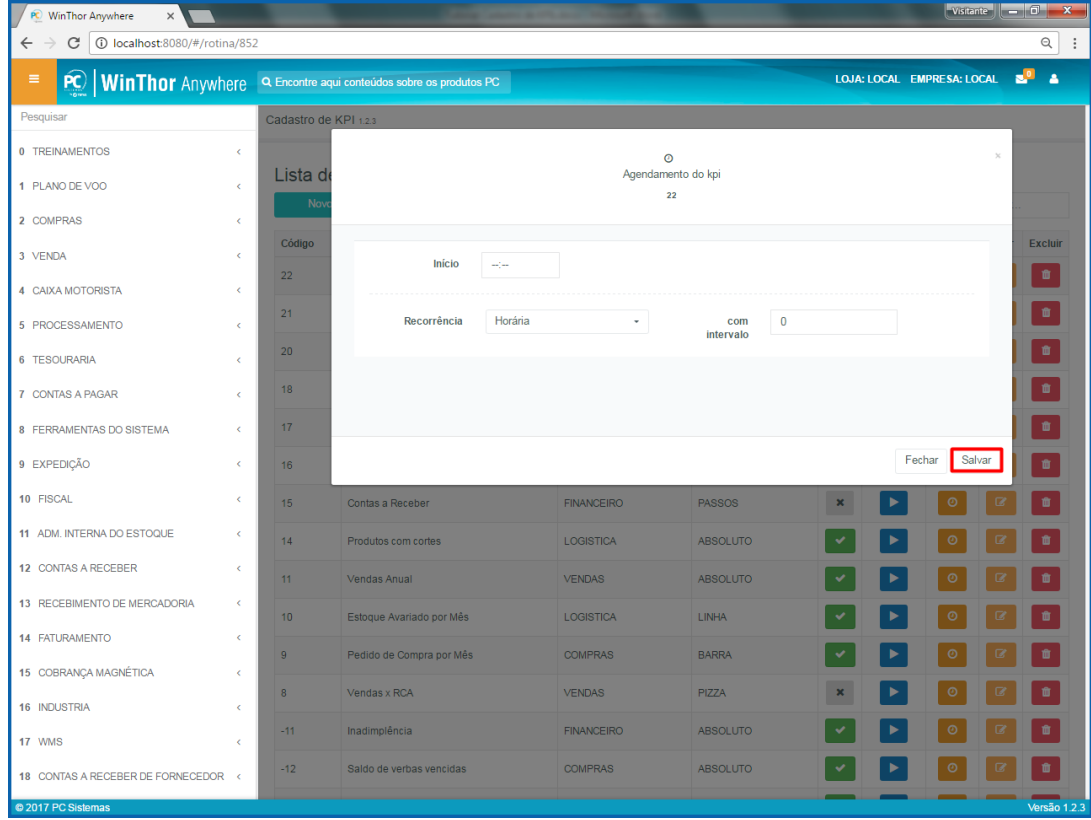

## <span id="page-37-0"></span>**11. Consolidação**

A consolidação é uma função para executar o relatório em código de consulta em SQL.

Para consolidar um relatório, siga os procedimentos abaixo.

11.1 Acesse o link[: http://localhost:8080/#/login,](http://localhost:8080/#/login) informe o **Usuário** e **Senha** do WinThor e clique o botão **Login**;

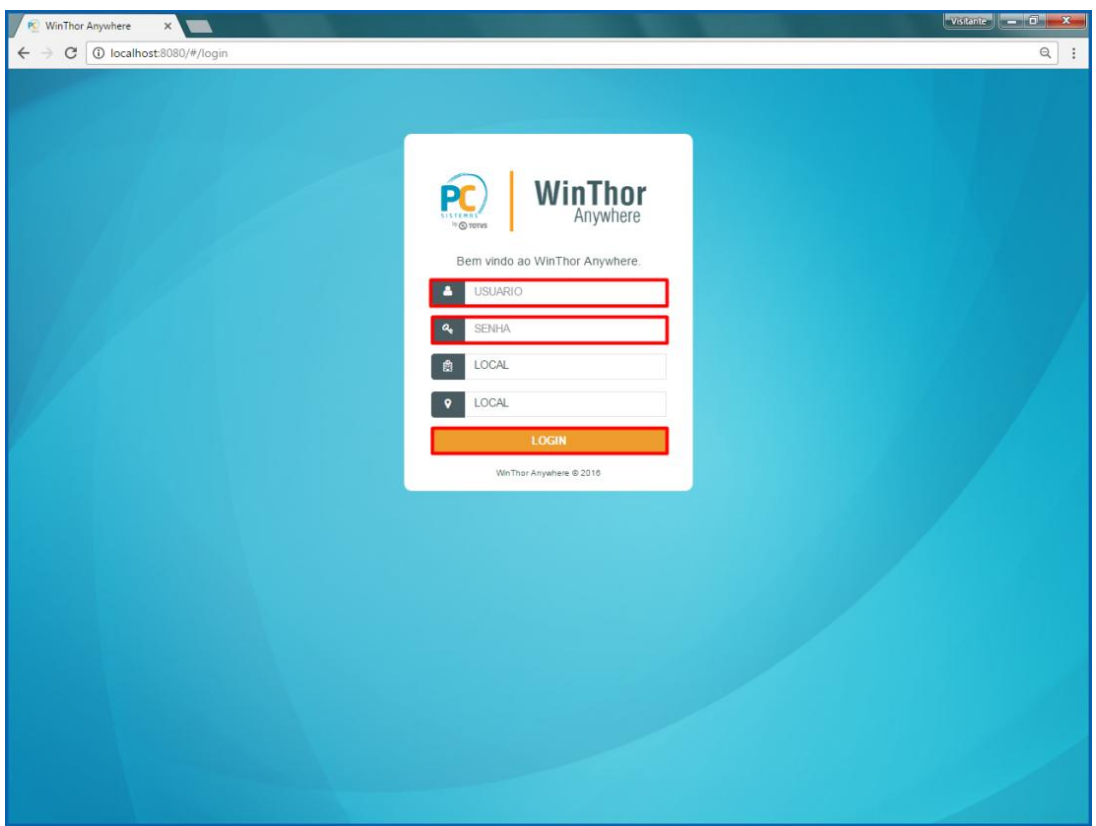

© Todos os direitos reservados. – PC Sistemas – v. 1.0 – Data:16/11/2017 RQ.GBC.001 v.1.3 Página **38** de 49

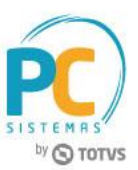

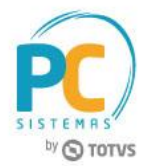

11.2 No campo **Pesquisar**, informe a rotina **852 - Cadastro de KPI** e pressione o botão **Enter** do teclado;

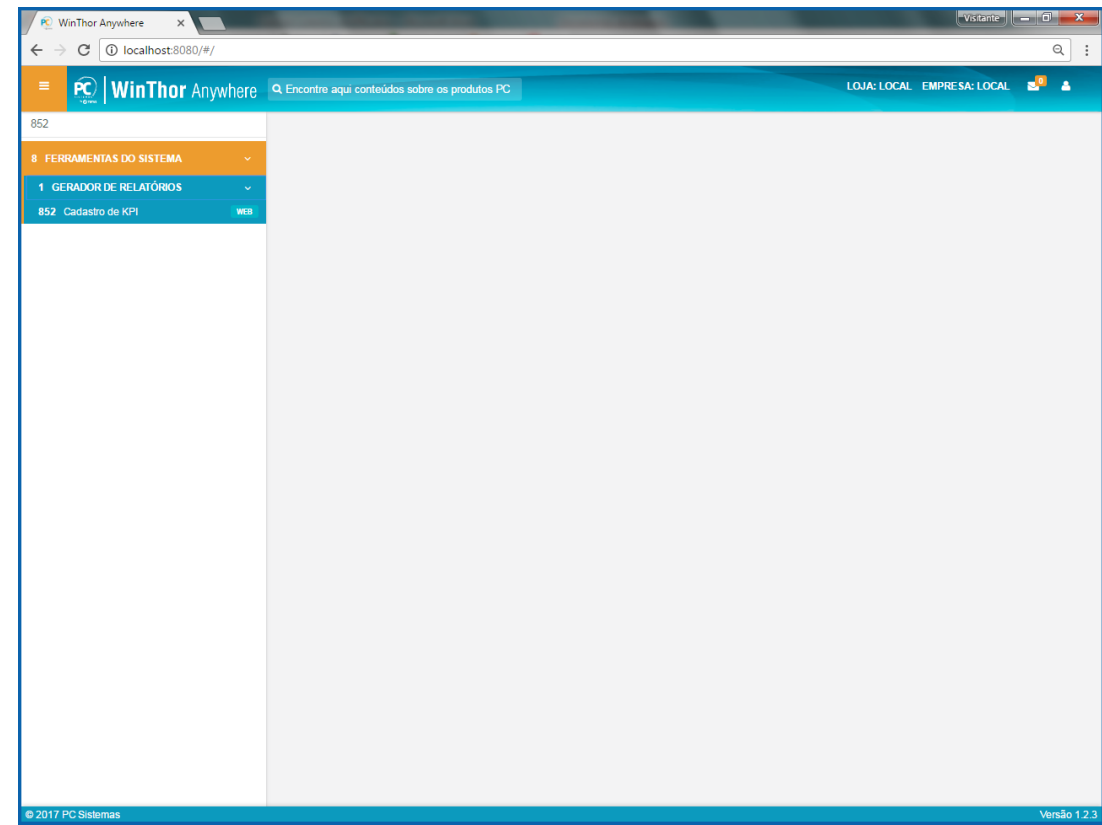

11.3 Na tela **Cadastro de KPIs**, clique o botão **Consolidar**.

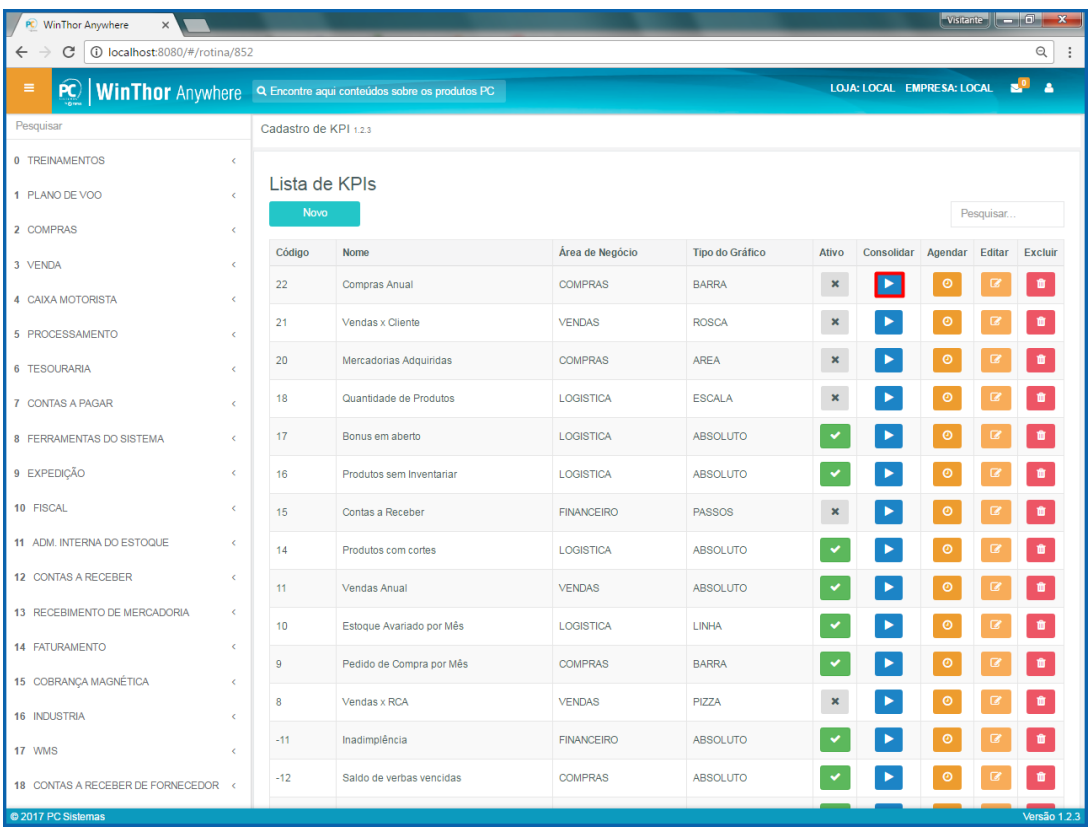

© Todos os direitos reservados. – PC Sistemas – v. 1.0 – Data:16/11/2017 RQ.GBC.001 v.1.3 Página **39** de 49

Capacitação Continuada: A PC Sistemas disponibiliza soluções em treinamento, através de modalidades de ensino que vão ao encontro da necessidade especifica do cliente, buscando satisfazer seu objetivo na relação de

investimento x beneficio. São oferecidos cursos presenciais e à distância. Os treinamentos presenciais podem ser ministrados em todos os Centros de Treinamentos da PC ou na empresa do cliente (In Loco). Conheça nossos programas de capacitação continuada, acessando o site www.treinamentopc.com.br

## <span id="page-39-0"></span>**12. Tela Inicial**

A tela inicial tem como objetivo mostrar os KPIs cadastrados na rotina **852 - Cadastro de KPI**, auxiliando nas tomadas de decisões para a empresa.

Para visualizar os indicadores (KPIs), siga os procedimentos abaixo.

12.1 Acesse o link[: http://localhost:8080/#/login,](http://localhost:8080/#/login) informe o **Usuário** e **Senha** do WinThor e clique o botão **Login**;

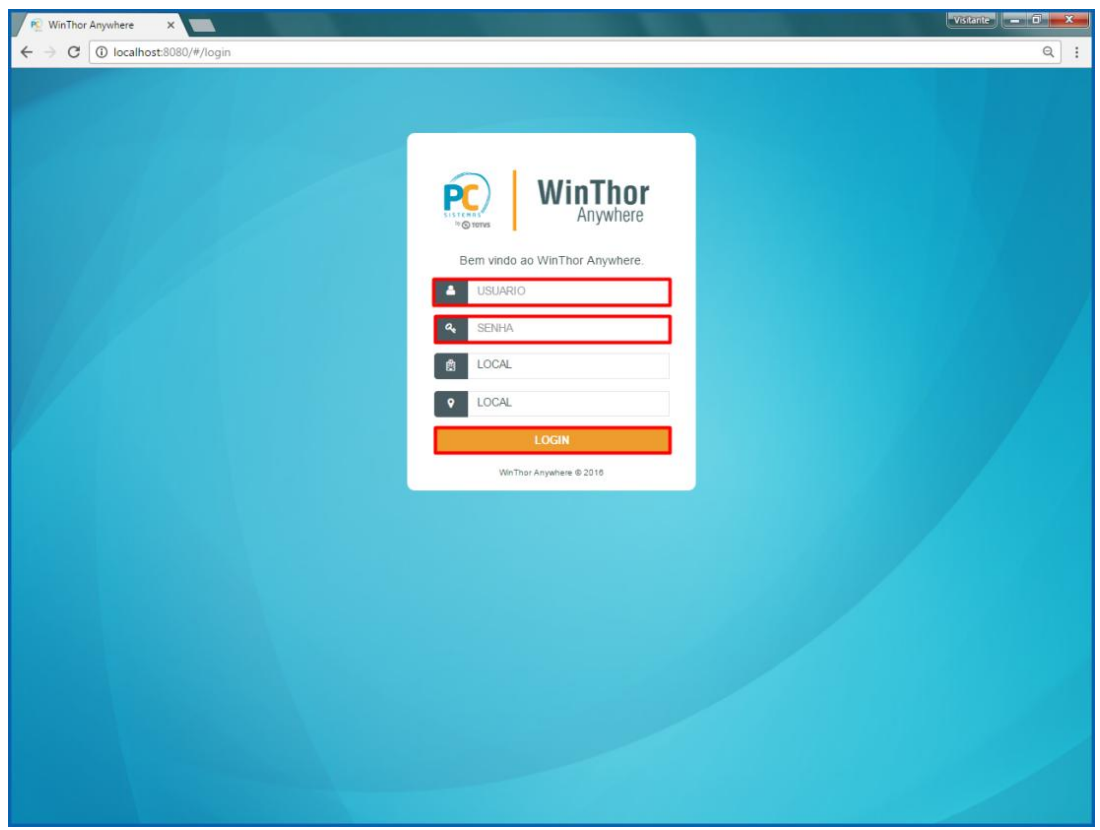

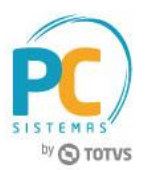

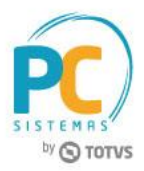

12.2 Verifique os indicadores na tela inicial.

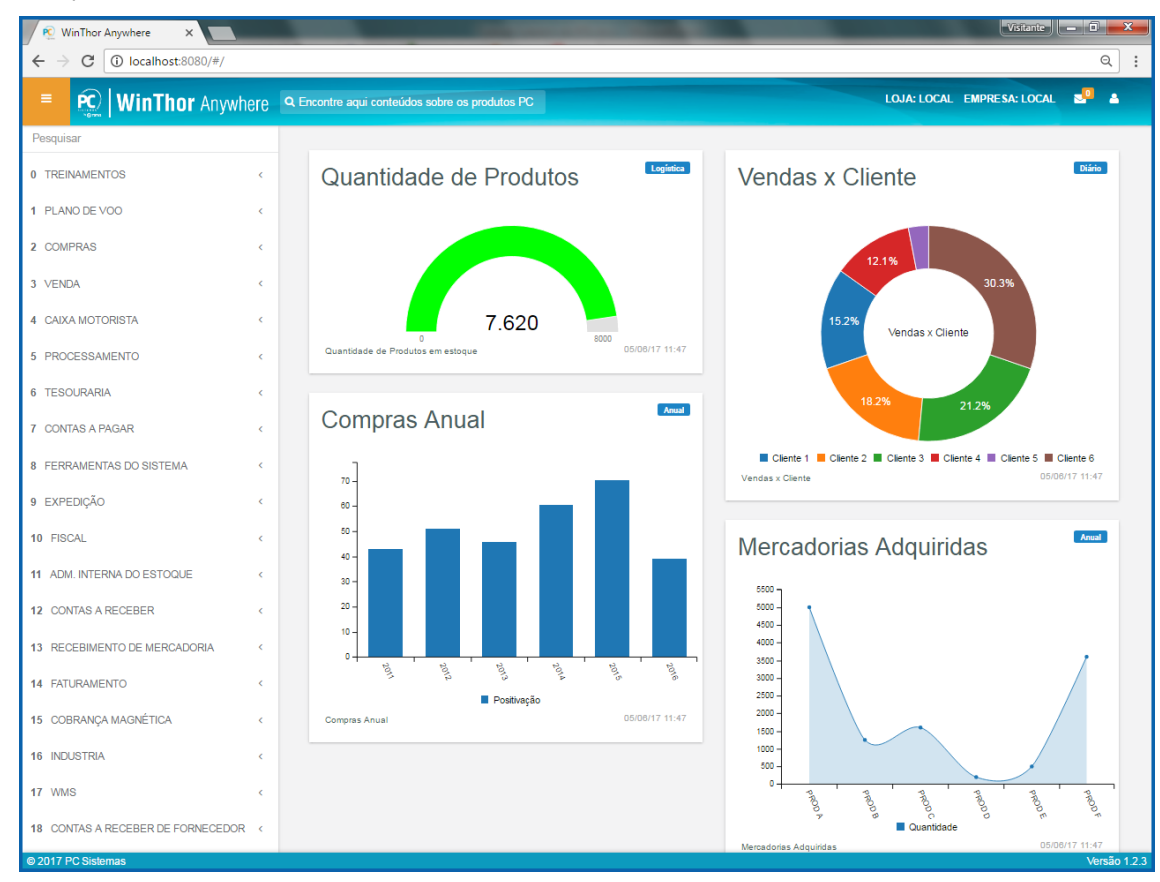

# by **O** TOTVS

# <span id="page-41-0"></span>**13. Ativação**

Para visualizar os KPIs (relatório) na tela inicial, siga os procedimentos abaixo.

13.1 Acesse o link[: http://localhost:8080/#/login,](http://localhost:8080/#/login) informe o **Usuário** e **Senha** do WinThor e clique o botão **Login**;

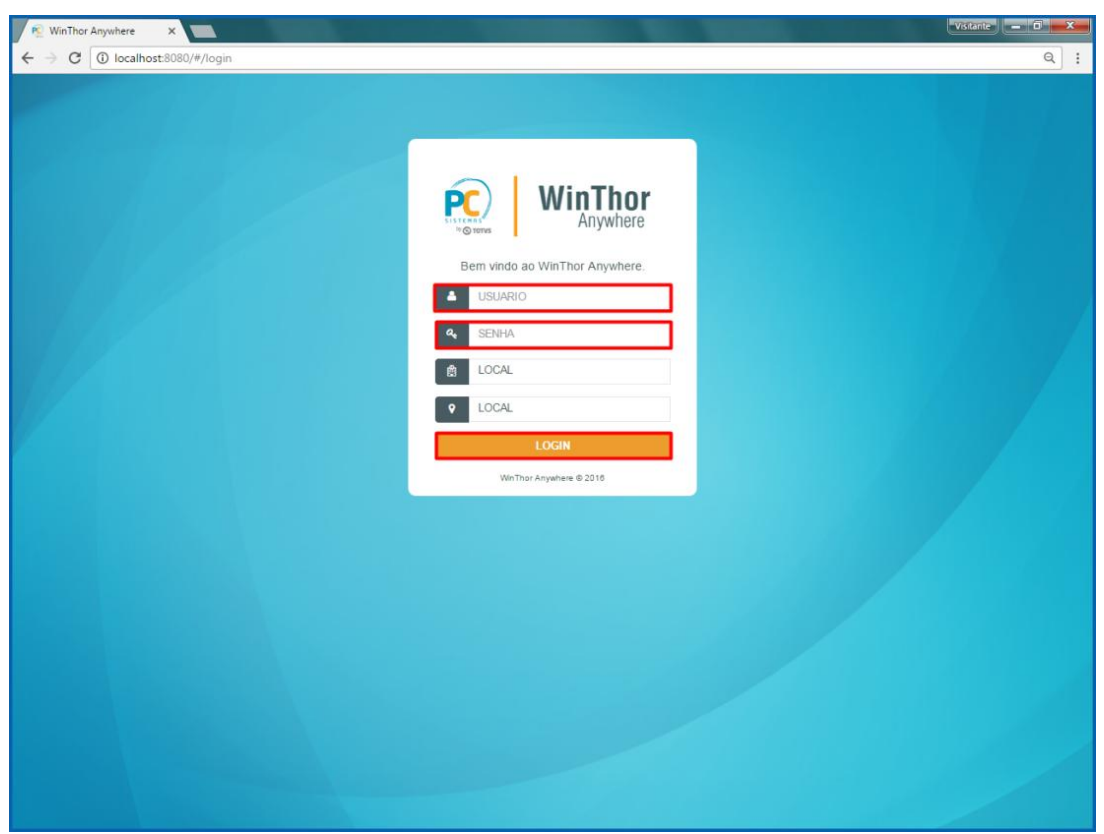

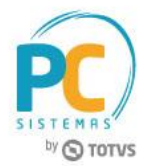

13.2 No campo **Pesquisar**, informe a rotina **852 - Cadastro de KPI** e pressione o botão **Enter** do teclado;

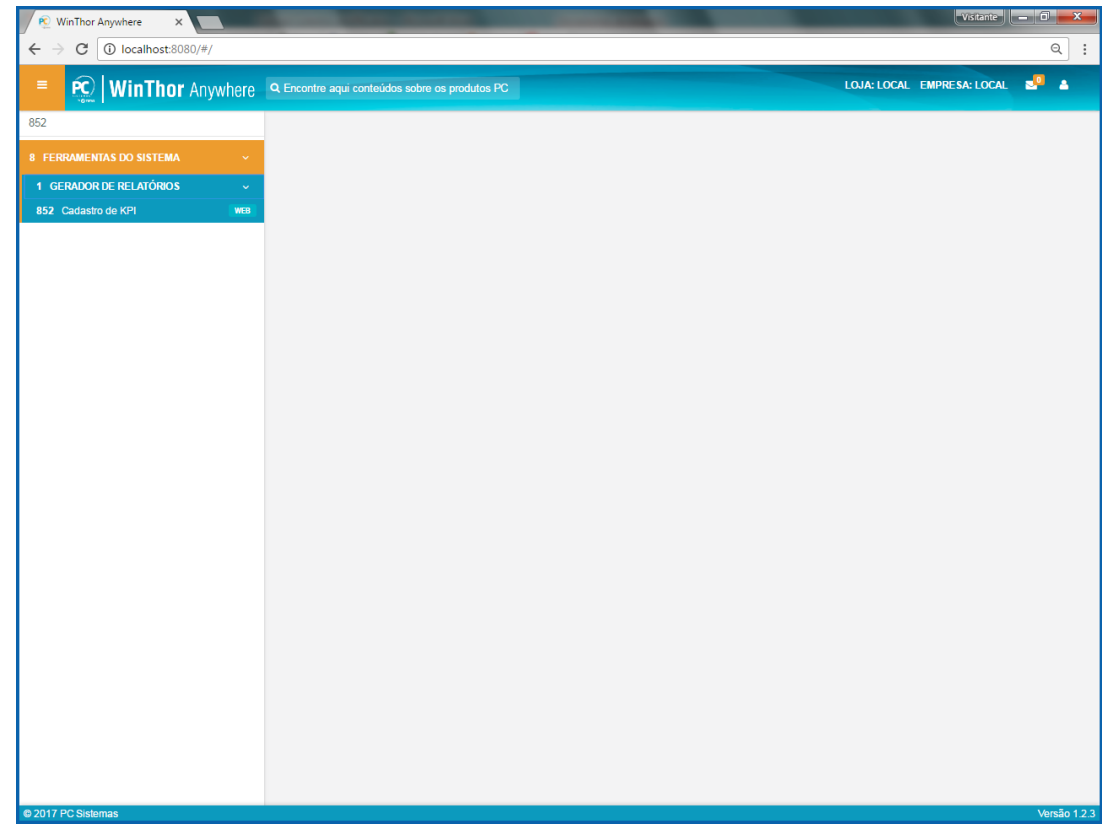

13.3 Selecione a opção **Ativo**.

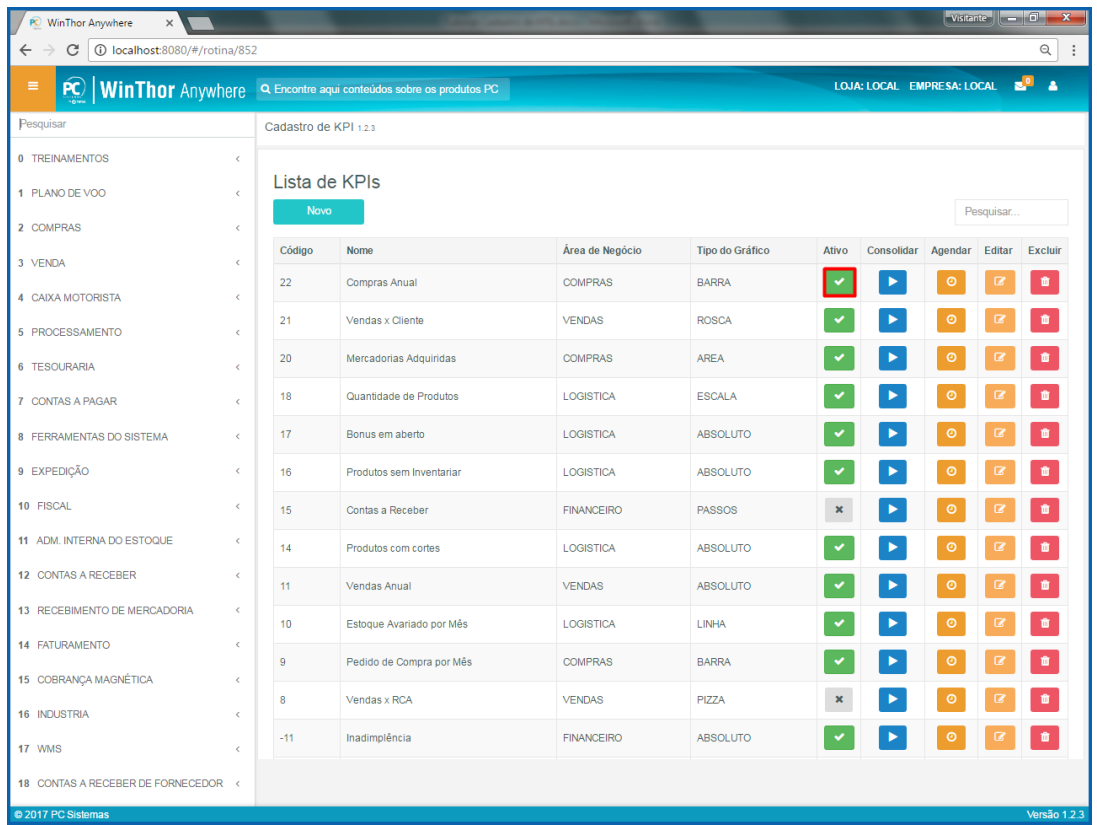

© Todos os direitos reservados. – PC Sistemas – v. 1.0 – Data:16/11/2017 RQ.GBC.001 v.1.3 Página **43** de 49

# by **O** TOTVS

# <span id="page-43-0"></span>**14. Edição**

Para editar as funcionalidades dos KPIs (relatório), siga os procedimentos abaixo.

14.1 Acesse o link[: http://localhost:8080/#/login,](http://localhost:8080/#/login) informe o **Usuário** e **Senha** do WinThor e clique o botão **Login**;

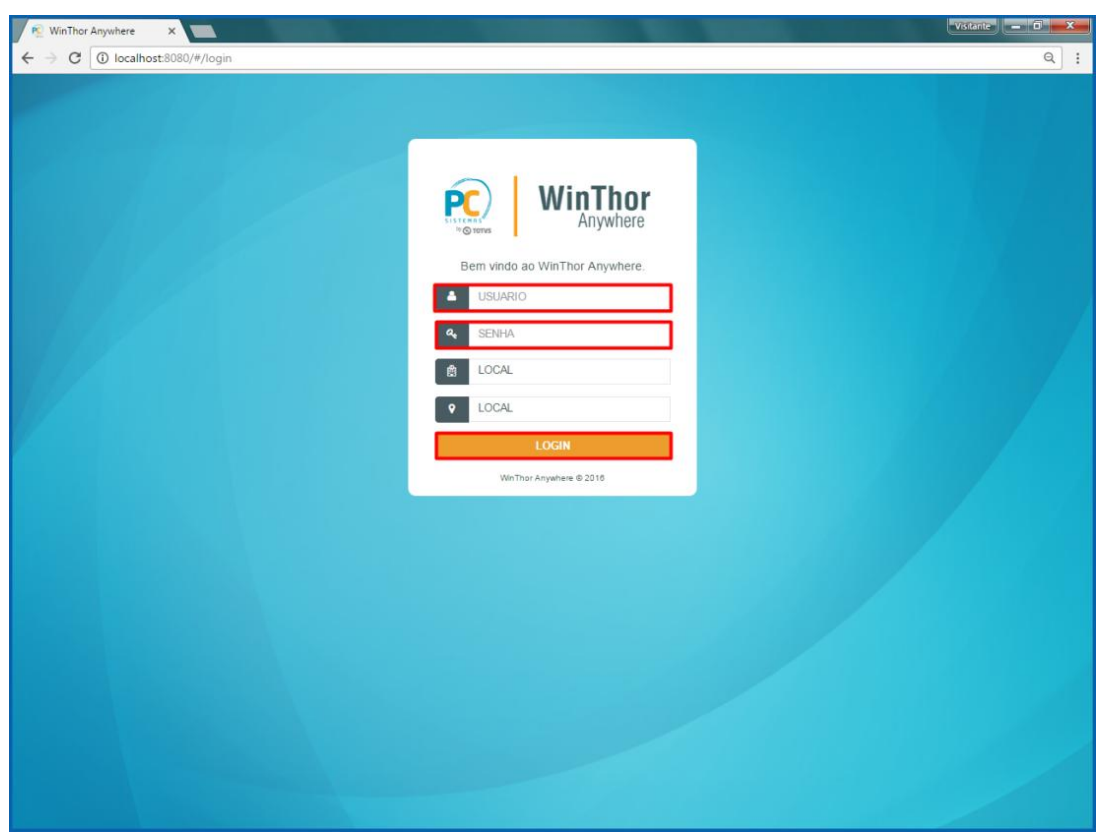

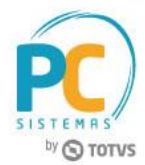

14.2 No campo **Pesquisar**, informe a rotina **852 - Cadastro de KPI** e pressione o botão **Enter** do teclado;

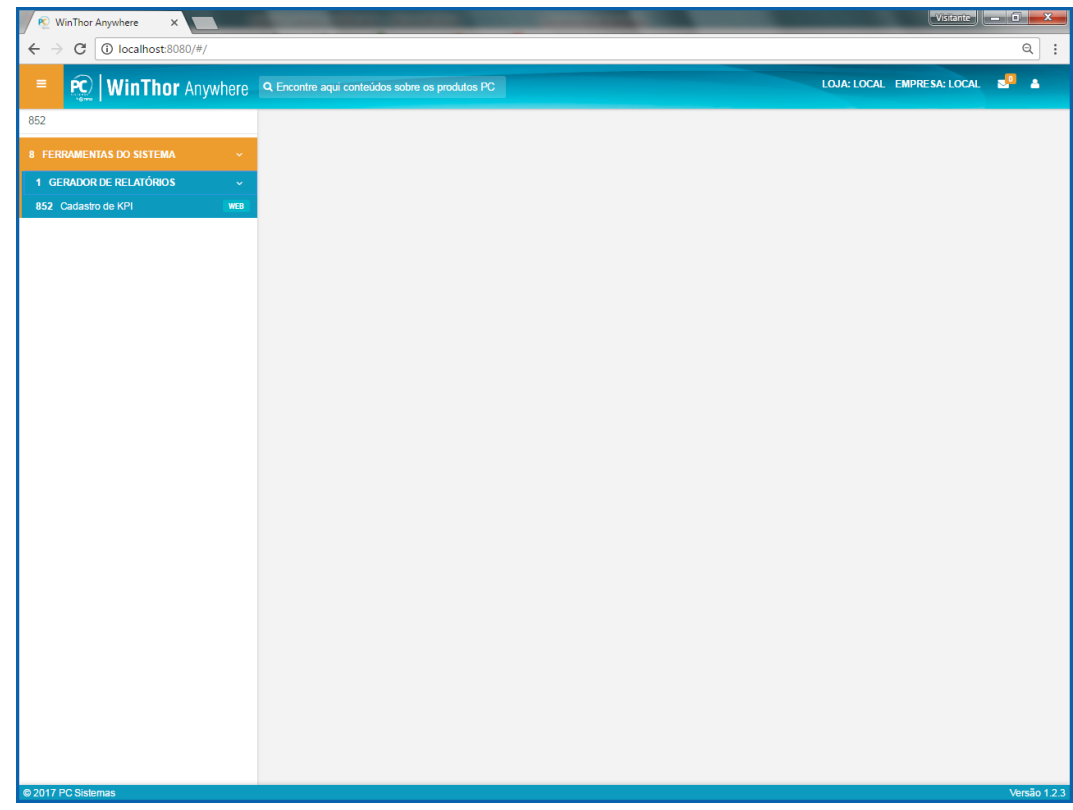

#### 14.3 Selecione a opção **Editar**.

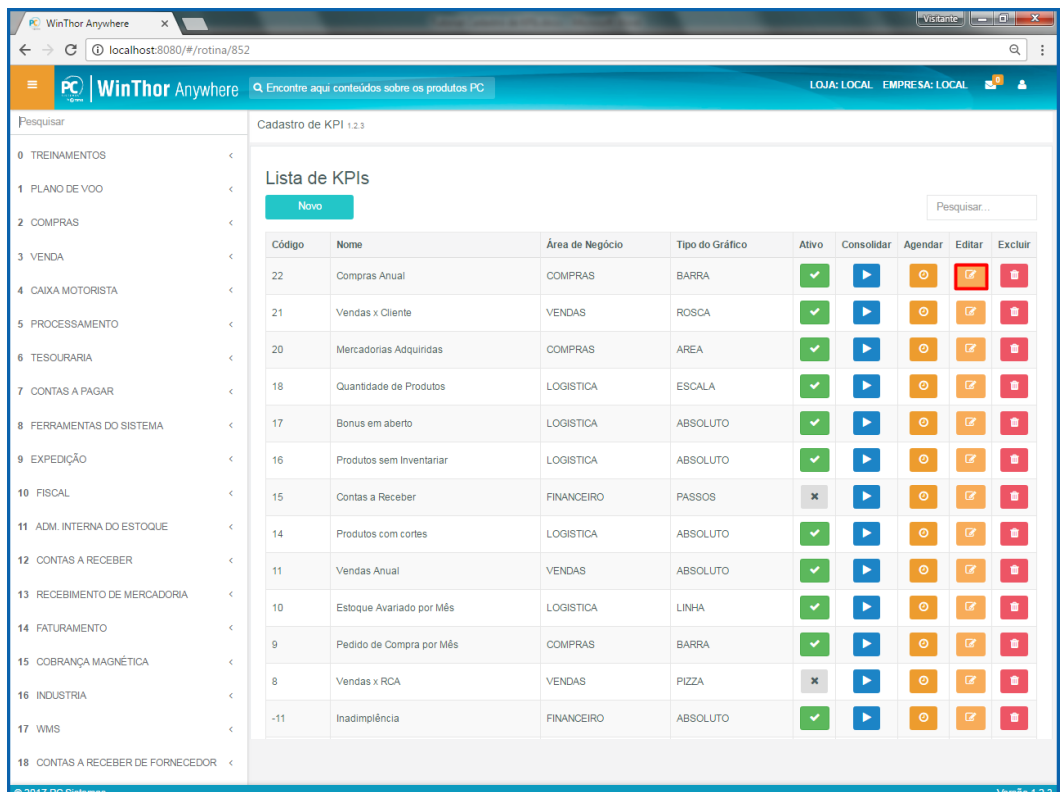

© Todos os direitos reservados. – PC Sistemas – v. 1.0 – Data:16/11/2017 RQ.GBC.001 v.1.3 Página **45** de 49

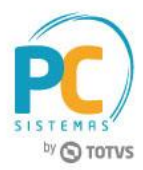

14.4 Realizar todos os passos necessários e clique o botão **Salvar**.

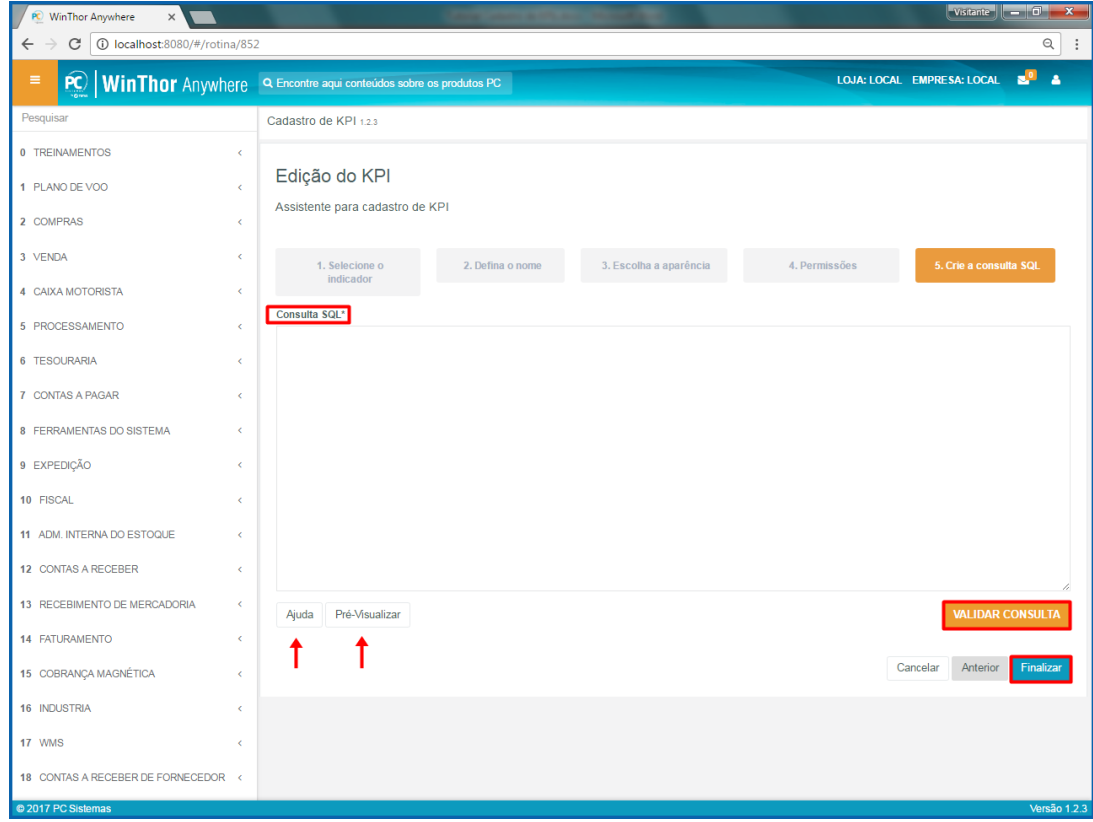

## <span id="page-46-0"></span>**15. Exclusão**

Para excluir os KPIs (relatório), siga os procedimentos abaixo.

15.1 Acesse o link[: http://localhost:8080/#/login,](http://localhost:8080/#/login) informe o **Usuário** e **Senha** do WinThor e clique o botão **Login**;

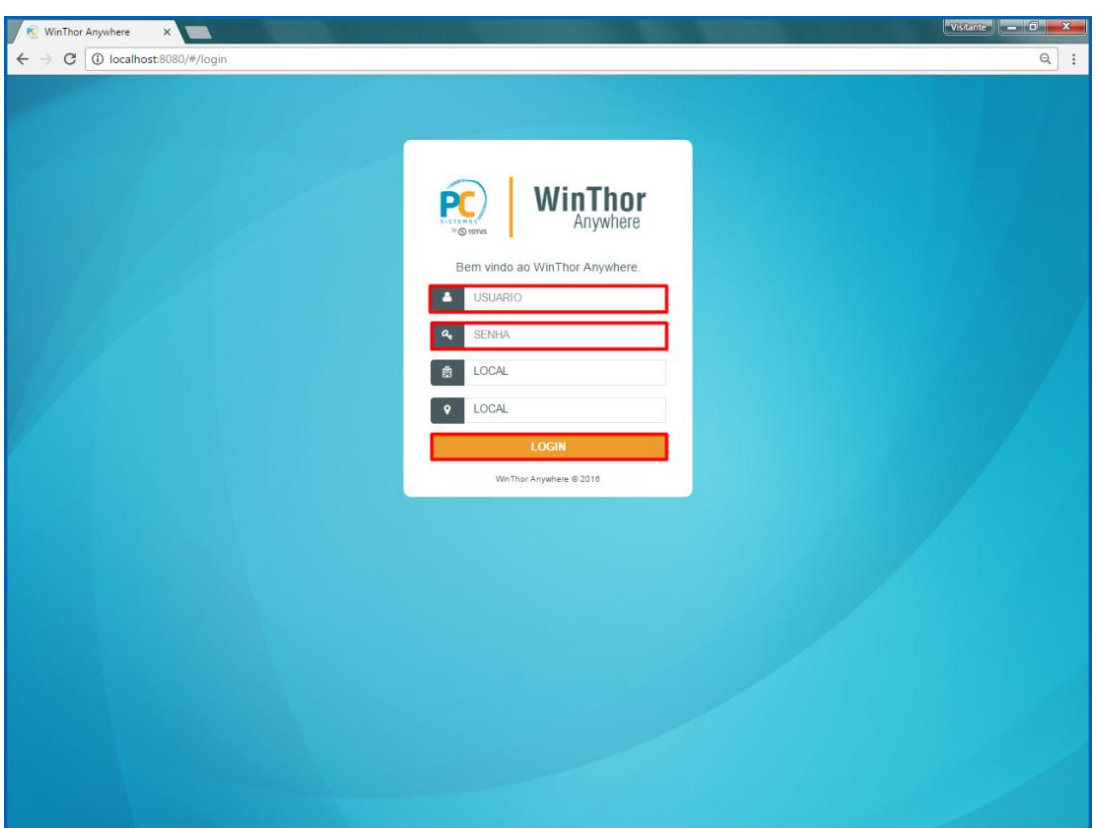

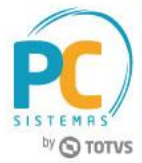

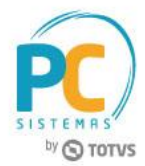

15.2 No campo **Pesquisar**, informe a rotina **852 - Cadastro de KPI** e pressione o botão **Enter** do teclado;

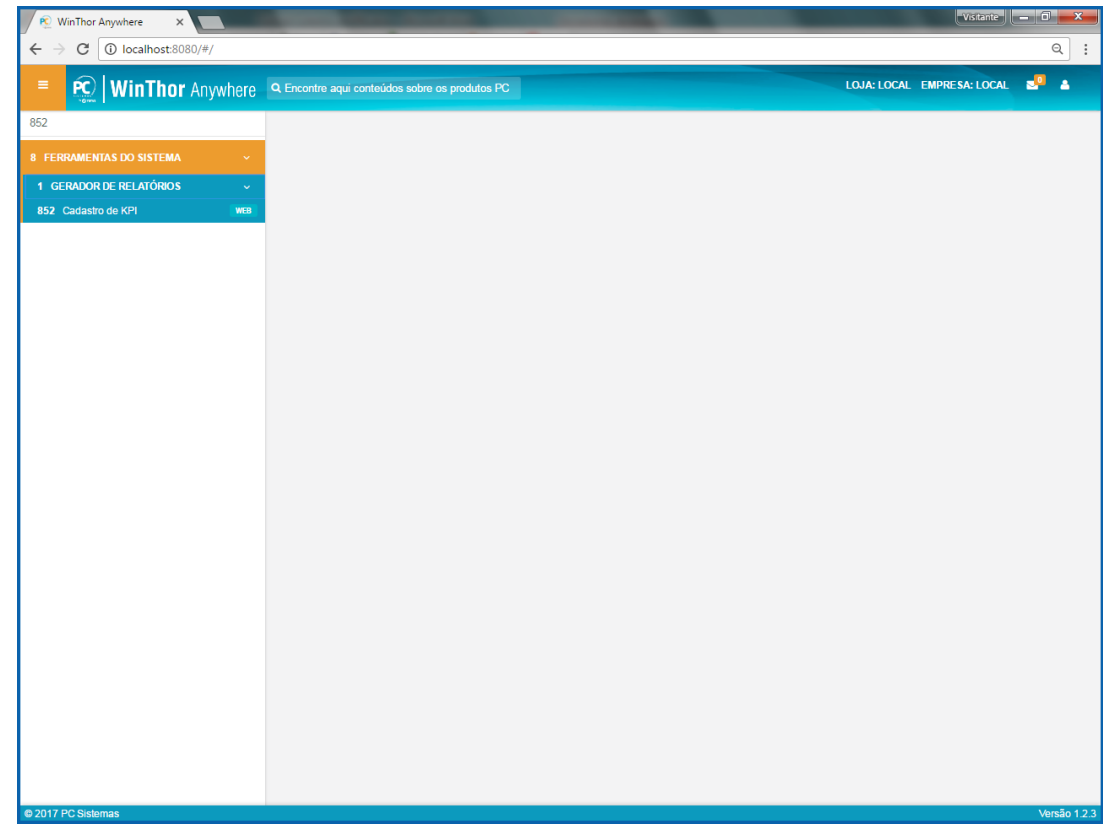

#### 15.3 Selecione a opção **Excluir**.

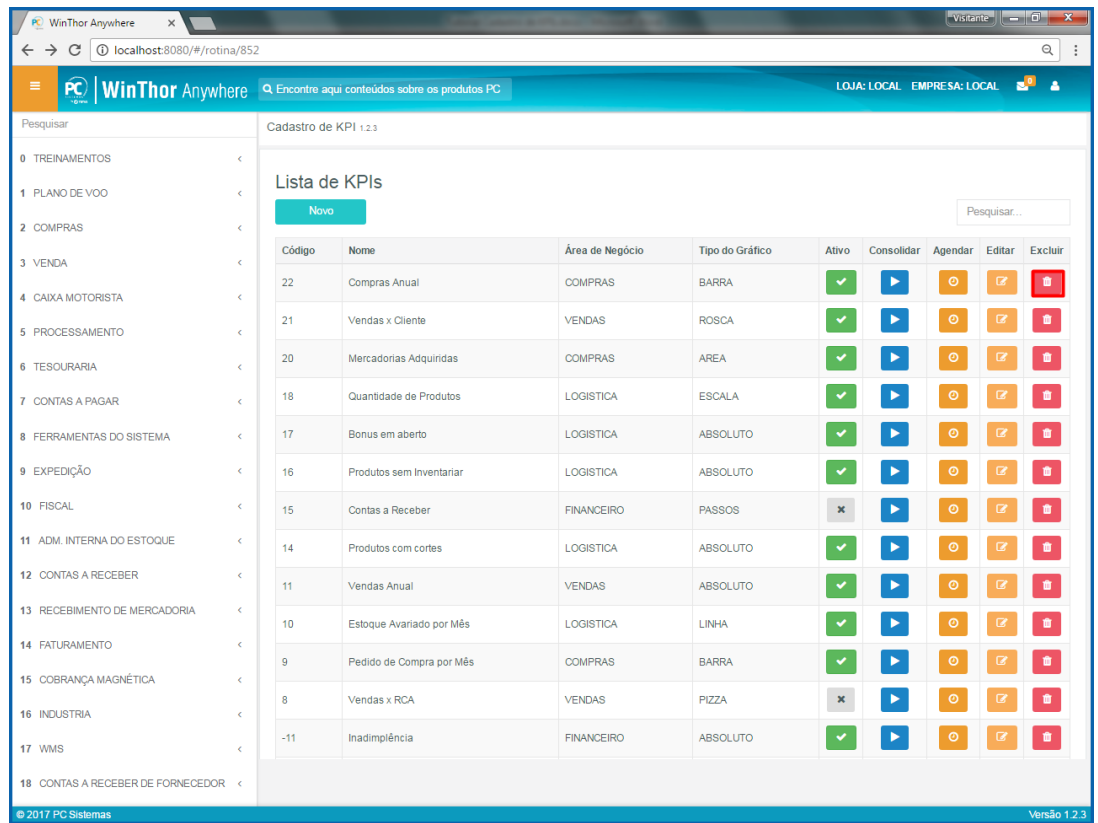

© Todos os direitos reservados. – PC Sistemas – v. 1.0 – Data:16/11/2017 RQ.GBC.001 v.1.3 Página **48** de 49

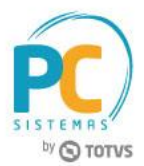

Mantenha o **WinThor Atualizado**, assim você proporciona o crescimento da sua empresa através de soluções criadas especialmente para o seu negócio!

Estamos à disposição para mais esclarecimentos e sugestões.

Fale com a PC: [www.pcsist.com.br](http://www.pcsist.com.br/) **Central de Relacionamento** - (62) 3250 0210